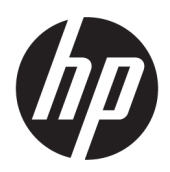

# คู่มื้อผู้ใช้

ู่ใคลเอ็นต์แบบบางของ HP

© Copyright 2019 HP Development Company, L.P.

Windows เป็นเครื่องหมายการค้าจดทะเบียนหรือ เครื่องหมายการค้าของ Microsoft Corporation ใน สหรัฐอเมริกาและ/หรือในประเทศอื่นๆ

ข้อมูลที่ระบุไว้ ในที่นี้อาจมีการเปลี่ยนแปลงได้โดยไม่ต้อง แจ้งให้ทราบล่วงหน้า การรับประกันของผลิตภัณฑ์และ บริการของ HP จะปรากฏอยู่ในประกาศการรับประกัน อย่างชัดเจนที่จัดส่งให้พร้อมกับผลิตภัณฑ์และบริการดัง กล่าวเท่านั้น ข้อความในที่นี้จะไม่มีผลเป็นการรับประกัน เพิ่มเติมใดๆ ทั้งสิ้น HP จะไม่รับผิดชอบต่อความผิด พลาดหรือการขาดหายของข้อมูลด้านเทคนิคหรือเนื้อหา ของเอกสารนี ้

พิมพ์ครั้งที่หนึ่ง: มีนาคม 2019

หมายเลขภาȀผนวกของเอกสาร: L58978-281

#### **ประกาศเกี ่ยวกับผȡิตภัณฑ์**

คู่มือผู้ใช้ฉบับนี้อธิบายเกี่ยวกับคุณลักษณะทั่วไปที่มีอยู่ ่ ในรุ่นส่วนใหญ่ของคอมพิวเตอร์ คณลักษณะบางอย่าง อาจไม่พร้อมใช้งานบนคอมพิวเตอร์ของคุณ

คุณลักษณะบางอย่างอาจไม่มีให้บริการใน Windows ทุกรุ่นหรือทุกเวอร์ชัน ระบบอาจจำเป็นต้องได้รับการ อัพเกรด และ/หรือซื้อฮาร์ดแวร์ไดรเวอร์ ซอฟต์แวร์ หรือ BIOS แยกต่างหาก เพื่อให้สามารถใช้ประโยชน์จาก การทำงานของ Windowsได้อย่างครบถ้วน จะมีกา รอัปเดต Windows 10 โดยอัตโนมัติ ซึ่งมีเปิดใช้งานอยู่ ี เสมอ อาจมีการคิดค่าธรรมเนียมจาก ISP และมีการ กำหนดใช้ข้อกำหนดเพิ่มเติมสำหรับอัพเดต โปรดดู <http://www.microsoft.com>

้ หากต้องการอ่านคู่มือการใช้งานฉบับล่าสุด โปรดไปที่ <http://www.hp.com/support> แล้วปฏิบัติตามคำ ี แนะนำเพื่อค้นหาผลิตภัณฑ์ของคุณ และจากนั้นเลือก **Ȁูม่ อการ ใช ื งาน ้**

#### **ข้อกำหนดซอฟต์แวร์**

ึ การติดตั้ง คัดลอก ดาวน์โหลด หรือใช้งานผลิตภัณฑ์ ซอฟต์แวร์ ใดๆ ที่ติดตั้งไว้เรียบร้อยแล้วในคอมพิวเตอร์ เครื่องนี้ แสดงว่าคุณตกลงที่จะปฏิบัติตามเงื่อนไขข้อ ตกลงการอนุญาตใช้งานสำหรับผู้ใช้ (EULA) ของ HP หากคุณไม่ยอมรับข้อกำหนดใบอนุญาตใช้งานเหล่านี้ วธิี แก้ ไขเพียงอย่างเดียวที่คุณจะทำได้ก็คือ ให้ส่งคืน ผลิตภัณฑ์ทั้งหมดที่ยังไม่ ได้ใช้งาน (ฮาร์ดแวร์และ ี ซอฟต์แวร์) ภายใน 14 วัน เพื่อขอคืนเงินเต็มจำนวนโดย จะต้องเป็นไปตามนโยบายการคืนเงินของผู้จำหน่าย

สำหรับข้อมูลเพิ่มเติมใดๆ หรือคำขอให้คืนเงินตามราคา คอมพิวเตอร์ทั้งหมด โปรดติดต่อผู้จำหน่าย

# **เกี ่ยวกับȀูม่ อนื ี ้**

- **คำเตือน !** ระบถุ งสถานการณ ึ อ์ันตราย ซึ ่ง**อาจ**ทำให้ได้รับบาดเจ็บร้ายแรงหรือเสียชีวิตได้หากไม่หลีกเลี่ยง
- **ข้อคว<del>รระวัง:</del> ระ**บุถึงสถานการณ์อันตราย ซึ่ง**อาจ**ทำ
- ี่<mark>สิ่งสำคัญ: ระบุถึงข้อมูลอันสำคัญแต่ไม่เกี่ยวข้องกับอันตราย (เช่น ข้อความเกี่ยวกับความเสียหายของทรัพย์สิน) ซึ่งแจ้งเตือนผู้</mark> ไช้ว่าหากไม่ปฏิบัติตามขั้นตอนที่อธิบายไว้ อาจทำให้ข้อมูลสูญหาย หรือทำให้ฮาร์ดแวร์หรือซอฟต์แวร์เสียหายได้ นอกจากนี้ยังมี ข้อมูลสำคัญที่อธิบายเกี่ยวกับหลักการหรือวิธีดำเนินการให้เสร็จสมบูรณ์ด้วย
- **หมายเหตุ:** ประกอบด้วยข้อมูลเพิ่มเติมที่เน้นย้ำหรือเสริมส่วนที่สำคัญของเนื้อหาหลัก
- **คำแนะนำ :** ให้เคล็ดลับอันเป็นประโยชน์เพื่อดำเนินการให้เสร็จสมบูรณ์

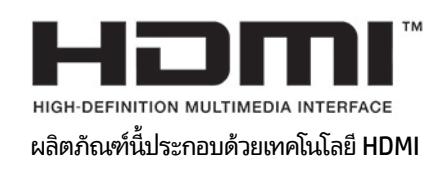

# สารบัญ

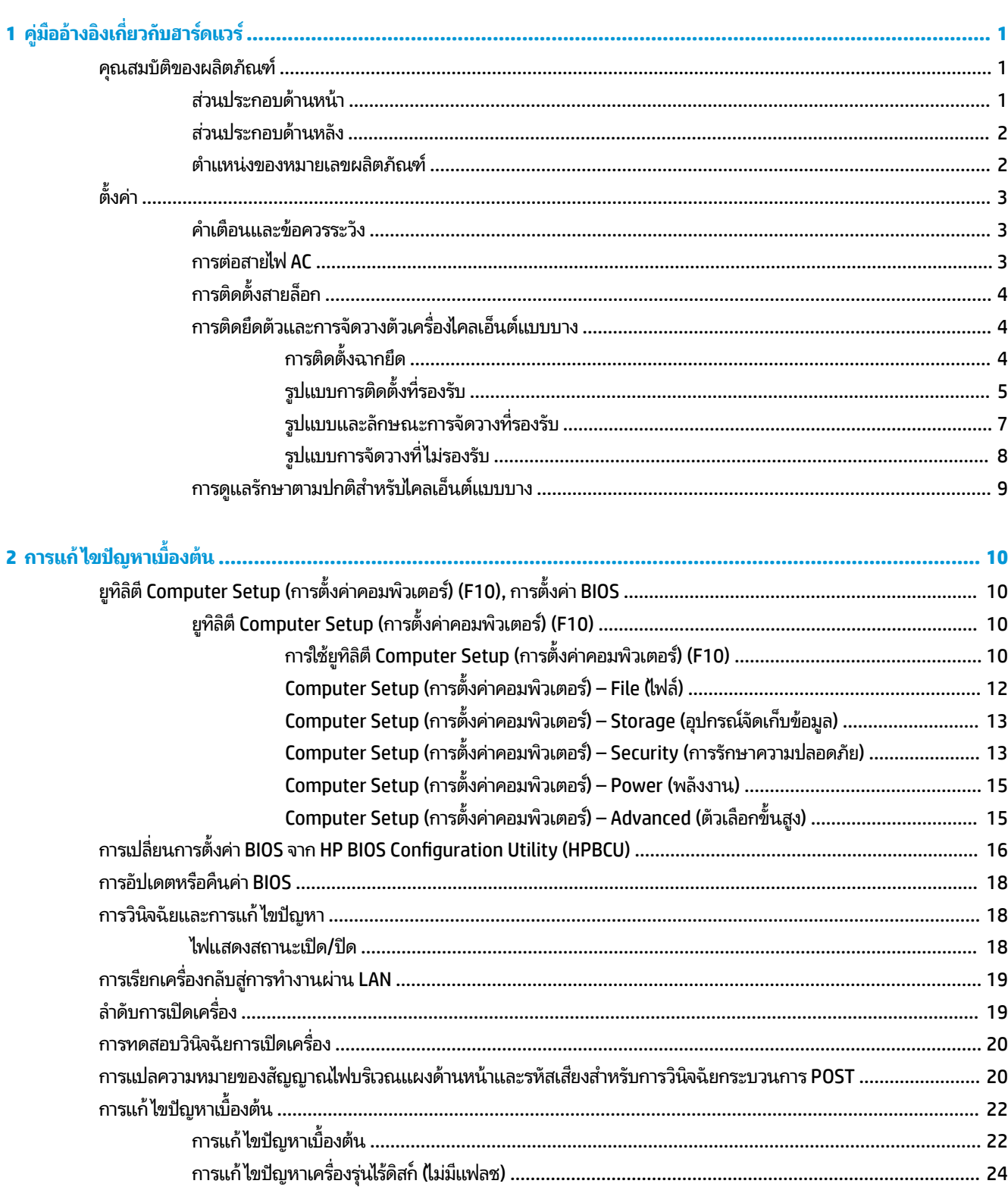

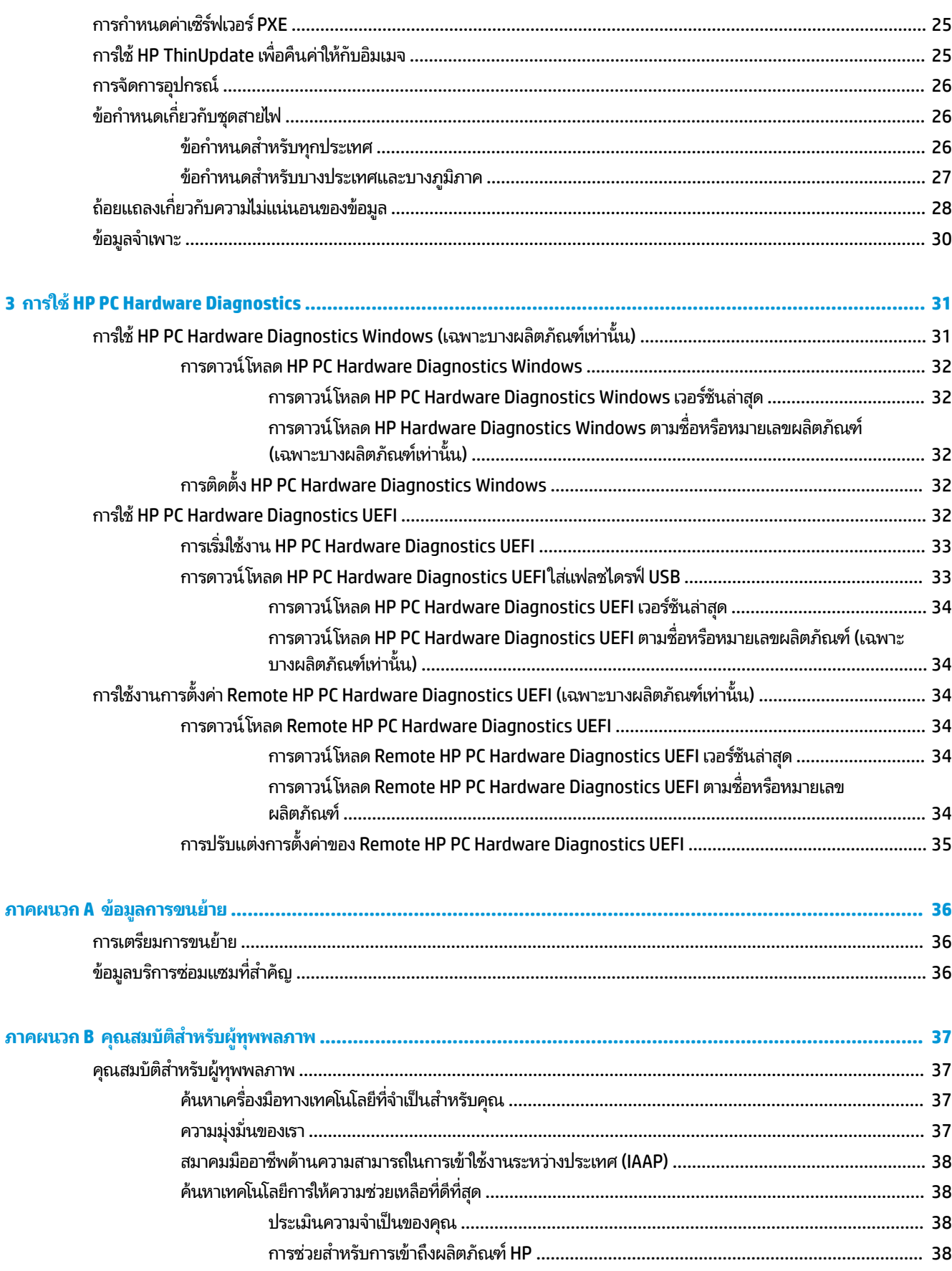

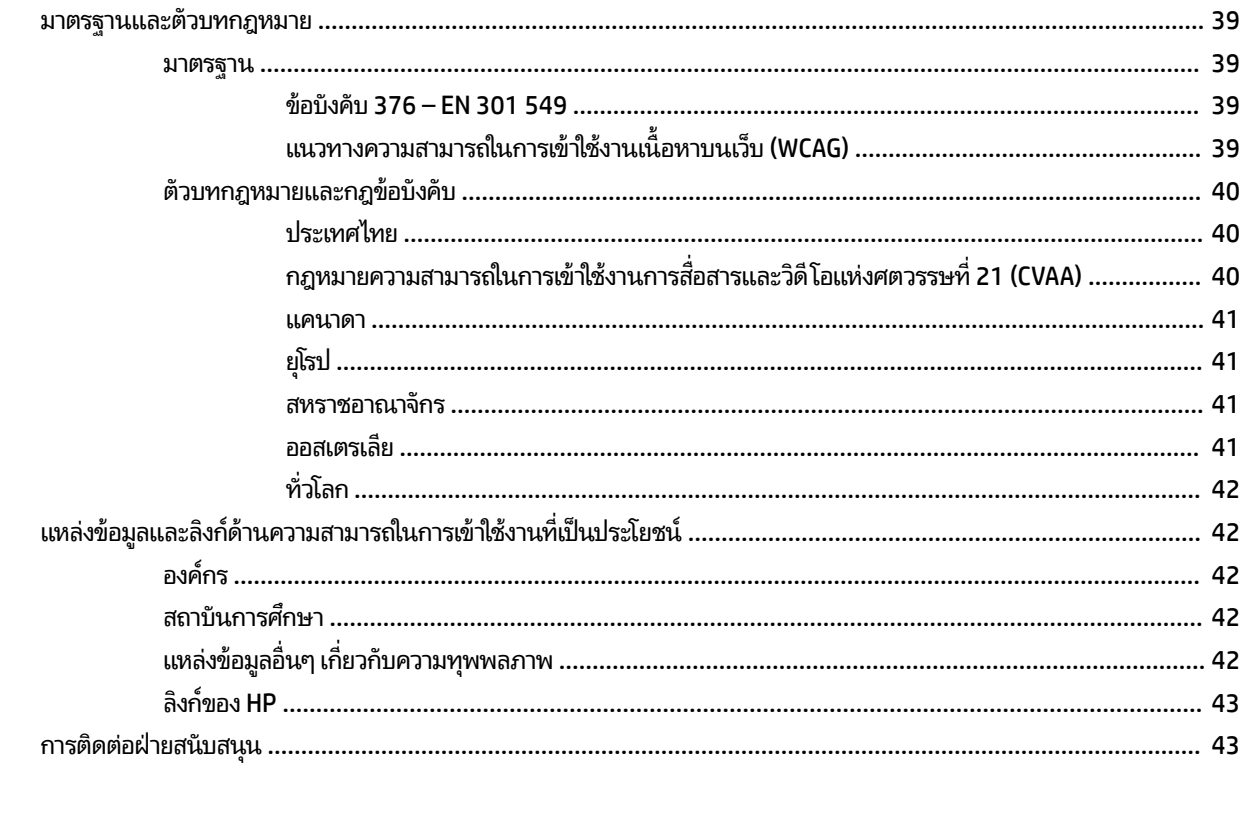

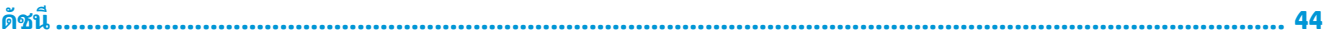

# <span id="page-8-0"></span>**1 Ȁ ู ม่ ออ ื ้ างอ ิ งเก ี ่ยวก ั บฮารดแวร ์ ์**

#### **Ȁ ณสมบัติของผȡิตภัณฑ ุ**

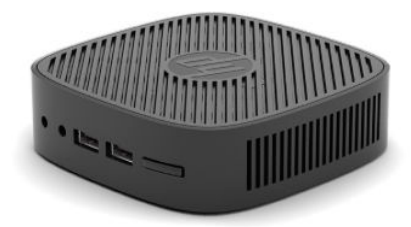

ี สำหรับข้อมูลจำเพาะล่าสุดหรือข้อมูลจำเพาะเพิ่มเติมของผลิตภัณฑ์นี้ กรุณาดูได้จาก <u>http://www.hp.com/go/quickspecs</u> แล้วค้นหาจอภาพรุ่นที่คุณใช้งาน เพื่อแสดงข้อมูล QuickSpecs ของจอภาพดังกล่าว

ทั้งนี้ไคลเอ็นต์แบบบางมีตัวเลือกให้เลือกหลายรูปแบบ สำหรับข้อมูลเพิ่มเติมเกี่ยวกับตัวเลือกต่างๆ ที่มีโปรดดูที่ <u><http://www.hp.com></u> แล้วค้นหารุ่นที่คุณต้องการ

# **ส ่วนประกอบด้านหน้า**

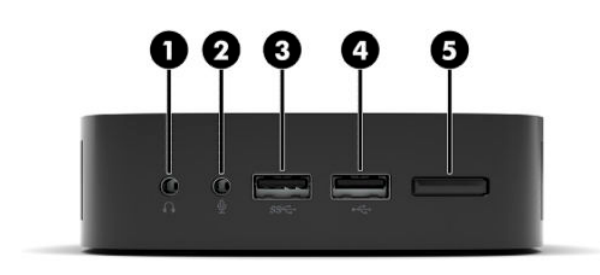

#### **ตาราง 1-1 ส ่วนประกอบด้านหน้า**

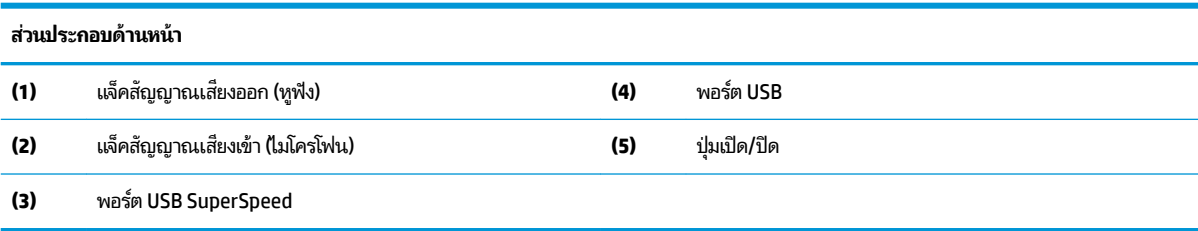

# <span id="page-9-0"></span>**ส ่วนประกอบด้านหȡัง**

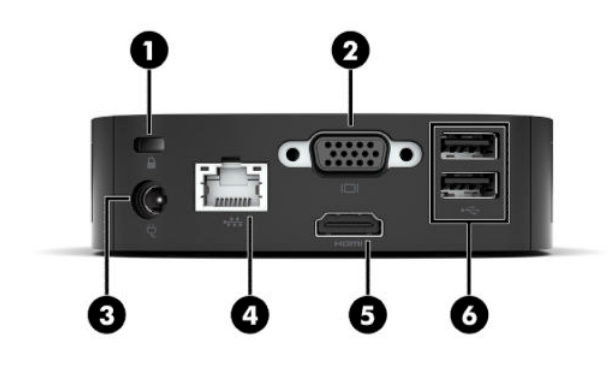

#### **ตาราง 1-2 ส ่วนประกอบด้านหȡัง**

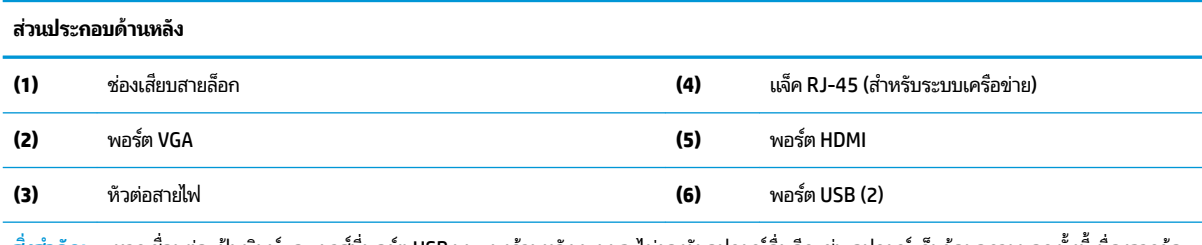

สิ่งสำคัญ: หากเชื่อมต่อแป้นพิมพ์และเมาส์ที่พอร์ต USB บนแผงด้านหลัง ระบบจะไม่รองรับอุปกรณ์อื่นอีก เช่น อุปกรณ์เก็บข้อมูลภายนอก ทั้งนี้เนื่องจากข้อ จำกัดด้านการใช้พลังงานของระบบ ดังนั้นคุณต้องใช้อุปกรณ์ที่มีสายไฟภายนอกที่ให้มาพร้อมกับอุปกรณ์ดังกล่าว ่

## **ตำแหน่งของหมายเลขผลิตภัณฑ์**

ไคลเอ็นต์แบบบางทุกเครื่องจะมีหมายเลขลำดับผลิตภัณฑ์ติดเอาไว้ดังแสดงในภาพประกอบต่อไปนี้ กรุณาเตรียมหมายเลขนี้ให้ พร้อมเมื่อติดต่อเข้ามายังฝ่ายบริการของ HP เพื่อขอรับความช่วยเหลือ

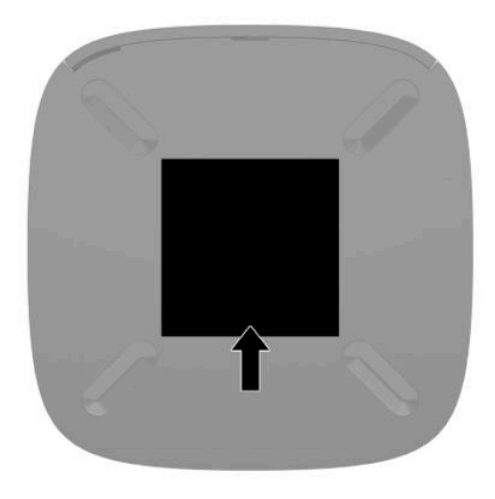

# <span id="page-10-0"></span>**ตั ้ งȀา่**

# **คำเตือนและข้อควรระวัง**

ก่อนที่จะลงมืออัพเกรดอุปกรณ์ โปรดอ่านคำแนะนำ ข้อควรระวัง แ

ี <mark>คำเตือน! เ</mark>พื่อลดความเสี่ยงต่อการบาดเจ็บจากไฟฟ้าลัดวงจร ผิวสัมผัสที่ร้อน หรือเพลิงไหม้:

เครื่องไคลเอ็นต์แบบบางไม่เหมาะกับการติดตั้งในพื้นที่ที่อาจมีเด็กๆ อยู่รอบข้าง

อย่าเสียบสายโทรคมนาคมหรือสายโทรศัพท์เข้ากับช่องเสียบของคอนโทรลเลอร์อินเตอร์เฟซของเน็ตเวิร์ก (NIC)

เสียบสายไฟเข้ากับเต้าเสียบ AC ที่สะดวกต่อการใช้งานตลอดเวลา

ถ้าสายไฟมีปลั๊กเชื่อมต่อแบบ 3 ขาให้เสียบสายไฟเข้ากับเต้าเสียบ 3 ขาแบบต่อสายกราวนด์ (สายดิน)

ตัดกระแสไฟฟ้าจากคอมพิวเตอร์ โดยถอดสายไฟออกจากเต้าเสียบ AC ขณะถอดสายไฟออกจากเต้าเสียบ AC ให้จับที่หัวปลั๊ก

- คำเตือน! เพื่อลดความเสี่ยงต่อการบาดเจ็บร้ายแรงโปรดอ่าน*คำแนะนำด้านความปลอดภัยและการใช้งานอย่างเหมาะสม*ในคู่มือผู้ ไช้ของคุณ คำแนะนำดังกล่าวจะอธิบายถึงการจัดเตรียมพื้นที่การทำงานที่เหมาะสม การจัดลักษณะท่านั่ง สุขภาพ และพฤติกรรม การทำงานสำหรับผู้ใช้คอมพิวเตอร์ นอกจากนี้*คำแนะนำด้านความปลอดภัยและการใช้งานอย่างเหมาะสม*ยังให้ข้อมูลความปลอดภัย ทางไฟฟ้าและกลไกที่สำคัญอีกด้วย ทั้งนี้คุณยังสามารถอ่าน*คำแนะนำด้านความปลอดภัยและการใช้งานอย่างเหมาะสม*ได้จากเว็บไซต์ <u>ที่ <http://www.hp.com/ergo></u>
- หมายเหตุ: คุณสามารถซื้อฉากยึดการติดตั้ง (อุปกรณ์เสริม) ได้จาก HP เพื่อใช้ติดตั้งไคลเอ็นต์แบบบางเข้ากับผนัง โต้ หรือสวิงอาร์ม

## **การต่อสายไฟ AC**

- **1.** เสยบอะแดปเตอร ี ์ไฟฟ้าเขาก้ ับเตาเส้ ยบี AC (1)
- **2.** ตออะแดปเตอร ่ ์ไฟฟ้าเขาก้ ับไȀลเอนต็ แบบบาง ์ (2)

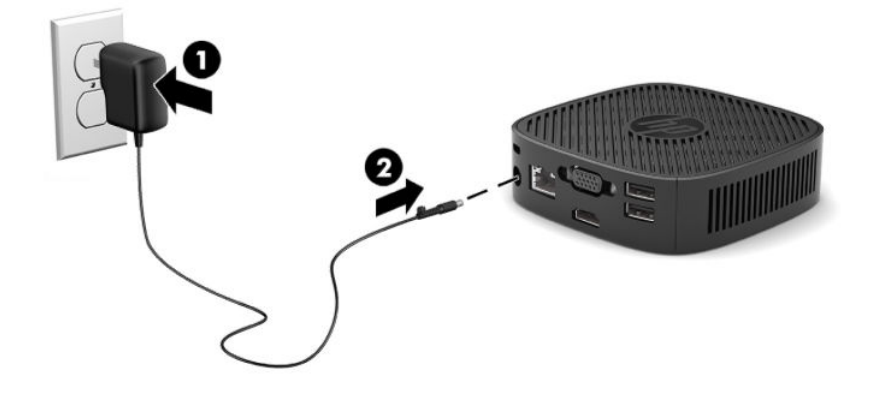

# <span id="page-11-0"></span>**การติดตั ้งสายȡ็อก**

คุณสามารถยึดจอภาพเข้ากับวัตถุที่มั่นคงได้ด้วยสายล็อก (อุปกรณ์เสริม) จาก HP โดยใช้กุญแจที่ ให้มาเพื่อติดตั้งและปลดล็อก ่

**หมายเหตุ:** สายล็อกได้รับการออกแบบเป็นพิเศษเพื่อปกป้องคอมพิวเตอร์ แต่อาจไม่สามารถป้องกันการโจรกรรมหรือการใช้งาน ในทางที่ไม่ถูกต้องได้ **่** 

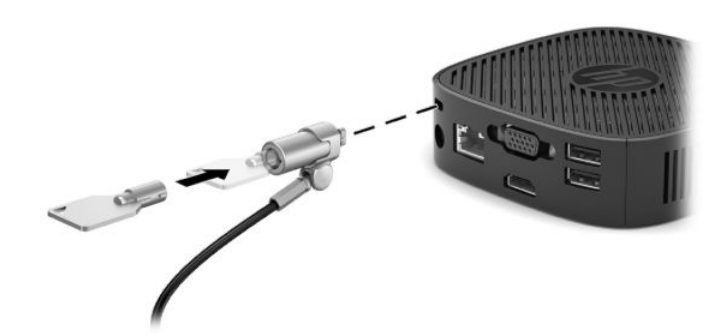

# **การติดยดตึ ัวแȡะการจัดวางตัวเȀรืองไȀȡเอ ่ ็นตแบบบาง ์**

### **การติดตั ้งฉากยดึ**

ิ ฉากยึดติดตั้งมาพร้อมในชุดอุปกรณ์ของไคลเอ็นต์แบบบาง เพื่อใช้สำหรับยึดไคลเอ็นต์แบบบางเข้ากับผนัง โต๊ะทำงาน หรือสวิงอาร์ม

ตัวเครื่องมีจุดยึดสองจุด โดยต้องถอดแป้นยางด้านใต้ ไคลเอ็นต์แบบบางออกเพื่อการใช้งาน จุดยึดเหล่านี้เป็นไปตามมาตรฐาน VESA (Video Electronics Standards Association) ซึ่งเป็นผู้กำหนดรูปแบบการยึดติดตั้งมาตรฐานในระดับอุตสาหกรรม สำหรับจอแสดงผลแบบแบน (FD) เช่น จอภาพแบบแบน จอแสดงผลแบบแบน และโทรทัศน์จอแบน ฉากยึดติดตั้งเชื่อมต่อกับจุด ียึดมาตรฐาน VESA ขนาด 75 มม. และ 100 มม. ช่วยให้คุณสามารถติดตั้งไคลเอ็นต์แบบบางได้หลากหลายรูปแบบ

**หมายเหตุ: โปรดใช้สกรูขนาด 8 มม. ที่ให้มาพร้อมไคลเอ็นต์แบบบางเพื่อยึดติดตั้งตัวเครื่อง** ่

การติดตั้งฉากยึด:

- **1.** วางเครื่องไคลเอ็นต์แบบบางคว่ำลง
- ี**2.** ถอดแป้นยางสองตัวออกจากด้านใต้ไคลเอ็นต์แบบบางบริเวณด้านหน้าตัวเครื่อง โดยให้ถอดแป้นยางด้วยการบีบด้านหน้า แป้น (1) เข้าด้านในเพื่อยกแป้นขึ้น จากนั้นบีบด้านข้างแป้นทั้งสองผึ่ง (2) เพื่อให้ด้านข้างหลุดออกจากร่อง แล้วจึงดึงแป้น ่ออกจากเครื่อง (3)

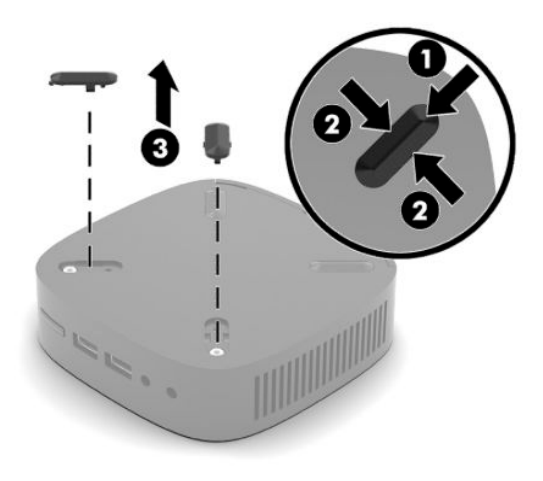

<span id="page-12-0"></span>ี**3.** จัดวางฉากยึดติดตั้งไว้บริเวณด้านล่างของไคลเอ็นต์แบบบาง โดยให้ส่วนปลายขนาดใหญ่ยื่นพ้นไคลเอ็นต์แบบบาง ใช้สกรู ขนาด 8 มม. จำ

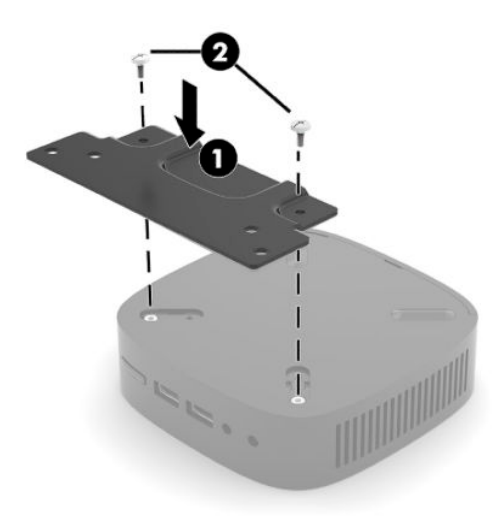

**4.** ติดฉากยึดเข้ากับผนัง โต๊ะทำงาน หรือสวิงอาร์ม โดยใช้รูสกรูขนาด 75 มม. หรือ 100 มม. บนฉากยึดติดตั้ง

### **รูปแบบการติดตั ้งที ่รองรบั**

ภาพประกอบต่อไปนี้แสดงถึงรูปแบบการติดตั้งที่รองรับบางลักษณะสำหรับฉากยึดการติดตั้ง

ติดกับด้านหลังของจอภาพ:

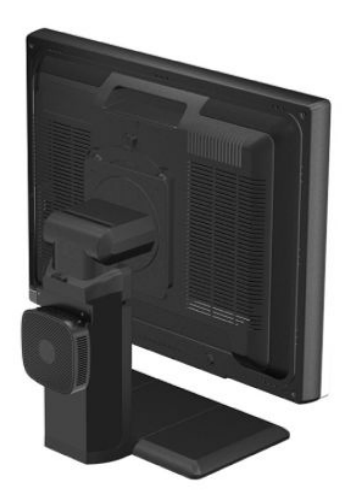

● ตดบนผน ิ ัง:

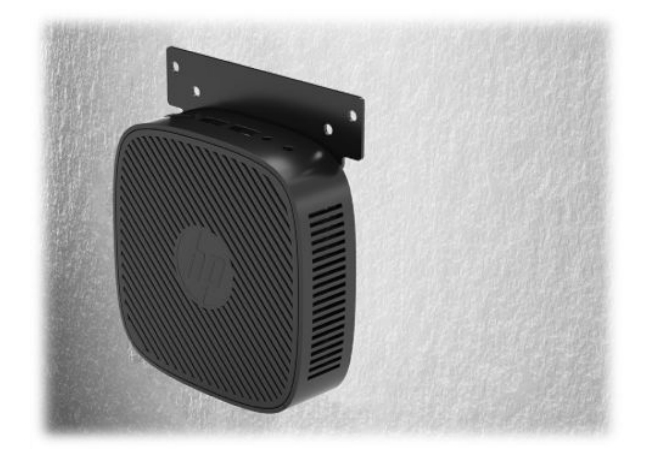

● ติดใต้โต๊ะทำงาน :

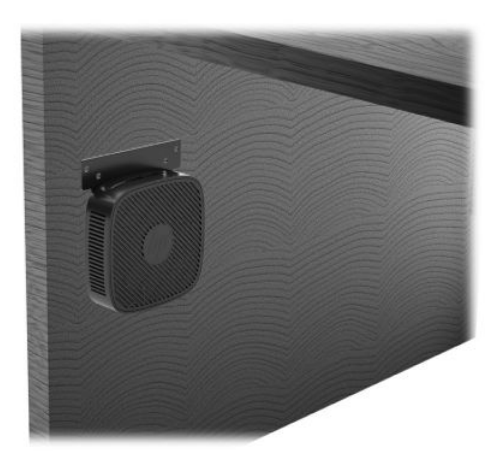

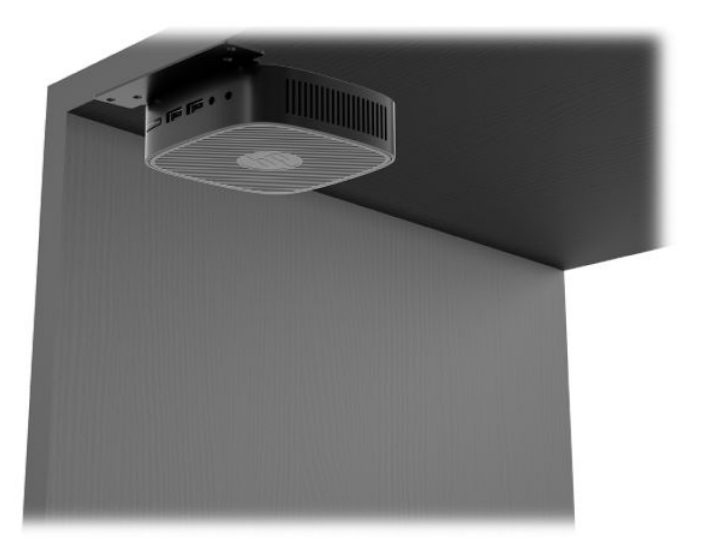

### <span id="page-14-0"></span>**รูปแบบแȡะȡักษณะการจัดวางที ่รองรบั**

ี่<mark>สิ่งสำคัญ:</mark> คุณต้องจัดวางตัวเครื่องให้อยู่ในลักษณะที่ HP กำ

 $\bullet$  HP รองรับการจัดวางไคลเอ็นต์แบบบางตามแนวนอน:

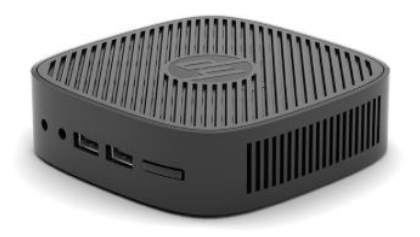

● คุณอาจจัดวางไคลเอ็นต์แบบบางเอาไว้ใต้แท่นวางจอภาพได้ โดยต้องมีพื้นที่ว่างอย่างน้อย 2.54 ซม. (1 นิ้ว) และต้องมีที่ร้อย ้ สายด้านข้างยาว 7.5 ซม. (3 นิ้ว):

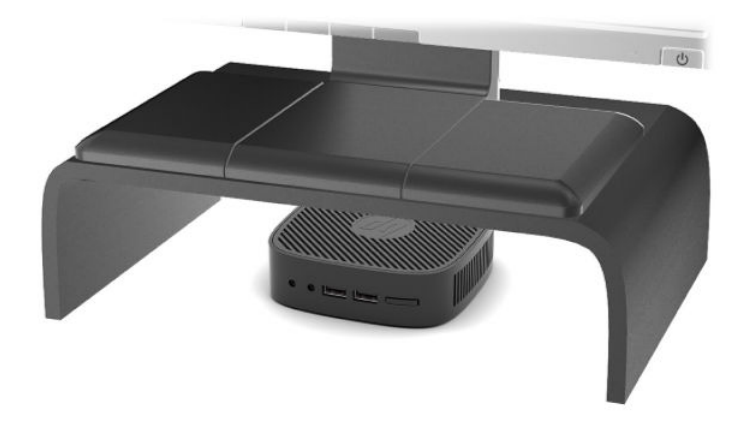

#### <span id="page-15-0"></span>**รูปแบบการจัดวางที ไมรองร ่ บั ่**

<code>HP`ไม่รองรับการจัดวางไคลเอ็นต์เเบบบางในลักษณะต่างๆ ดังต่อไปนี้:</code>

 $\mathbb{Z}$  สิ่<mark>งสำคัญ:</mark> การจัดวางไคลเอ็นต์แบบบางในลักษณะที่ไม่รองรับอาจทำให้เกิดการทำงานผิดพลาด และ/หรือเกิดความเสียหายต่อ อุปกรณ์ได้

ไคลเอ็นต์แบบบางต้องจัดวางเอาไว้ ในที่มีการระบายอากาศได้ดีเพื่อให้มีอุณหภูมิเหมาะสมในการทำงาน อย่าให้มีสิ่งใดขวางทาง ระบายอากาศ

อย่าวางไคลเอ็นต์แบบบางในลิ้นชักหรือในพื้นที่ปิดทึบ อย่าวางจอภาพหรือวัตถุอื่นใดบนเครื่องไคลเอ็นต์แบบบาง ห้ามติดตั้ง ไคลเอ็นต์แบบบางระหว่างผนังและจอภาพ เพราะตัวเครื่องต้องจัดวางเอาไว้ ในที่มีการระบายอากาศได้ดีเพื่อให้มีอุณหภูมิเหมาะ สมในการทำงาน

ในลิ้นชักโต๊ะทำงาน:

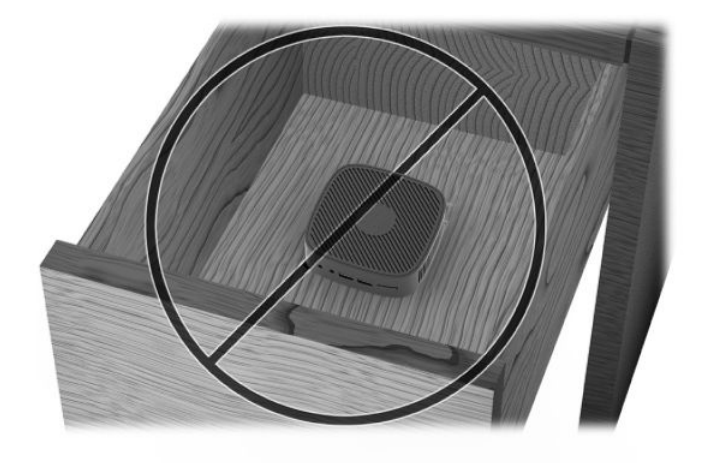

 $\bullet$  วางจอภาพไว้ด้านบนตัวเครื่องไคลเอ็นต์แบบบาง:

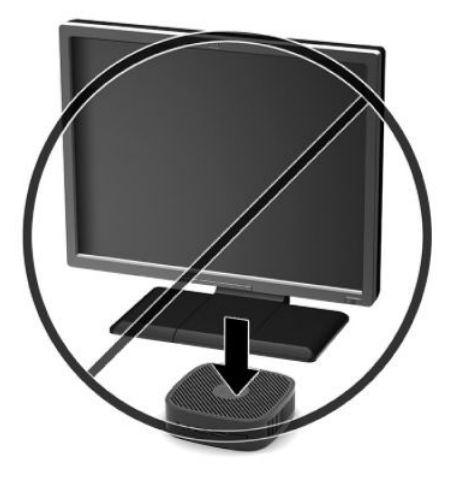

# <span id="page-16-0"></span>**การดูแลรักษาตามปกติสำหรับไคลเอ็นต์แบบบาง**

ไช้ข้อมูลต่อไปนี้เพื่อดูแลรักษาไคลเอ็นต์แบบบางของคุณอย่างเหมาะสม:

- ื่อย่าใช้งานไคลเอ็นต์แบบบางระหว่างที่ถอดแผงภายนอกออก
- อย่าวางไคลเอ็นต์แบบบางไว้ ในบริเวณที่มีความชื้นสูง สัมผัสแสงแดดโดยตรง และมีอุณหภูมิที่ร้อนจัดหรือเย็นจัด สำ ู ข้อมูลเกี่ยวกับอุณหภูมิและช่วงระดับความชื้นที่แนะนำสำหรับไคลเอ็นต์แบบบาง โปรดดูได้จาก <u>[http://www.hp.com/go/](http://www.hp.com/go/quickspecs)</u> [quickspecs](http://www.hp.com/go/quickspecs)
- $\bullet$  อย่าวางของเหลวไว้ใกล้กับเครื่องไคลเอ็นต์แบบบางและแป้นพิมพ์
- ปิดเครื่องไคลเอ็นต์แบบบาง แล้วเช็ดพื้นผิวภายนอกด้วยผ้านุ่มที่ชุบน้ำหมาดๆ ตามที่จำเป็น กา อาจทำให้สีคอมพิวเตอร์ซีดจางหรือทำลายสีคอมพิวเตอร์

# <span id="page-17-0"></span>**2 การแก ้ไขɔญหาเบื ้ องต ้ น**

# **ย ู ทิȡิต ีComputer Setup (การตั ้ งȀาȀอมพ ่ ิวเตอร) (F10), ์ การตั ้ งȀา่ BIOS ยูทิȡิตีComputer Setup (การตั ้งȀาȀอมพ ่ ิวเตอร) (F10) ์**

คุณสามารถใช้ยูทิลิตี Computer Setup (การตั้งค่าคอมพิวเตอร์) (F10) เพื่อดำเนินการต่อไปนี้:

- เปลี่ยนค่าเริ่มต้นที่กำหนดมาจากโรงงาน
- ตั้งวันที่และเวลาของระบบ
- ตั้งค่า เรียกดู แก้ไข หรือตรวจสอบความถูกต้องในการกำหนดค่าของระบบ รวมถึงการตั้งค่าสำหรับโปรเซสเซอร์ การแสดงผล หน่วยความจำ ระบบเสียง การจัดเก็บข้อมู<sup>่</sup>ล การสื่อสาร และอุปกรณ์รับสัญญาณเข้า
- เปลี่ยนลำดับการบูตของอุปกรณ์ที่รองรับการบูต เช่น ฮาร์ดไดรฟ์แบบโซลิดสเตท หรือแฟลชไดรฟ์ USB
- $\bullet$  เปิดหรือปิดใช้งานข้อความ POST เพื่อเปลี่ยนแปลงสถานะการแสดงข้อความของกระบวนการทดสอบเมื่อเปิดเครื่อง (POST) การปิดข้อความ POST เป็นการซ่อนข้อความ POST ส่วนใหญ่ เช่น การนับหน่วยความจำ ชื่อผลิตภัณฑ์ และข้อความอื่นๆ ที่ ไม่เกี่ยวข้องกับข้อผิดพลาด แต่เมื่อเกิดข้อผิดพลาดเกี่ยวกับ POST ขึ้น ข้อผิดพลาดดังกล่าวจะปรากฏขึ้นไม่ว่าจะมีการตั้งค่า สถานะข้อความเอาไว้อย่างไร หากต้องการเปิดใช้ข้อความ POST ขณะกระบวนการ POST ให้กดปุ่มใดก็ ได้ (ยกเว้น F1 ถึง F12)
- ้ป้อนป้ายกำกับสินทรัพย์หรือเลขที่สินทรัพย์ที่บริษัทกำหนดไว้สำหรับคอมพิวเตอร์เครื่องนี้
- เพิ่มความปลอดภัยให้กับฟังก์ชัน I/0 ในระบบ ซึ่งรวมถึง USB, ระบบเสียง หรือ NIC ภายในระบบ เพื่อไม่ ให้ ใช้งานได้หากส่วน ้ต่างๆ ดังกล่าวยังถูกล็อกอยู่

### **การ ใชย้ ูทิȡิตีComputer Setup (การตั ้งȀาȀอมพ ่ ิวเตอร) (F10) ์**

์ คุณสามารถเข้าสู่ Computer Setup (การตั้งค่าคอมพิวเตอร์)ได้ด้วยการเปิดคอมพิวเตอร์หรือการรีสตาร์ทระบบเท่านั้น หาก ต้องการเข้าสู่ยูทิลิตี Computer Setup (การตั้งค่าคอมพิวเตอร์) ให้ดำเนินการตามขั้นตอนต่อไปนี้:

- ี**่ 1.** เปิดเครื่องหรือรีสตาร์ทคอมพิวเตอร์
- **2.** กดปุ่ม Esc หรือ F10 ขณะที่ข้อความ "Press the ESC key for Startup Menu" (กดแป้น ESC เพื่อเข้าสู่เมนูเริ่มต้น) ปรากฏขึ้นที่ด้านล่างของหน้าจอ

การกดปุ่ม <mark>Esc</mark> เป็นการแสดงเมนูที่ช่วยให้คุณเข้าถึงตัวเลือกอื่นๆ ที่

- **หมายเหตุ:** หากคุณไม่ได้กดปุ่ม Esc หรือ F10 ภายในเวลาที่เหมาะสม คุณจะต้องรีสตาร์ทเครื่องคอมพิวเตอร์ ใหม่ และ ่ กดปุ่ม <mark>Esc หรือ F10 อี</mark>กครั้งเมื่อไฟจอภาพเป็นสีเขียว เพื่อเข้าสู่ยูทิลิตีดังกล่าว
- <mark>3.</mark> หากคุณกดปุ่ม Esc ให้กดปุ่ม F10 เพื่อเข้าสู่ Computer Setup (การตั้งค่าคอมพิวเตอร์)
- ี**4.** ใช้ปุ่มลูกศรซ้ายและขวาเพื่อเลือกหัวข้อตามต้องการใช้ปุ่มลูกศรขึ้นและลงเพื่อเลือกตัวเลือกตามต้องการ จากนั้นกดปุ่ม Enter หากต้องการย้อนกลับไปยังเมนูยูทิลิตี Computer Setup (การตั้งค่าคอมพิวเตอร์) ให้กดปุ่ม Esc
- **5.** หากต้องการใช้งานและบันทึกการเปลี่ยนแปลงให้เลือก **File (**ไฟล์) > **Save Changes and Exit** (บันทึกการเปลี่ยนแปลง และออก)
- $\bullet$  หากไม่ต้องการให้การเปลี่ยนแปลงดังกล่าวมีผลใช้งานให้เลือก **Ignore Changes and Exit** (ยกเลิกการเปลี่ยนแปลง และออก)
- $\bullet$  แมื่อต้องการรีเซ็ตให้กลับเป็นค่าจากโรงงานให้เลือก **Apply Defaults and Exit** (ใช้ค่าเริ่มต้นและออก) ตัวเลือกนี้จะ เรียกคืนค่าเริ่มต้นดั้งเดิมของระบบที่กำหนดมาจากโรงงาน

ี<mark>สิ่งสำคัญ: อย่าปิดคอมพิวเตอร์ขณะที่ BIOS กำลังบันทึกการเปลี่ยนแปลงของ Computer Setup (การตั้งค่าคอมพิวเตอร์)</mark> (F10) เพราะอาจทำให้ CMOS เกิดความเสียหายได้ คุณสามารถปิดคอมพิวเตอร์อย่างปลอดภัยได้ หลังออกจากหน้าจอการตั้งค่า F10

เมนูต่อไปนี้มีให้เลือกใช้ ในเมนูยูทิลิตี Computer Setup (การตั้งค่าคอมพิวเตอร์):

#### **ตาราง 2-1 ตัวเȡือกเมนูยูทิȡิตีการตั ้งȀาȀอมพ ่ ิวเตอร ์**

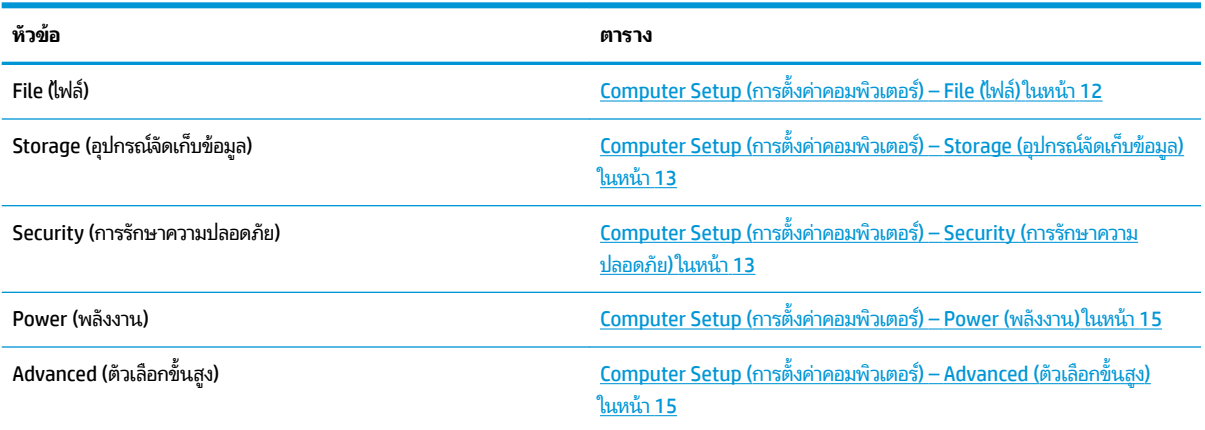

### <span id="page-19-0"></span>**Computer Setup (การตั ้งȀาȀอมพ ่ ิวเตอร) ์– File (ไฟȡ)์**

 $\overset{\text{\tiny def}}{P}$  <mark>หมายเหตุ:</mark> รายละเอียดตัวเลือกของ Computer Setup (การตั้งค่าคอมพิวเตอร์) อาจแตกต่างกันไป ขึ้นอยู่กับการกำหนดค่า ของฮาร์ดแวร์

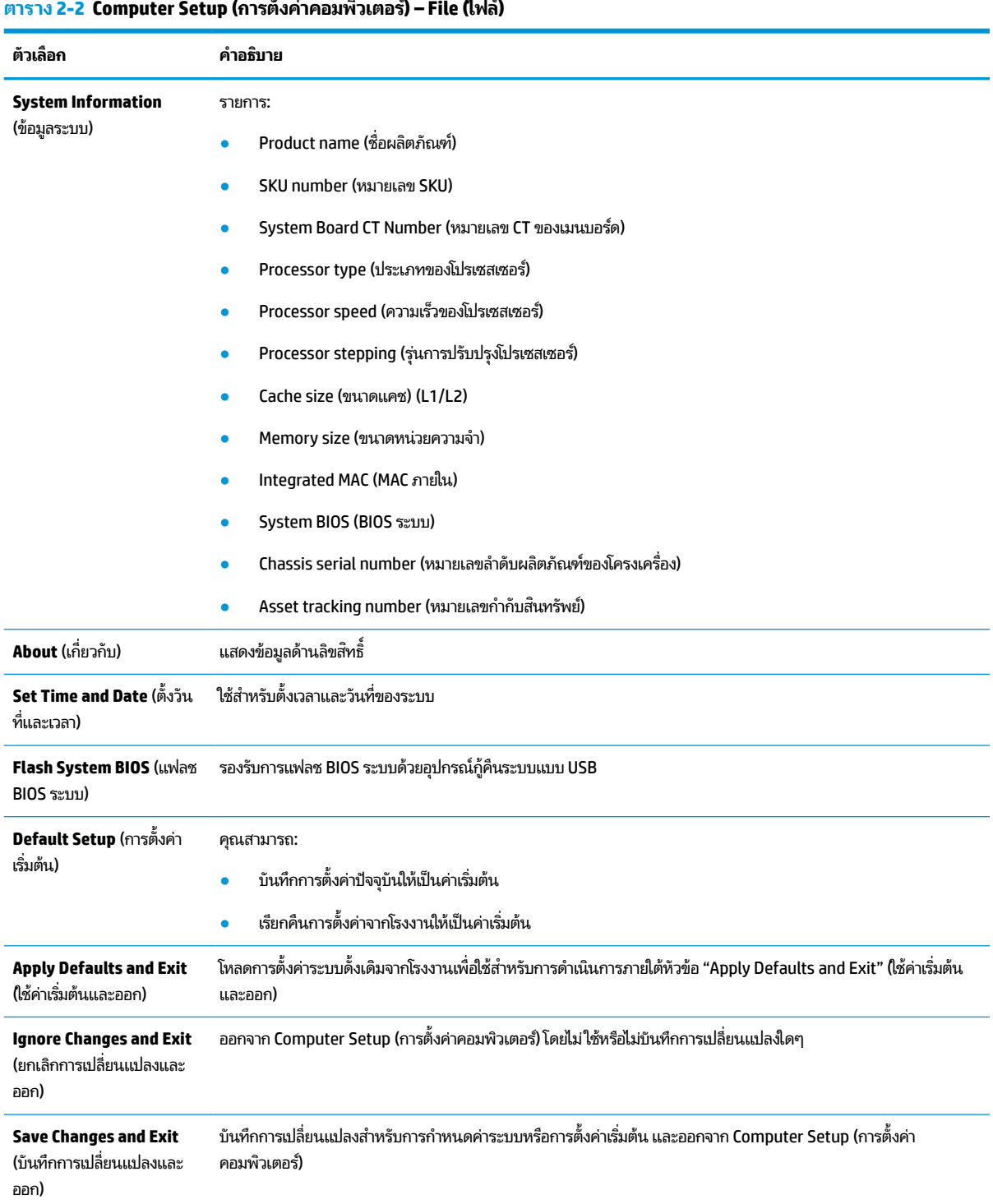

### **้งȀาȀอมพ ่ ิวเตอร) ์– File (ไฟȡ)์**

### <span id="page-20-0"></span>**Computer Setup (การตั ้งȀาȀอมพ ่ ิวเตอร) ์– Storage (อุปกรณจ์ ัดเก็บขอม้ ูȡ)**

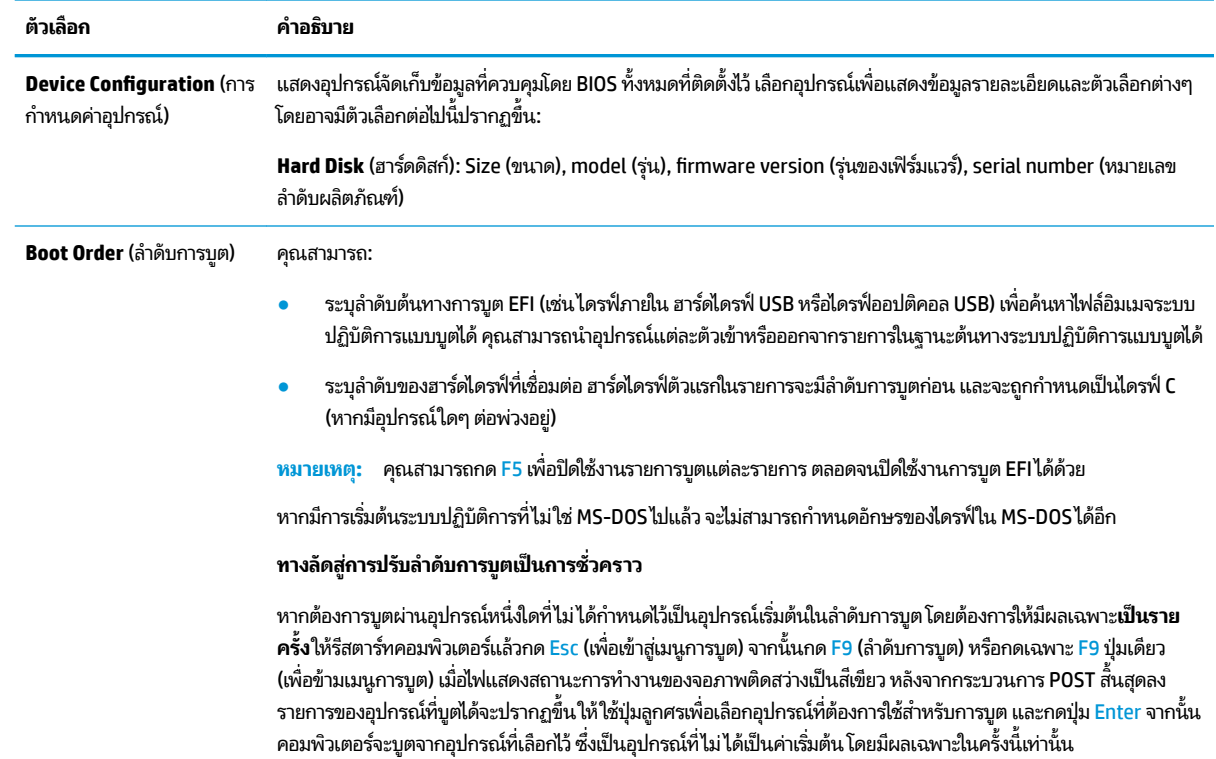

#### **ตาราง 2-3 Computer Setup (การตั ้งȀาȀอมพ ่ ิวเตอร) ์– Storage (อุปกรณจ์ ัดเก็บขอม้ ูȡ)**

### **Computer Setup (การตั ้งȀาȀอมพ ่ ิวเตอร) ์– Security (การรกษาȀวามปȡอดภ ั ัย)**

 $\overset{\text{\tiny def}}{P}$  <mark>หมายเหตุ:</mark> รายละเอียดตัวเลือกของ Computer Setup (การตั้งค่าคอมพิวเตอร์) อาจแตกต่างกันไป ขึ้นอยู่กับการกำหนดค่า ของฮาร์ดแวร์

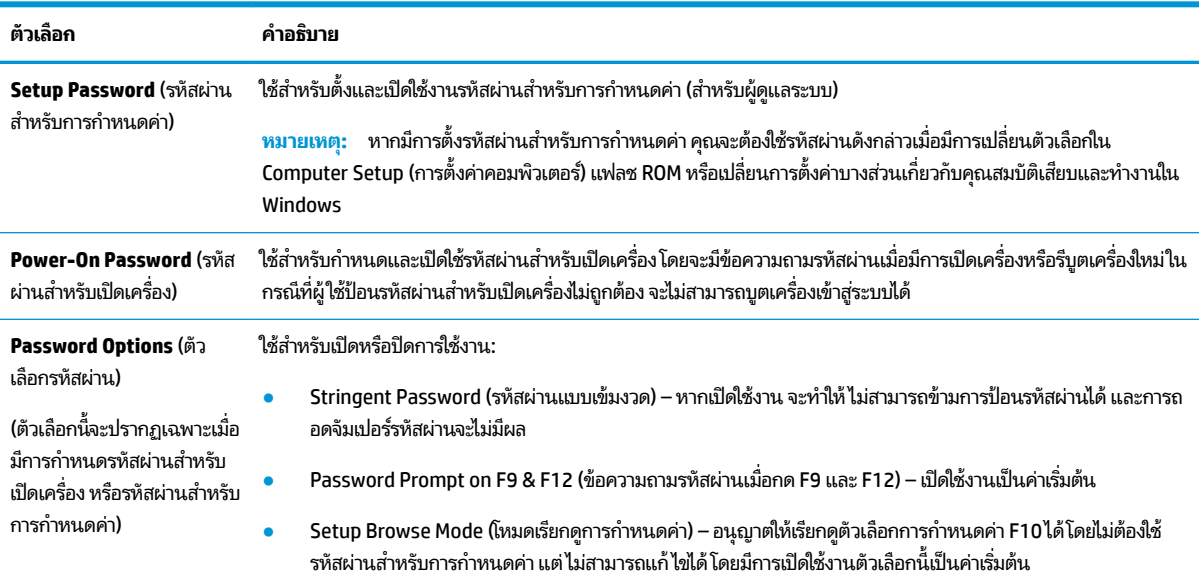

#### **ตาราง 2-4 Computer Setup (การตั ้งȀาȀอมพ ่ ิวเตอร) ์– Security (การรกษาȀวามปȡอดภ ั ัย)**

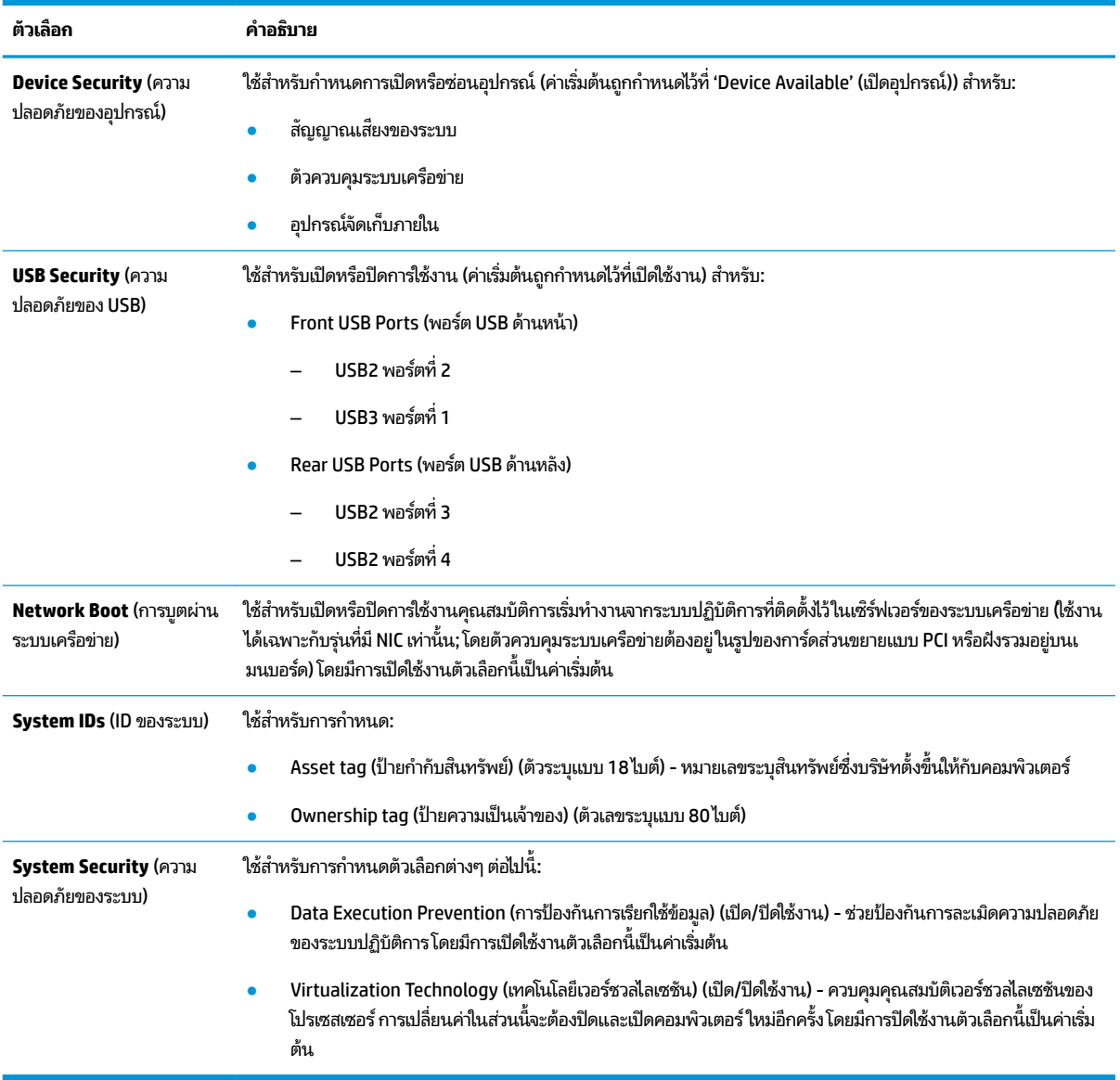

### **ตาราง 2-4 Computer Setup (การตั ้งȀาȀอมพ ่ ิวเตอร) ์– Security (การรกษาȀวามปȡอดภ ั ัย) (ต่อ)**

### <span id="page-22-0"></span>**Computer Setup (การตั ้งȀาȀอมพ ่ ิวเตอร) ์– Power (พȡังงาน)**

 $\overset{\text{\tiny def}}{P}$  <mark>หมายเหตุ</mark>: รายละเอียดตัวเลือกของ Computer Setup (การตั้งค่าคอมพิวเตอร์) อาจแตกต่างกันไป ขึ้นอยู่กับการกำหนดค่า ของฮาร์ดแวร์

#### **ตาราง 2-5 Computer Setup (การตั ้งȀาȀอมพ ่ ิวเตอร) ์– Power (พȡังงาน)**

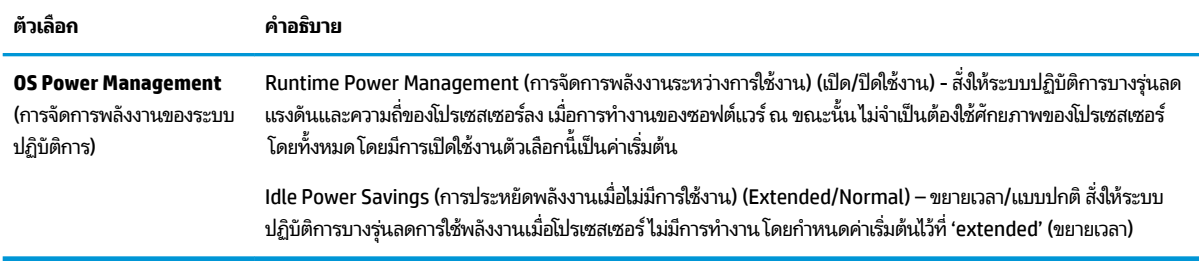

### **Computer Setup (การตั ้งȀาȀอมพ ่ ิวเตอร) ์– Advanced (ตัวเȡือกขั ้นสูง)**

 $\overset{\text{\tiny def}}{P}$  **หมายเหตุ:** รายละเอียดตัวเลือกของ Computer Setup (การตั้งค่าคอมพิวเตอร์) อาจแตกต่างกันไป ขึ้นอยู่กับการกำหนดค่า ของฮาร์ดแวร์

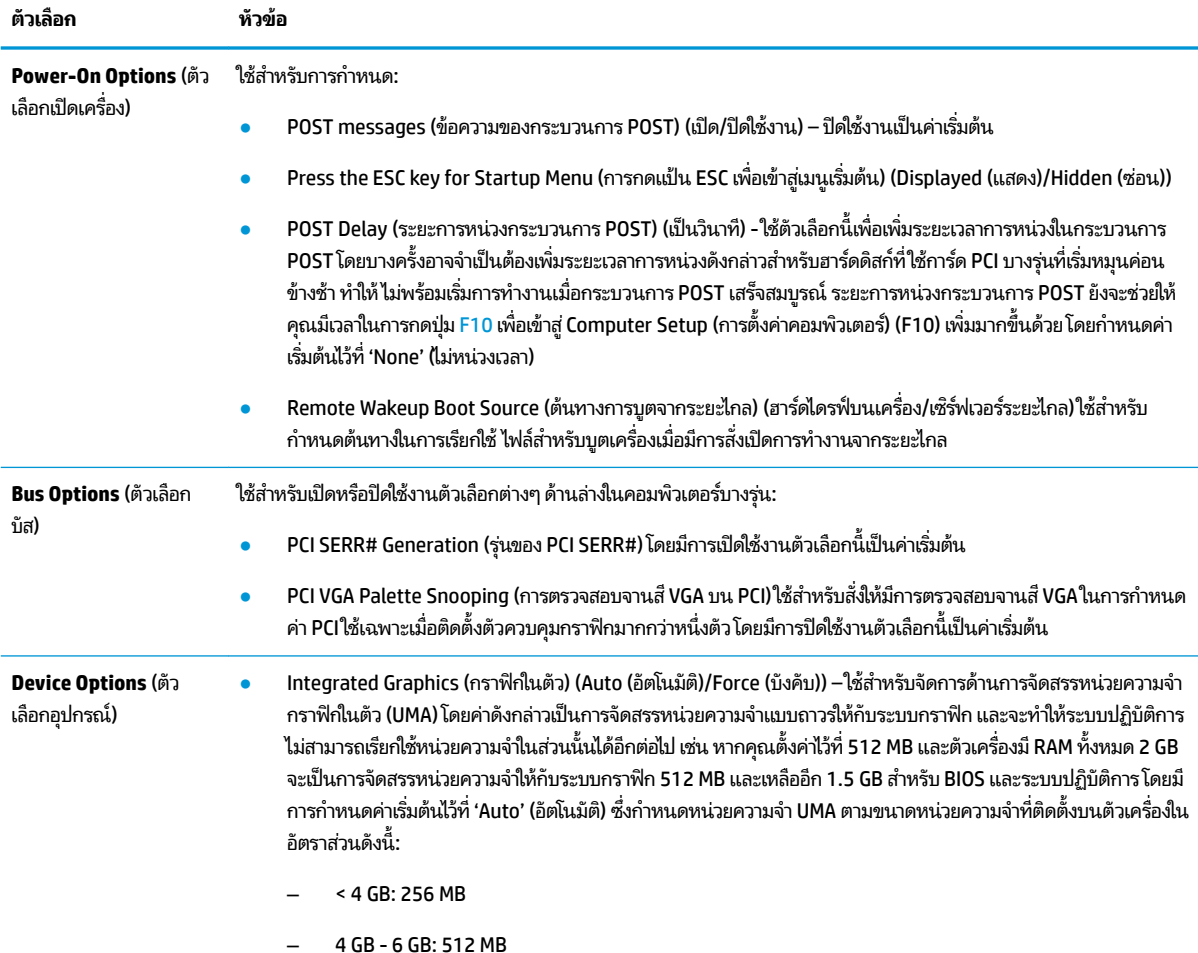

#### **ตาราง 2-6 Computer Setup (การตั ้งȀาȀอมพ ่ ิวเตอร) ์– Advanced (ตัวเȡือกขั ้นสูง)**

<span id="page-23-0"></span>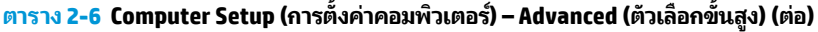

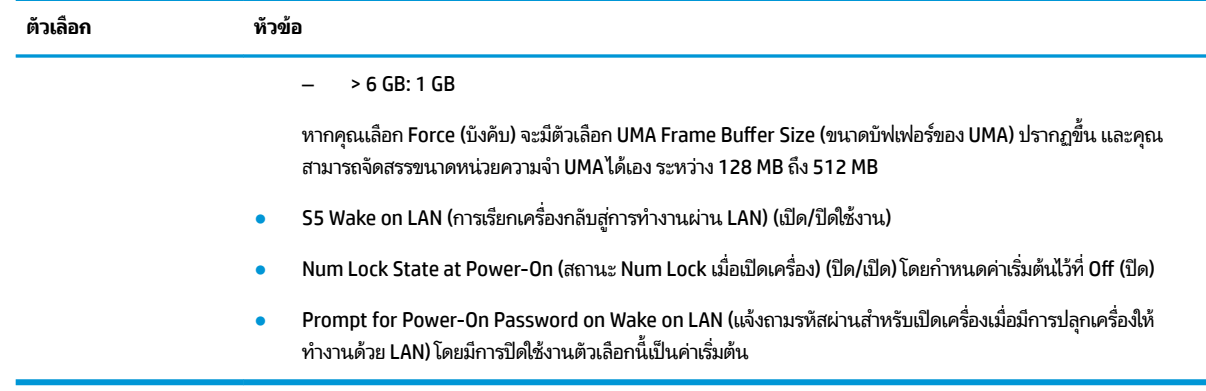

# **การเปȡี ่ยนการตั ้ งȀา่ BIOS จาก HP BIOS &onƬJuUDtLon Utility (HPBCU)**

คุณสามารถตั้งค่า BIOS บางส่วนได้ผ่านระบบปฏิบัติการโดยไม่จำเป็นต้องใช้ยูทิลิตี F10 โดยตารางด้านล่างนี้แจกแจงรายการที่คุณ ้สามารถควบคุมได้ด้วยวิธีดังกล่าว

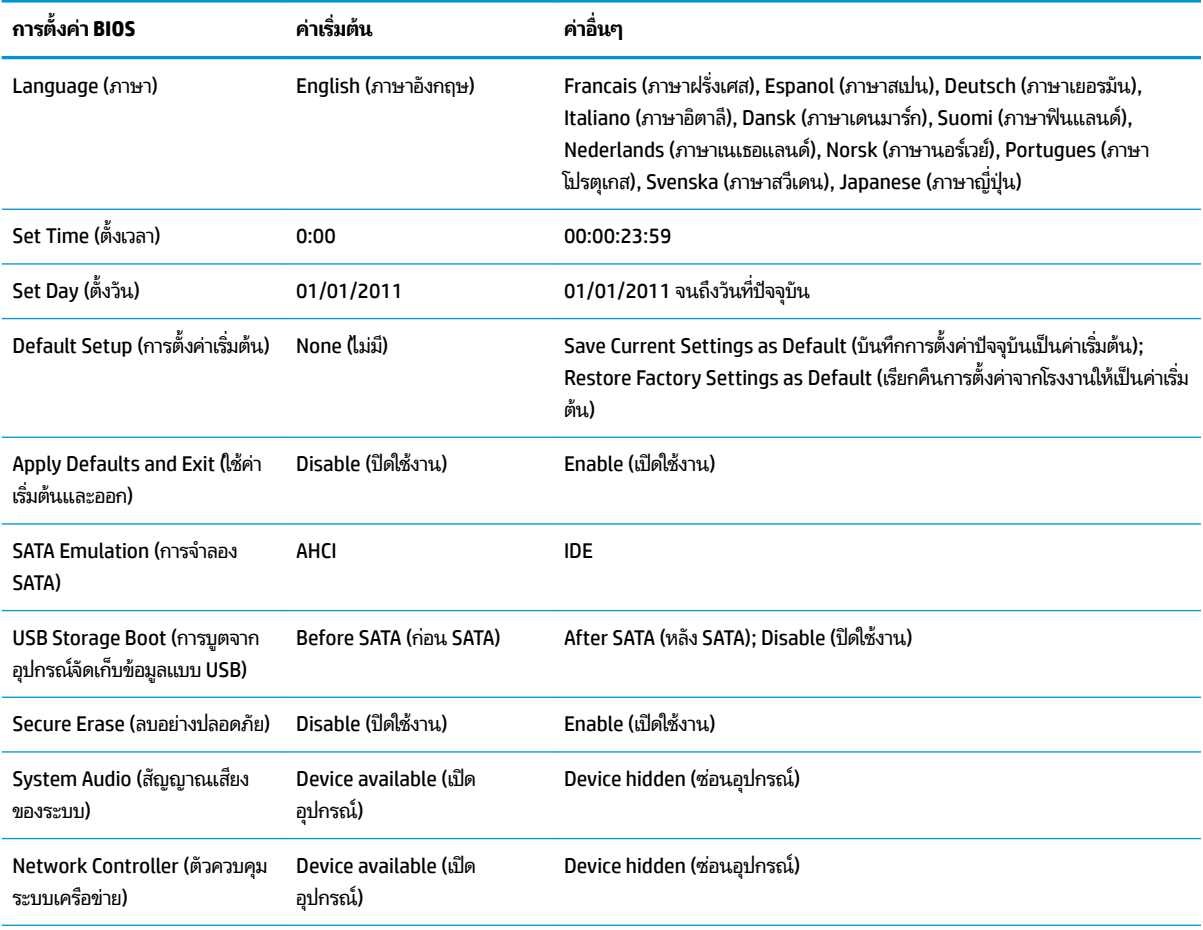

#### **ตาราง 2-7 การตั ้งȀา่ BIOS ที ่สามารถเปȡี ่ยนแปȡงได้จากระบบปฏิบัติการ**

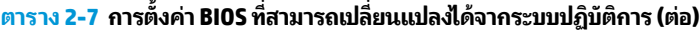

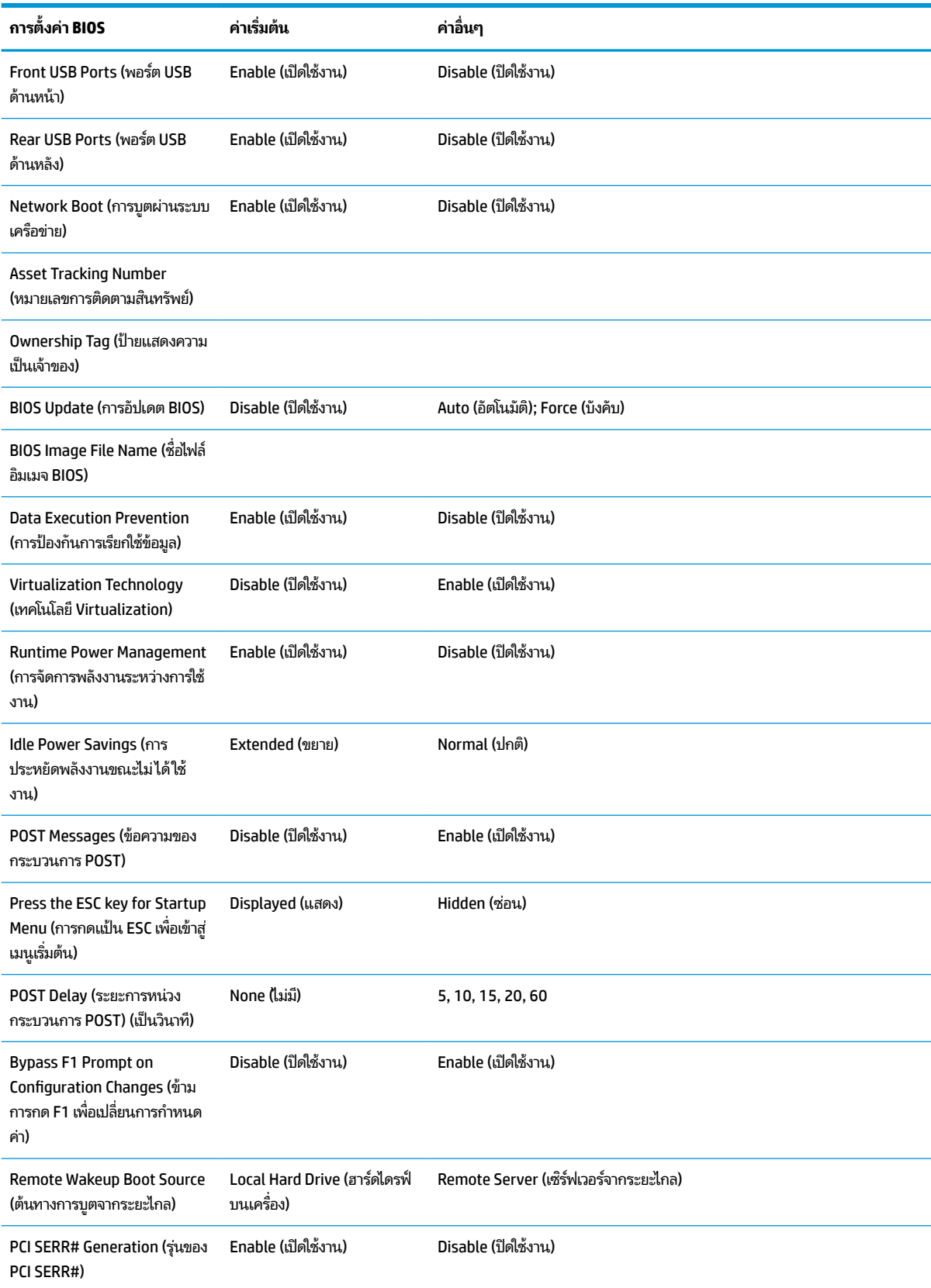

<span id="page-25-0"></span>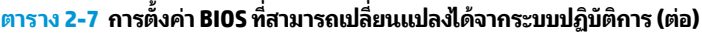

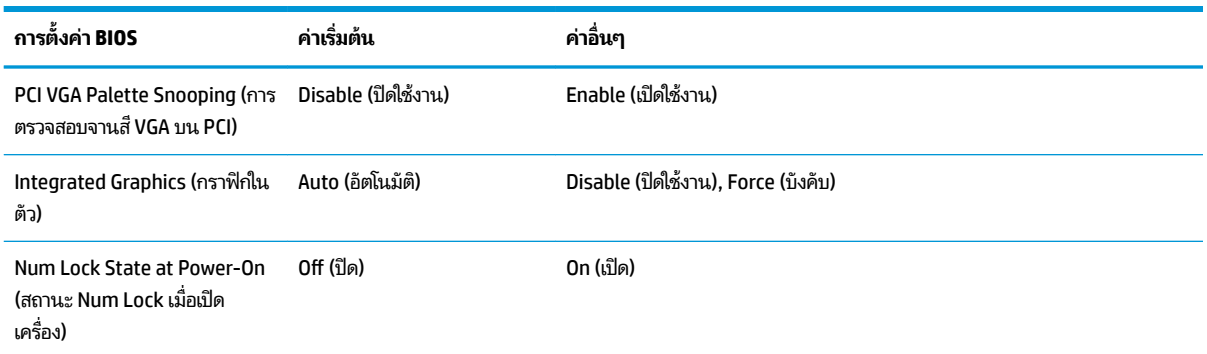

# **การอัปเดตหรอȀ ื ื นȀา่ BIOS**

#### **HP Device Manager** (ตัวจัดการอุปกรณ์ HP)

คุณสามารถใช้ HP Device Manager (ตัวจัดการอุปกรณ์ HP) เพื่ออัพเดต BIOS บนเครื่องไคลเอ็นต์แบบบางได้ โดยลูกค้าสามารถ ไช้ ไฟล์เสริมสำหรับ BIOS ที่จัดเตรียมไว้ล่วงหน้า หรือใช้ชุดอัพเกรด BIOS มาตรฐาน ร่วมกับแม่แบบไฟล์และรีจิสทรีของ HP Device Manager (ตัวจัดการอุปกรณ์ HP) ได้ สำหรับข้อมูลเพิ่มเติมเกี่ยวกับ HP Device Manager (ตัวจัดการอุปกรณ์ HP) และ แม่แบบของรีจิสทรี กรุณาดูได้จาก *คู่มือผู้ ใช้ HP Device Manager (ตัวจัดการอุปกรณ์ HP) ที่ <u><http://www.hp.com/go/hpdm></u>* 

#### **โหมดกู้คืนบล็อกสำหรับการบูตแบบฉุกเฉิน**

ในกรณีที่การอัพเดต BIOS ล้มเหลว (เช่น ไฟฟ้าดับระหว่างการอัพเดต) จะทำให้ BIOS ของระบบเกิดข้อผิดพลาด โดยโหมดกู้คืน บล็อกสำหรับการบูตแบบฉุกเฉินสามารถตรวจจับสถานการณ์ดังกล่าว และค้นหาอิมเมจไบนารีที่ใช้งานได้จากไดเรกทอริรากของ ่ ฮาร์ดไดรฟ์และสื่อ USB อื่นๆ จากนั้นจะสำเนาไฟล์ไบนารี (.bin) ในโฟลเดอร์การแฟลชบน DOS ไปยังโฟลเดอร์รากของอุปกรณ์จัด เก็บข้อมูลที่กำหนด แล้วเปิดเครื่องอีกครั้ง เมื่อกระบวนการกู้คืนตรวจพบอิมเมจไบนารี ก็จะดำเนินการกู้คืนระบบ กระบวนการดัง กล่าวจะดำเนินการโดยอัตโนมัติจนกว่าจะคืนค่าหรืออัพเดต BIOS ได้สำเร็จ บางครั้งอาจมีข้อจำกัดในเรื่องรุ่นของ BIOS ที ่สามารถ ติดตั้งบนแพลตฟอร์มดังกล่าวได้ หาก BIOS ที่อยู่บนระบบมีข้อจำกัด ให้กู้คืนระบบโดยใช้เฉพาะรุ่นของ BIOS ที่อนุญาตเท่านั้น

# **การวินิจฉัยแȡะการแก ้ไขɔญหา**

### **ไฟแสดงสถานะเปิด/ปิด**

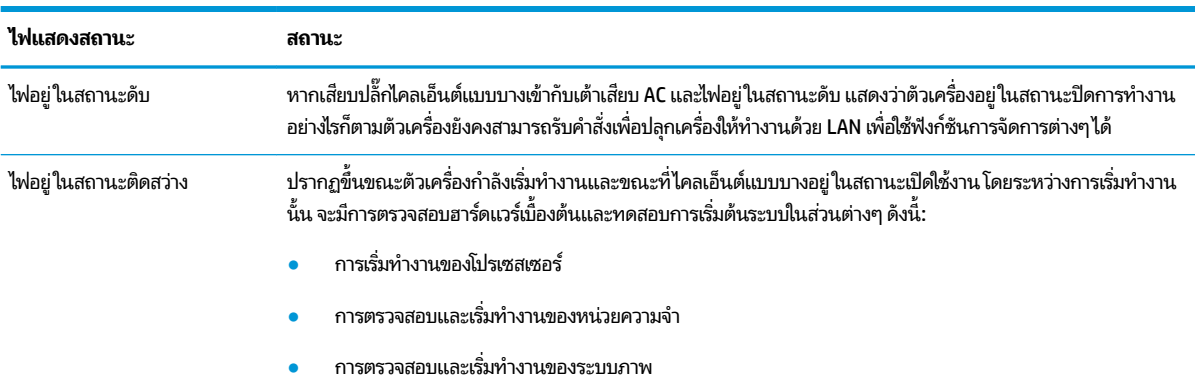

#### **ตาราง 2-8 ไฟแสดงสถานะเปิด/ปิดและคำอธิบาย**

#### <span id="page-26-0"></span>**ตาราง 2-8 ไฟแสดงสถานะเปิด/ปิดแȡะȀําอธบาย ิ (ต่อ)**

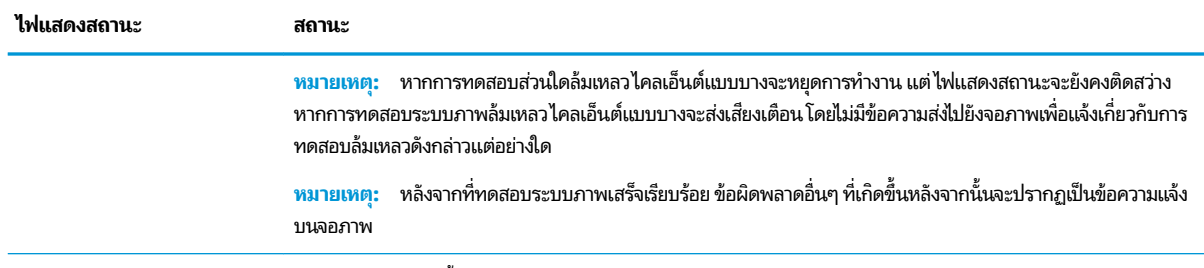

่ หมายเหตุ: ไฟสัญญาณกิจกรรมอีเทอร์เน็ตจะอยู่ภายในขั้วต่อ RJ-45 บนแผงด้านหลังส่วนบนของไคลเอ็นต์แบบบาง โดยสามารถสังเกตเห็นไฟสัญญาณดัง กล่าวได้เมื่อเชื่อมต่อสายเครือข่ายอีเทอร์เน็ตที่กำลังทำงานไฟที่ติดสว่างเป็นสีเขียวบอกถึงการเชื่อมต่อเครือข่าย และไฟกะพริบสีเหลืองบอกถึงกิจกรรมบนเครือ ่อ่าย

# **การเรียกเครื่องกลับสู่การทำงานผ่าน LAN**

การปลุกเครื่องให้ทำงานด้วย LAN (Wake-on LAN - WOL) เป็นการสั่งงานให้คอมพิวเตอร์เปิดทำงานด้วยการส่งคำสั่งผ่านระบบ ี เครือข่าย โดยคุณสามารถเปิดหรือปิดใช้งาน WOL ได้ทาง Computer Setup (การตั้งค่าคอมพิวเตอร์) ในหัวข้อการตั้งค่า **S5 Wake on LAN** (การปลุกเครื่องให้ทำงานด้วย LAN ระดับ S5)

การเปิดหรือปิดใช้งาน WOL:

- ี**่ 1.** เปิดเครื่องหรือรีสตาร์ทคอมพิวเตอร์
- **2.** กดปุ่ม Esc หรือ F10 ขณะที่ข้อความ "Press the ESC key for Startup Menu" (กดแป้น ESC เพื่อเข้าสู่เมนูเริ่มต้น) ปรากฏขึ้นที่ด้านล่างของหน้าจอ
- **หมายเหตุ:** หากคุณไม่ได้กดปุ่ม Esc หรือ F10 ภายในเวลาที่เหมาะสม คุณจะต้องรีสตาร์ทเครื่องคอมพิวเตอร์ ใหม่ และ ่ กดปุ่ม <mark>Esc หรือ F10 อี</mark>กครั้งเมื่อไฟจอภาพเป็นสีเขียว เพื่อเข้าสู่ยูทิลิตีดังกล่าว
- <mark>3.</mark> หากคุณกดปุ่ม Esc ให้กดปุ่ม F10 เพื่อเข้าสู่ Computer Setup (การตั้งค่าคอมพิวเตอร์)
- **4.** เลือก **Advanced > Device Options** (ขั้นสูง > ตัวเลือกอุปกรณ์)
- **5.** ตั้งค่า **S5 Wake on LAN** (การเรียกเครื่องกลับสู่การทำงานผ่าน LAN ระดับ S5) ให้อยู่ ในสถานะเปิดหรือปิดใช้งาน
- **6.** กด F10 เพื่อยืนยันการเปลี่ยนแปลง
- **7.** เลือก **File** (ไฟล์) > **Save Changes and Exit** (บันทึกการเปลี่ยนแปลงและออก)

# **ลำดับการเปิดเครื่อง**

เมื่อมีการเปิดเครื่อง เฟิร์มแวร์จะเริ่มเตรียมฮาร์ดแวร์ ให้อยู่ ในสถานะที่กำหนด จากนั้นจึงทดสอบวินิจฉัยการเปิดเครื่องแบบพื้นฐาน เพื่อตรวจสอบการทำงานโดยรวมของฮาร์ดแวร์ทั้งหมด โดยกระบวนการเริ่มต้นดังกล่าวประกอบด้วยขั้นตอนต่อไปนี้:

- **1.** การเตรียมซีพียูและตัวควบคุมหน่วยความจำ
- **2.** การเตรียมและกำหนดค่าอุปกรณ์ PCI ทังหมด ้
- **3.** การเตรียมซอฟต์แวร์ระบบภาพ
- **4.** การเตรียมระบบภาพให้อยู่ในสถานะที่กำหนด
- **5.** การเตรียมอุปกรณ์ USBให้อยู่ในสถานะที่กำหนด
- <span id="page-27-0"></span>**6.** การวินิจฉัยการเปิดเครื่องโปรดดูข้อมูลเพิ่มเติมที่ <u>การทดสอบวินิจฉัยการเปิดเครื่องในหน้า 20</u>
- **7.** เริ่มการทำงานของระบบปฏิบัติการ

# **การทดสอบวินิจฉัยการเปิดเȀร ื อง่**

การวินิจฉัยการเปิดเครื่องเป็นการทดสอบการทำงานพื้นฐานโดยรวมของฮาร์ดแวร์ เพื่อตรวจสอบการกำหนดค่าและการทำงานใน ส่วนต่างๆ หากการทดสอบวินิจฉัยระหว่างการเตรียมฮาร์ดแวร์ล้มเหลวไคลเอ็นต์แบบบางจะหยุดการทำงาน และไม่มีการส่ง ข้อความแจ้งไปยังระบบภาพ

**หมายเหตุ:** คุณอาจต้องรีสตาร์ตไคลเอ็นต์แบบบางและเริ่มการทดสอบวินิจฉัยอีกครั้งเพื่อยืนยันปัญหาในครั้งแรก

ตารางต่อไปนี้แสดงการทดสอบที่ดำเนินการบนไคลเอ็นต์แบบบาง

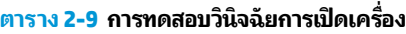

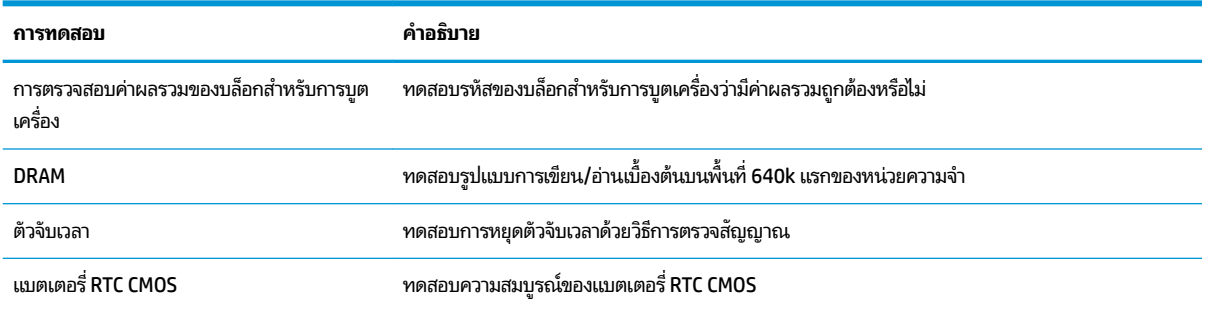

# **การแปȡȀวามหมายของสัญญาณไฟบรเวณแผงด ิ ้ านหน ้ าแȡะรหัสเสียง สำหรับการวินิจฉัยกระบวนการ POST**

หัวข้อนี้ให้ข้อมูลรหัสสัญญาณไฟที่แผงด้านหน้ารวมทั้งรหัสเสียงที่อาจเกิดขึ้นก่อนหรือระหว่างกระบวนการ POST ซึ่งอาจไม่มีรหัส ข้อผิดพลาดหรือข้อความที่เกี่ยวข้องปรากฏขึ้น ่

- คำเต**ือน! เ**มื่อเสียบปลั๊กคอมพิวเตอร์เข้ากับเต้าเสียบ AC จะมีแรงดันไฟฟ้าส่งไปยังเมนบอร์ดอยู่ตลอดเวลา ทั้งนี้เพื่อลดความเสี่ยง จากการได้รับบาดเจ็บจากไฟฟ้าช็อตและ/หรือพื้นผิวอุปกรณ์ที่ร้อน คุณควรตรวจสอบว่าได้ถอดสายไฟจากเต้าเสียบบนผนัง และ ปล่อยให้ส่วนประกอบภายในของระบบเย็นลงก่อนที่จะสัมผัสชิ้นส่วนดังกล่าว
- **หมายเหตุ:** ตารางด้านล่างได้จัดเรียงมาตรการที่แนะนำตามลำดับที่ควรปฏิบัติ

้ คอมพิวเตอร์บางรุ่นอาจไม่มีไฟสัญญาณวินิจฉัยและรหัสเสียงทั้งหมด

**ตาราง 2-10 การแปลความหมายของสัญญาณไฟบริเวณแผงด้านหน้าและรหัสเสียงสำหรับการวินิจฉัยกระบวนการ POST**

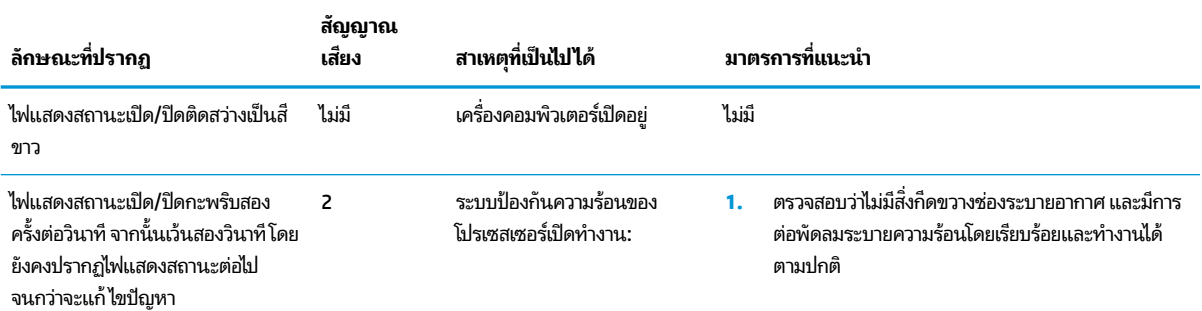

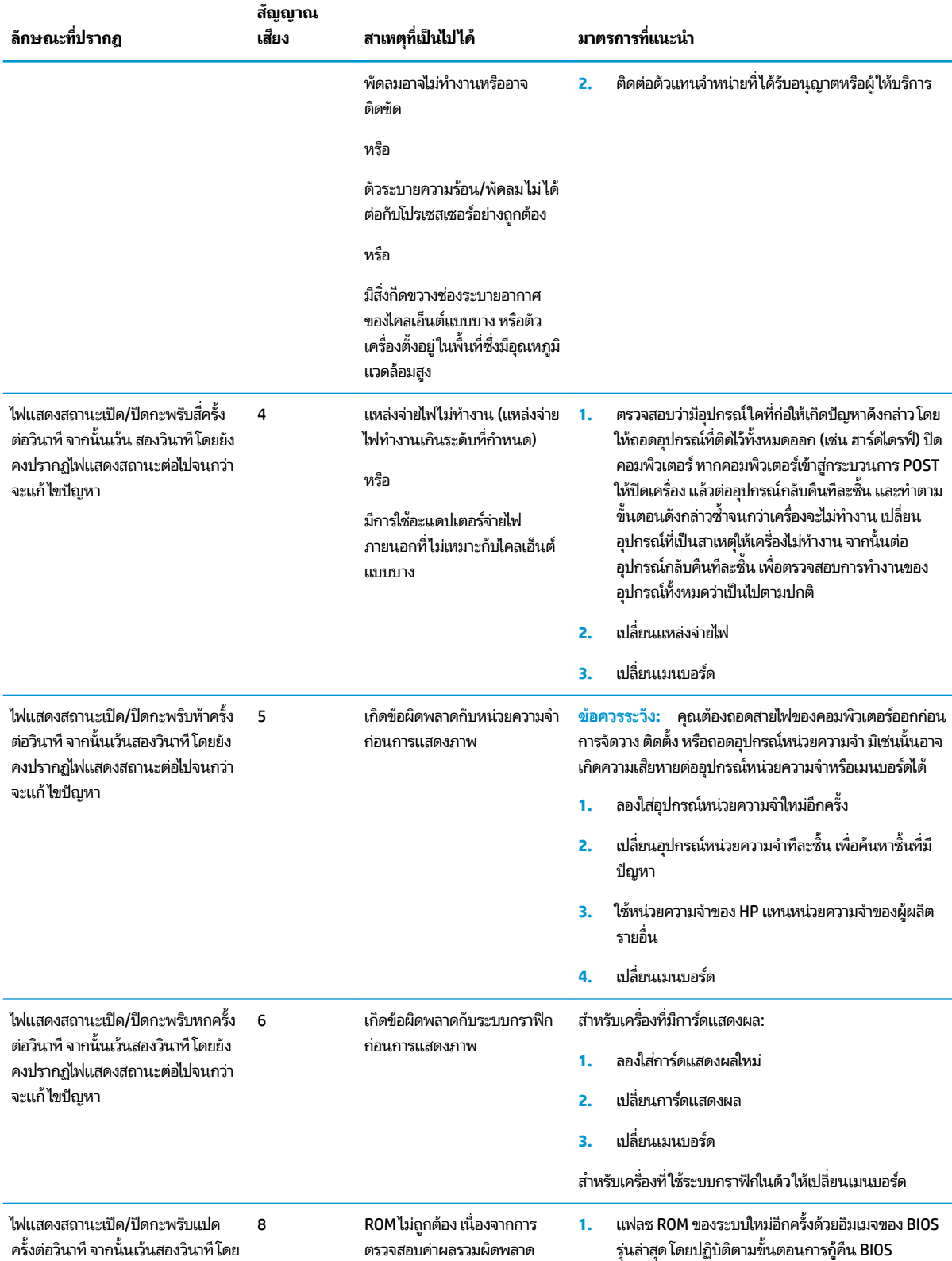

### **ตาราง 2-10 การแปȡȀวามหมายของสัญญาณไฟบรเวณแผงด ิ ้านหน้าแȡะรหัสเสียงสําหรบการว ั ินิจฉัยกระบวนการ POST (ต่อ)**

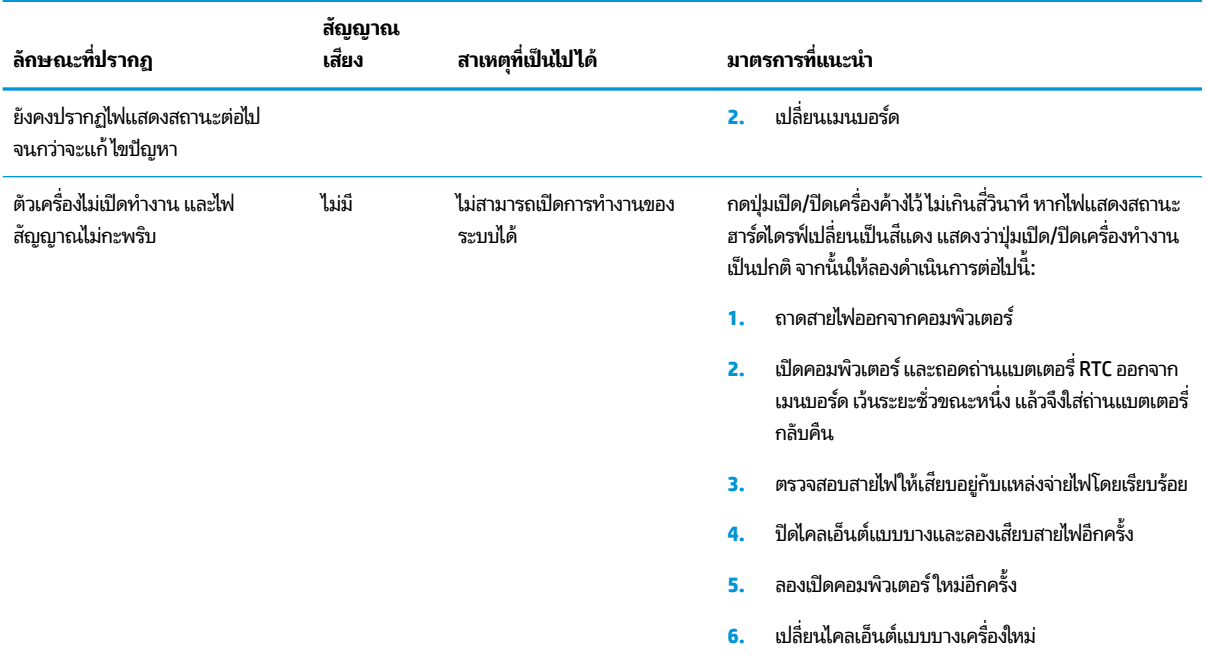

### <span id="page-29-0"></span>**ตาราง 2-10 การแปȡȀวามหมายของสัญญาณไฟบรเวณแผงด ิ ้านหน้าแȡะรหัสเสียงสําหรบการว ั ินิจฉัยกระบวนการ POST (ต่อ)**

# **การแก ้ไขɔญหาเบื ้ องต ้ น**

## **การแก้ไขɔญหาเบื ้องต้น**

หากพบปัญหาการทำงานกับไคลเอ็นต์แบบบาง หรือไม่สามารถเปิดเครื่องได้ให้ตรวจสอบรายการต่อไปนี้

#### **ตาราง 2-11 อาการแȡะแนวทางแก้ไขɔญหาเบื ้องต้น**

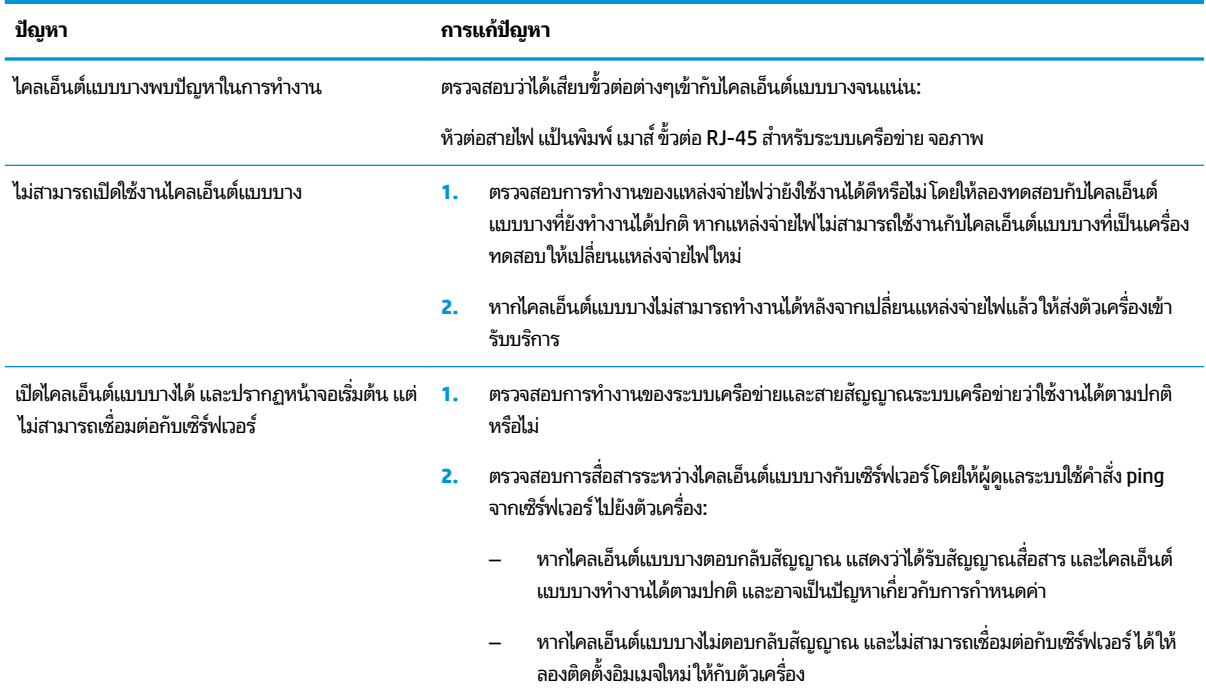

#### **ตาราง 2-11 อาการแȡะแนวทางแก้ไขɔญหาเบื ้องต้น (ต่อ)**

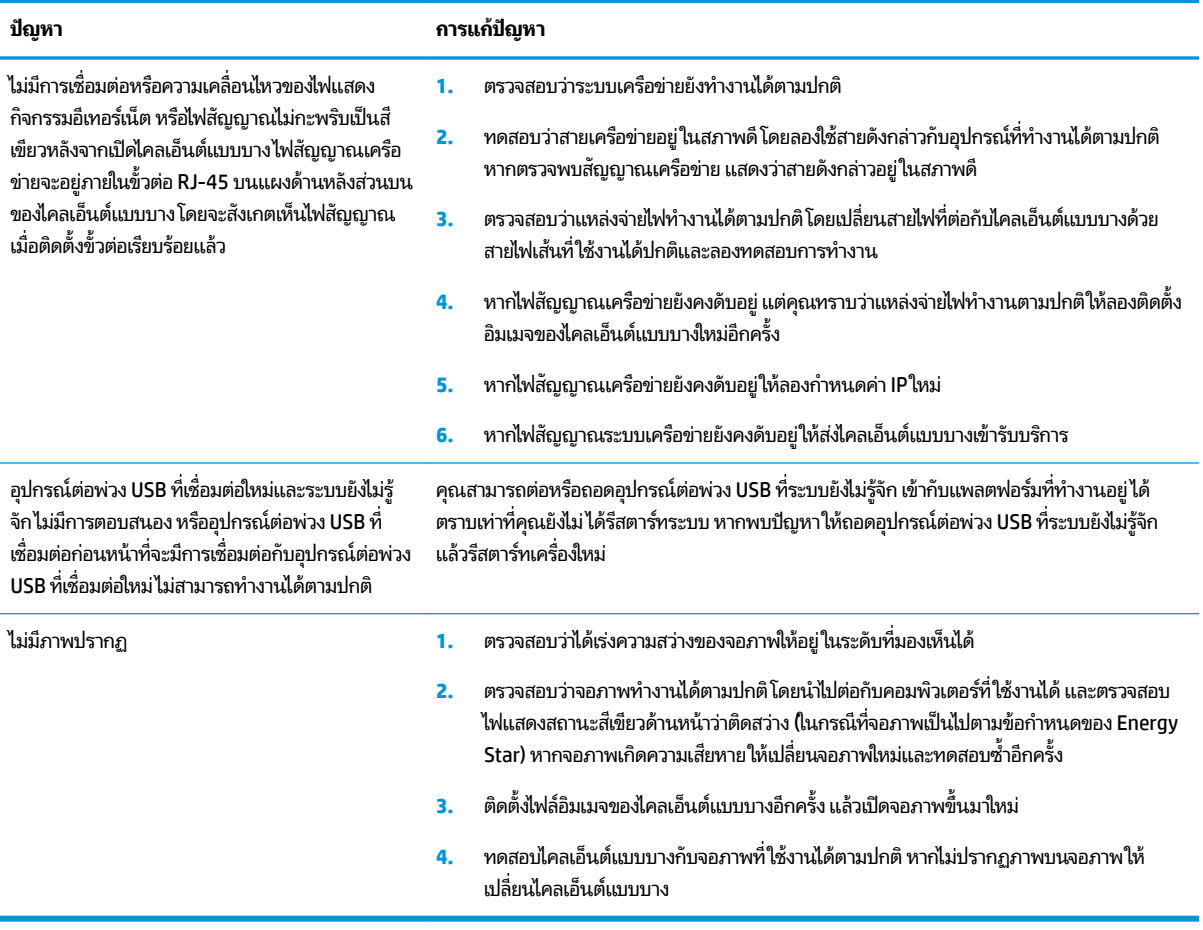

# <span id="page-31-0"></span>**การแก้ไขɔญหาเȀรืองร ่ ุนไร ่ ด้ ิสก์(ไมม่ แฟȡช ี )**

เนื้อหาในส่วนนี้ใช้สำหรับเครื่องรุ่นที่ไม่มีแฟลช ATA เท่านั้น และเนื่องจากไม่มีแฟลช ATA ดังนั้นลำดับการบูตเครื่องจึงเปลี่ยนเป็น:

- อุปกรณ์ USB
- PXE (UEFI เท่านั้น)
- **1.** เมื่อไคลเอ็นต์แบบบางเริ่มทำงาน จอภาพจะแสดงข้อมูลดังต่อไปนี้:

### **ตาราง 2-12 อาการแȡะแนวทางแก้ไขɔญหาเȀรืองร ่ ุนไร ่ ด้ ิสก์(ไมม่ แฟȡช ี )**

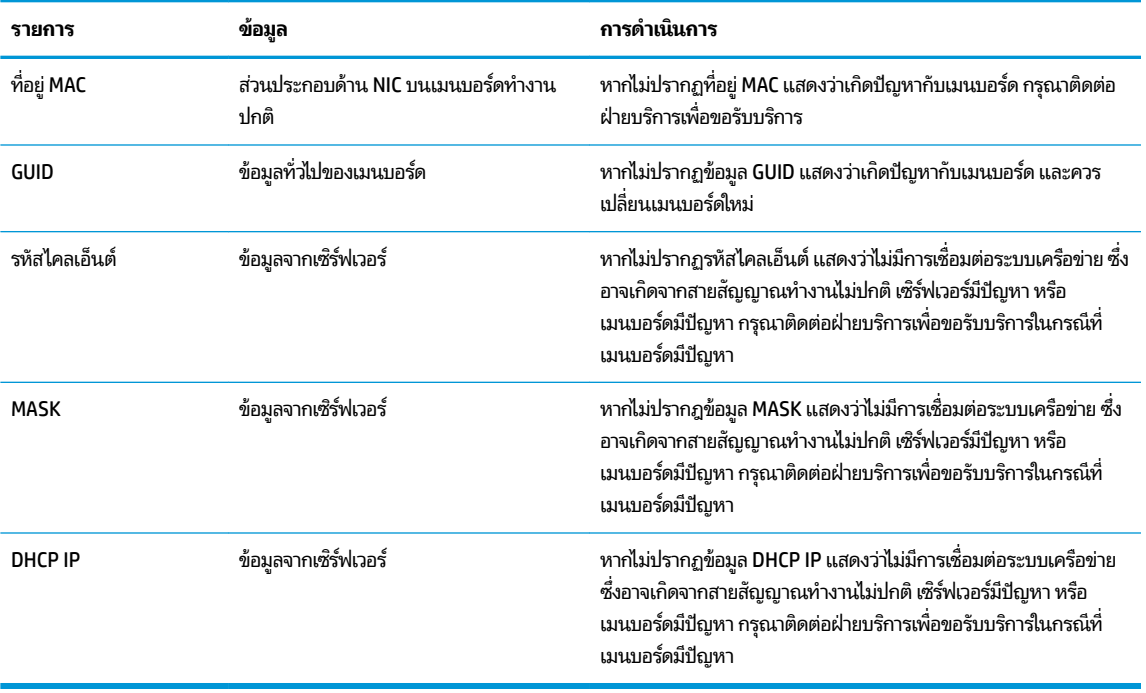

หากคุณใช้งานบน Microsoft RIS PXE กรุณาไปยังขั้นตอนที่ 2

หากคุณใช้งานบน Linux กรุณาไปยังขั้นตอนที่ 3

**2.** หากคุณใช้งานบน Microsoft RIS PXEให้กดแป้น F12 เพื่อเปิดใช้การบูตบริการระบบเครือข่ายทันทีที่มีข้อมูล DHCP IP ปรากฏขึ้นบนหน้าจอ

หากไคลเอ็นต์แบบบางไม่เริ่มเข้าสู่ระบบเครือข่าย แสดงว่าไม่ได้กำหนดค่าด้าน PXE ให้เซิร์ฟเวอร์

หากคุณกด F12 ไม่ทัน ตัวเครื่องจะพยายามเริ่มเข้าสู่แฟลช ATA ซึ่งไม่มีการติดตั้งไว้บนเครื่องดังกล่าว โดยจะปรากฏข้อความ ว่า: **ERROR: Non-system disk or disk error. Replace and press any key when ready. (ข้อผิดพลาด:ไม่ใช่** ดิสก์ระบบหรือพบข้อผิดพลาดบนดิสก์ กรุณาเปลี่ยนดิสก์ ใหม่และกดแป้นใดๆ เมื่อพร้อม)

โห้กดแป้นใดๆ เพื่อรีสตาร์ตไคลเอ็นต์แบบบางอีกครั้ง

ี**3.** หากคุณใช้งานบน Linux จะมีข้อผิดพลาดปรากฏขึ้นบนหน้าจอหากไม่พบ IP ของไคลเอ็นต์ **ERROR: Non-system disk or disk error. Replace and press any key when ready.** (ข้อผิดพลาด: ไม่ใช่ดิสก์ระบบหรือพบข้อผิดพลาดบนดิสก์ กรุณาเปลี่ยนดิสก์ ใหม่และกดแป้นใดๆ เมื่อพร้อม)

# <span id="page-32-0"></span>**การกำหนดค่าเซิร์ฟเวอร์ PXE**

หมายเหตุ: ซอฟต์แวร์ PXE ทั้งหมดจะได้รับการดูแลจากผู้ให้บริการที่ได้รับอนุญาต โดยเป็นไปตามสัญญารับประกันหรือสัญญา ่ บริการ หากลูกค้ามีข้อสงสัยหรือปัญหาเกี่ยวกับ PXE กรุณาติดต่อขอความช่วยเหลือจากผู้ให้บริการ PXE

ี และกรุณาดูข้อมูลอ้างอิงได้ที่: ่

: - สำหรับ Microsoft Windows Server 2008 R2 [http://technet.microsoft.com/en-us/library/](http://technet.microsoft.com/en-us/library/7d837d88-6d8e-420c-b68f-a5b4baeb5248.aspx) [7d837d88-6d8e-420c-b68f-a5b4baeb5248.aspx](http://technet.microsoft.com/en-us/library/7d837d88-6d8e-420c-b68f-a5b4baeb5248.aspx)

– สำหรับ Windows Server 2012: <http://technet.microsoft.com/en-us/library/jj648426.aspx>

ต้องเปิดใช้บริการที่ระบุไว้ด้านล่าง โด

- **1.** Domain Name Service (DNS)
- **2.** Remote Installation Services (RIS)

**หมายเหตุ:** ไม่จำเป็นต้องใช้ Active Directory DHCP แต่แนะนำให้ใช้งาน

# **การ ใช้HP ThinUpdate เพ ื ่อȀ ื นȀาให่ ้ กับอิมเมจ**

HP ThinUpdate ช่วยให้คุณดาวน์โหลดไฟล์อิมเมจและส่วนเสริมต่างๆ จาก HP, เก็บบันทึกไฟล์อิมเมจของ HP และสร้างแฟลช ไดรฟ์ USB สำหรับการบูต เพื่อติดตั้งไฟล์อิมเมจได้

ทั้งนี้ HP ThinUpdate มาพร้อมกับไคลเอ็นต์แบบบางของ HP บางรุ่น และสามารถติดตั้งเพิ่มเติมได้เองที่ <u>[http://www.hp.com/](http://www.hp.com/support)</u> <u>[support](http://www.hp.com/support)</u> (ค้นหาตามชื่อรุ่นของไคลเอ็นต์แบบบาง แล้วเลือกหัวข้อ **Drivers & software** (ไดรเวอร์และซอฟต์แวร์) เพื่อค้นหา ข้อมูลสำหรับรุ่นดังกล่าว)

- คุณลักษณะการดาวน์โหลดไฟล์อิมเมจช่วยให้คุณดาวน์โหลดไฟล์อิมเมจจาก HP เพื่อเก็บไว้ในอุปกรณ์จัดเก็บข้อมูลบน เครื่องหรือบนแฟลชไดรฟ์ USB หากเลือกแฟลชไดรฟ์ USB จะเป็นการสร้างแฟลชไดรฟ์ USB แบบบูตได้ เพื่อใช้ ในการติดตั้ง ไฟล์อิเมจบนเครื่องไคลเอ็นต์แบบบางเครื่องอื่นๆ
- คุณลักษณะการเก็บบันทึกไฟล์อิมเมจช่วยให้คุณเก็บไฟล์อิมเมจจากเครื่องไคลเอ็นต์แบบบาง และบันทึกลงในแฟลชไดรฟ์ USB ซึ่งสามารถใช้เพื่อติดตั้งอิมเมจดังกล่าวบนเครื่องไคลเอ็นต์แบบบางเครื่องอื่นๆ ได้
- คุณลักษณะการดาวน์โหลดส่วนเสริม ช่วยให้คุณดาวน์โหลดส่วนเสริมจาก HP โดยจัดเก็ปไว้ ในอุปกรณ์จัดเก็บข้อมูลบน เครื่องหรือบนแฟลชไดรฟ์ USB
- $\bullet$  คุณลักษณะการจัดการไดรฟ์ USB รองรับความสามารถต่างๆ ต่อไปนี้:
	- สร้างแฟลชไดรฟ์ USB แบบบูตได้จากไฟล์อิมเมจบนอุปกรณ์จัดเก็บข้อมูลภายในเครื่อง
	- คัดลอกไฟล์อิมเมจ .ibr จากแฟลชไดรฟ์ USB เพื่อเก็บไว้บนอุปกรณ์จัดเก็บข้อมูลภายในเครื่อง
	- คืนค่ารูปแบบแฟลชไดรฟ์ USB

คุณสามารถใช้แฟลชไดรฟ์ USB แบบบูตได้ซึ่งสร้างขึ้นโดย HP ThinUpdate เพื่อติดตั้งไฟล์อิมเมจของเครื่องไคลเอ็นต์แบบบาง ของ HP ให้กับเครื่องอื่นๆ ที่เป็นรุ่นเดียวกันและใช้ระบบปฏิบัติการเดียวกัน ่

#### **ข้อกำหนดของระบบ**

หากต้องการสร้างอุปกรณ์สำหรับกู้คืนระบบเพื่อใช้ ในการแฟลชไฟล์อิมเมจหรือเรียกรู้ ไฟล์อิมเมจของซอฟต์แวร์บนแฟลช คุณต้อง ใช้องค์ประกอบต่างๆ ต่อไปนี้

- <span id="page-33-0"></span> $\bullet$  เครื่องไคลเอ็นต์แบบบางของ HP อย่างน้อย 1 เครื่อง
- ขนาดขั้นต่ำของแฟลชไดรฟ์ USB:
	- ThinPro: 8 GB
	- Windows 10 IoT (หากมการใช ี ้ในรปแบบ ู USB): 32 GB
- **หมายเหตุ:** หรือคุณสามารถใช้เครื่องมือบน Windows แทนก็ได้เช่นกัน

**วิธการȀ ี ืนȀาแบบน ่ ี ้ ไมสามารถใช ่ งานได ้ ้กับแฟȡช ไดรฟ์USB บางประเภท** หากไมพบแฟลชไดรฟ ่ ์USB ปรากฏในรายการไดรฟ์ แบบถอดได้บน Windows แสดงว่าอุปกรณ์ดังกล่าวไม่รองรับการคืนค่าแบบนี้ แฟลชไดรฟ์ USB ที่มีหลายพาร์ติชันไม่สามารถใช้ งานร่วมกับวิธีการคืนค่าแบบนี้ได้ แฟลชไดรฟ์ USB ที่มีอยู่ในท้องตลาดมีการเปลี่ยนแปลงอยู่ตลอดเวลา ดังนั้นจึงไม่ได้มีการ ทดสอบการทำงานของแฟลชไดรฟ์ USB ครบทุกรุ่นกับ HP Thin Client Imaging Tool (เครื่องมือจัดการไฟล์อิมเมจไคลเอ็นต์ ิ แบบบางของ HP)

#### **การจัดการอ ปกรณ์ ุ**

ี ไคลเอ็นต์แบบบางมาพร้อมสิทธิ์การใช้งานของ HP Device Manager (ตัวจัดการอุปกรณ์ HP) และมีตัวจัดการอุปกรณ์ดังกล่าวติด ตั้งไว้ให้พร้อมใช้งาน HP Device Manager (ตัวจัดการอุปกรณ์ HP) เป็นเครื่องมือจัดการไคลเอ็นต์แบบบาง ที่ใช้เพื่อจัดการกับ ่ เครื่องไคลเอ็นต์แบบบางของ HP แบบครบวงจร ซึ่งรวมถึงการค้นหา การจัดการสินทรัพย์ การติดตั้งใช้งาน แ โปรดดูข้อมูลเพิ่มเติมเกี่ยวกับ HP Device Manager (ตัวจัดการอุปกรณ์ HP)ได้ที่ <u><http://www.hp.com/go/hpdm></u>

หากคุณต้องการจัดการกับไคลเอ็นต์แบบบางด้วยเครื่องมือจัดการอื่นๆ เช่น Microsoft SCCM หรือ LANDesk กรุณาดูข้อมูลเพิ่ม เติมได้ที่ <u><http://www.hp.com/go/clientmanagement></u>

# **ข้อกำหนดเกี่ยวกับชุดสายไฟ**

คุณลักษณะการรองรับกระแสไฟขาเข้าในช่วงกว้างทำให้คอมพิวเตอร์สามารถทำงานภายใต้แรงดันได้ตั้งแต่ 100 ถึง 120 V ac หรือตั้งแต่ 220 ถึง 240 V ac

ชุดสายไฟแบบ 3 คอนดัคเตอร์ที่ได้รับพร้อมกับคอมพิวเตอร์เป็นไปตามข้อกำหนดสำหรับใช้งานในประเทศหรือในพื้นที่ซึ่งคุณซื้อ อปกรณ์ดังกล่าว

สำหรับชุดสายไฟเพื่อการใช้งานในประเทศอื่นๆ จะสอดคล้องตามข้อกำหนดในประเทศที่คุณต้องการใช้คอมพิวเตอร์

### **ข้อกำหนดสำหรับทุกประเทศ**

ข้อกำหนดดังต่อไปนี้มีผลกับทุกประเทศและภูมิภาค:

- Ȁวามยาวสายไฟตองอย ้ ู่ไมน่ อยกว ้ า่ **1.0** ม. (3.3 ฟตุ ) และไมยาวกว ่ า่ **2.0** ม. (6.5 ฟตุ )
- ชุดสายไฟทั้งหมดต้องได้รับการอนุมัติจากหน่วยงานที่ให้การรับรองอันเป็นที่ยอมรับ ซึ่งมีหน้าที่ประเมินและทดสอบใน ่ ประเทศหรือในภูมิภาคที่จะใช้สายไฟ
- ชุดสายไฟต้องรองรับปริมาณประจุไฟฟ้าขั้นต่ำที่ 10 A และระดับแรงดันนอมินอลที่ 125 หรือ 250 V ac ต ระบบไฟฟ้าของแต่ละประเทศ
- คู่เต้าต่อเครื่องใช้ไฟฟ้าต้องเป็นไปตามการกำหนดค่าทางกลไกของขั้วต่อ C13 ตามเอกสารมาตรฐาน EN 60 320/IEC 320 สำหรับเสียบกับช่องรับบริเวณด้านหลังคอมพิวเตอร์

# <span id="page-34-0"></span>**ข้อกำหนดสำหรับบางประเทศและบางภูมิภาค**

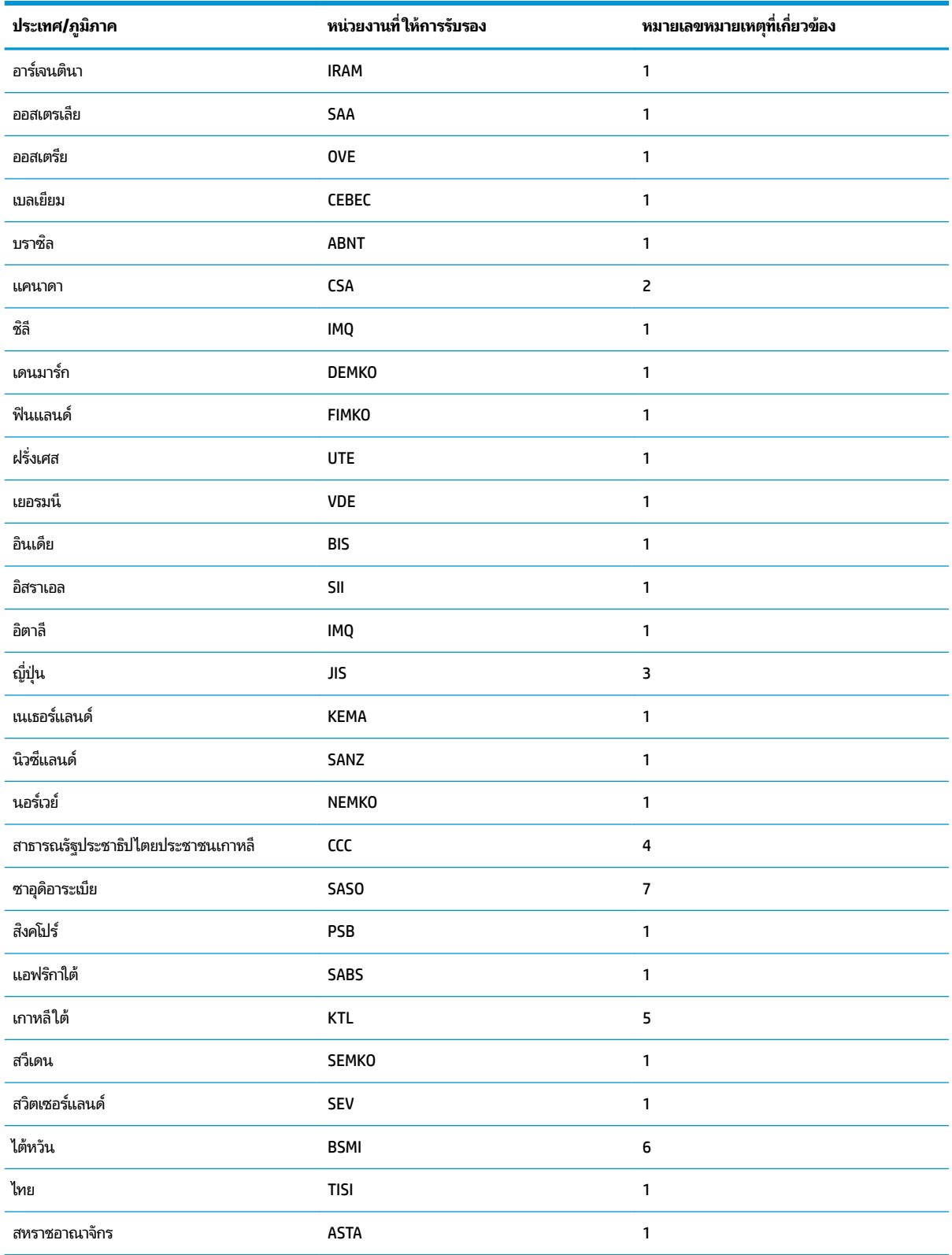

### **ตาราง 2-13 ข้อกำหนดสายไฟสำหรับบางประเทศและบางภูมิภาค**

#### <span id="page-35-0"></span>**ตาราง 2-13 ขอก้ ําหนดสายไฟสําหรบบางประเทศแȡะบางภ ั ูมภาȀ ิ (ต่อ)**

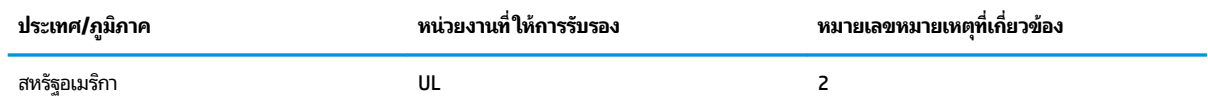

1. สายไฟที่ใช้ต้องเป็นชนิด HO5VV-F แบบ 3 คอนดัคเตอร์ และมีขนาดคอนดัคเตอร์ 0.75 มม.<sup>2</sup> อุปกรณ์ชุดสายไฟ (คู่เต้าต่อเครื่องใช้ ไฟฟ้าและปลั๊กที่ผนัง) ่ ต้องเป็นไปตามเครื่องหมายการรับรองของหน่วยงานที่ดูแลรับผิดชอบการประเมินภายในประเทศหรือในภูมิภาคที่จะใช้งาน

- 2. สายไฟที่ใช้ต้องเป็นชนิด SVT/SJT หรือเทียบเท่า และเป็นแบบ 3 คอนดัคเตอร์ เบอร์ 18 AWG ปลั๊กผนังต้องเป็นแบบปลั๊กสายดินสองขั้ว พร้อมด้วย NEMA ่ 5-15P (15 A, 125 V ac) หรือ NEMA 6-15P (15 A, 250 V ac)ได้รับเครื่องหมาย CSA หรือ C-UL ต้องระบุหมายเลขไฟล์ ULในแต่ละชิ้นส่วน
- **3.** คู่เต้าต่อเครื่องใช้ ไฟฟ้า สายไฟ และปลั๊กผนัง ต้องมีตราสัญลักษณ์ "T" และหมายเลขจดทะเบียนตามที่กำหนดโดยกฎหมาย Dentori ของประเทศญี่ปุ่น สายไฟที่ใช้ต้องเป็นชนิด VCTF แบบ 3 คอนดัคเตอร์ และมีขนาดคอนดัคเตอร์ 0.75 มม.<sup>2</sup> หรือ 1.25 มม.<sup>2</sup> ปลั๊กผนังต้องเป็นแบบปลั๊กสายดินสองขั้วที่เป็น ่ ่ ไปตามมาตรฐานอุตสาหกรรมของประเทศญี่ปุ่น C8303 (7 A, 125 V ac)
- ี่ 4. สายไฟที่ใช้ต้องเป็นชนิด RVV แบบ 3 คอนดัคเตอร์ และมีขนาดคอนดัคเตอร์ 0.75 มม.<sup>2</sup> อุปกรณ์ชุดสายไฟ (คู่เต้าต่อเครื่องใช้ ไฟฟ้าและปลั๊กผนัง) ต้องมี ่ เครื่องหมายรับรอง CCC
- 5. สายไฟที่ใช้ต้องเป็นชนิด H05VV-F แบบ 3 คอนดัคเตอร์ และมีขนาดคอนดัคเตอร์ 0.75 มม.<sup>2</sup> ต้องมีโลโก้ KTL และหมายเลขอนุมัติแยกรายการระบุไว้ใน ่ แต่ละชั้นส่วน ต้องพิมพ์หมายเลขอนุมัติและโลโก้ของ Corset ไว้บนป้ายฉลาก
- 6. สายไฟที่ ใช้ต้องเป็นชนิด HVCTF แบบ 3 คอนดัคเตอร์ และมีขนาดคอนดัคเตอร์ 1.25 มม.<sup>2</sup> อุปกรณ์ชุดสายไฟ (คู่เต้าต่อเครื่องใช้ ไฟฟ้า สายไฟ และปลั๊ก ่ ผนัง) ต้องมีเครื่องหมายรับรอง BSMI
- ี<mark>7.</mark> สำหรับ 127 V ac สายไฟต้องเป็นชนิด SVT หรือ SJT แบบ 3 คอนดัคเตอร์ เบอร์ 18 AWG พร้อมปลั๊ก NEMA 5-15P (15 A, 125 V ac) และมี เครื่องหมาย UL และ CSA หรือ C-UL สำหรับ 240 V ac สายไฟต้องเป็นชนิด H05VV-F แบบ 3 คอนดัคเตอร์ มีขนาดคอนดัคเตอร์ 0.75 มม.<sup>2</sup> หรือ 1.00 มม.<sup>2</sup> มีปลั๊ก BS 1363/A ที่มีเครื่องหมาย BSI หรือ ASTA

# ถ้อยแถลงเกี่ยวกับความไม่แน่นอนของข้อมูล

ไคลเอ็นต์แบบบางมาพร้อมกับอุปกรณ์หน่วยความจำสามประเภท คือ RAM, ROM และหน่วยความจำแบบแฟลช โดยข้อมูลที่เก็บไว้ ่ ในอุปกรณ์หน่วยความจำ RAM จะสูญหายไปเมื่ออุปกรณ์ไม่ได้รับการจ่ายไฟ อุปกรณ์ RAMได้รับการจ่ายไฟจากแหล่งจ่ายไฟหลัก แหล่งจ่ายไฟรอง หรือแหล่งจ่ายไฟจากแบตเตอรี่ ดังนั้นแม้ว่าไคลเอ็นต์แบบบางไม่ ได้เชื่อมต่อกับเต้าเสียบ AC อุปกรณ์ RAM บาง ส่วนก็อาจได้รับการจ่ายไฟจากแบตเตอรี่แทนได้ ข้อมูลที่เก็บไว้ใน ROM หรืออุปกรณ์หน่วยความจำแบบแฟลชจะไม่สูญหายไป แม้ ่ ไม่มีการจ่ายไฟไปยังอุปกรณ์แล้วก็ตาม ผู้ผลิตอุปกรณ์แฟลชมักระบุระยะเวลา (โดยมากประมาณ 10 ปี) ที่สามารถจัดเก็บรักษา ข้อมูลไว้ได้

นิยามของสถานะพลังงาน:

**การจ่ายไฟหลัก:** จ่ายไฟเมื่อเปิดไคลเอ็นต์แบบบาง

**การจ่ายไฟรองหรือช่วงรอรับคำสั่ง:** จ่ายไฟเมื่อไคลเอ็นต์แบบบางอยู่ในสถานะปิดโดยที่ตัวเครื่องยังคงเชื่อมต่อกับแหล่งจ่ายไฟ

**แหล่งจ่ายไฟจากถ่านแบตเตอรี่:** พลังงานจากถ่านแบตเตอรี่แบบกลมที่ติดตั้งอยู่ในตัวเครื่องไคลเอ็นต์แบบบาง **่**

ตารางต่อไปนี้แสดงรายการอุปกรณ์หน่วยความจำที่พร้อมใช้งาน ไคลเอ็นต์แบบบางใช้หน่วยความจำแฟลช eMMC บนบอรด์ ระบบ ปฏิบัติการเชื่อมต่อกับอุปกรณ์แฟลชเหล่านี้ในลักษณะเดียวกับฮาร์ดไดรฟ์ IDE/SATA ดั้งเดิม โดยอุปกรณ์ eMMC แบบฝังมาพ ร้อมไฟล์อิมเมจของระบบปฏิบัติและสามารถเขียนบันทึกได้ โดยผู้ดูแลระบบเท่านั้น และต้องใช้เครื่องมือซอฟต์แวร์พิเศษในการ ี ฟอร์์แมตอุปกรณ์แฟลชและล้างข้อมูลภายใน

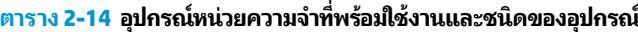

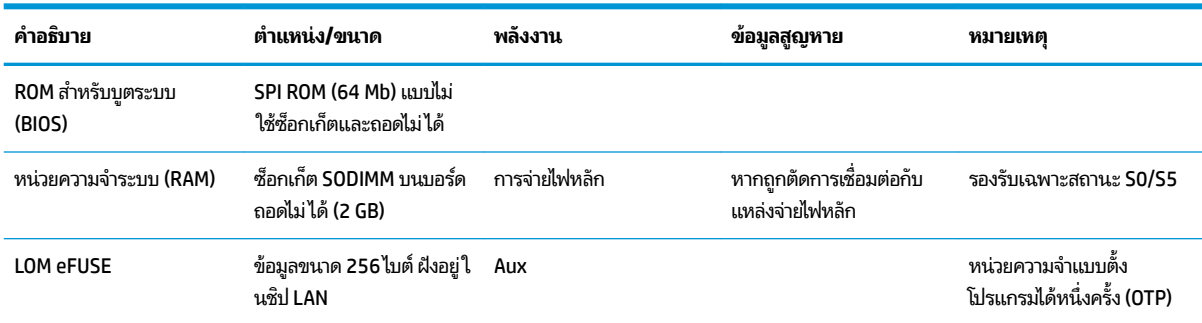

ไช้ขั้นตอนต่อไปนี้เพื่ออัพเดตและรีเซ็ต BIOS เพื่อตั้งค่าเริ่มต้นจากโรงงาน:

- **1.** ดาวน์โหลด BIOS ล่าสุดสำหรับไคลเอ็นต์แบบบางของคุณได้จาก <http://www.hp.com/support>
- **2.** ทำตามคำแนะนำที่ได้รับเพื่ออัพเดต BIOS
- <mark>3.</mark> รีสตาร์ฟไคลเอ็นต์แบบบาง ขณะที่กำลังเปิดไคลเอ็นต์แบบบางให้กดแป้น F10 เพื่อเข้าสู่ยูทิลิตีการตั้งค่า BIOS
- ี **4.** หากมีการกำหนดค่าป้ายแสดงความเป็นเจ้าของหรือป้ายกำกับทรัพย์สินเอาไว้ให้ล้างค่าดังกล่าวทิ้งจาก **Security** (การรักษา Ȁวามปลอดภัย) **> System IDs** (รหัสระบบ)
- **5. เลือก File (ไฟล์) <b>> Save Changes and Exit** (บันทึกการเปลี่ยนแปลงและออก)
- ี**6.** หากต้องการล้างรหัสผ่านสำหรับการกำหนดค่าหรือรหัสผ่านสำหรับเปิดเครื่องให้ปิดเครื่องคอมพิวเตอร์ จากนั้นถอดสายไฟ และแผงปิด
- **7.** ถอดถ่านแบตเตอรี่ CMOS/RTC
- ี**8.** เว้นระยะชั่วขณะหนึ่ง แล้วจึงใส่ถ่านแบตเตอรี่กลับคืน
- <mark>9.</mark> ใส่แผงปิดและเสียบสายไฟเข้าที่ จากนั้นเปิดเครื่องไคลเอ็นต์แบบบาง รหัสผ่านจะถูกลบทิ้ง รวมถึงการกำหนดค่าอื่นๆ ของผู้ ใช้การตั้งค่าหน่วยความจำแบบไม่สูญหายทั้งหมดจะถูกรีเซ็ตกลับไปเป็นค่าเริ่มต้นจากโรงงาน

ข้อมูลที่ระบุ๋ไว้ ในที่นี้อาจมีการเปลี่ยนแปลงได้ โดยไม่ต้องแจ้งให้ทราบล่วงหน้า

การรับประกันของผลิตภัณฑ์และบริการของ HP จะปรากฏอยู่ในประกาศการรับประกันอย่างชัดเจนที่จัดส่งให้พร้อมกับผลิตภัณฑ์ และบริการดังกล่าวเท่านั้น ข้อความในที่นี้จะไม่มีผลเป็นการรับประกันเพิ่มเติมใดๆ ทั้งสิ้น HP จะไม่รับผิดชอบต่อความผิดพลาดหรือ การขาดหายของข้อมูลด้านเทคนิคหรือเนื้อหาของเอกสารนี้

# <span id="page-37-0"></span>**ข้อมูลจำเพาะ**

สำหรับข้อมูลจำเพาะล่าสุดหรือข้อมูลจำเพาะเพิ่มเติมเกี่ยวกับไคลเอ็นต์แบบบาง สามารถดูได้ที่ <u>[http://www.hp.com/go/](http://www.hp.com/go/quickspecs/)</u> <u>[quickspecs/](http://www.hp.com/go/quickspecs/)</u> จากนั้นค้นหาไคลเอ็นต์แบบบางที่ต้องการเพื่อดูข้อมูล QuickSpecs

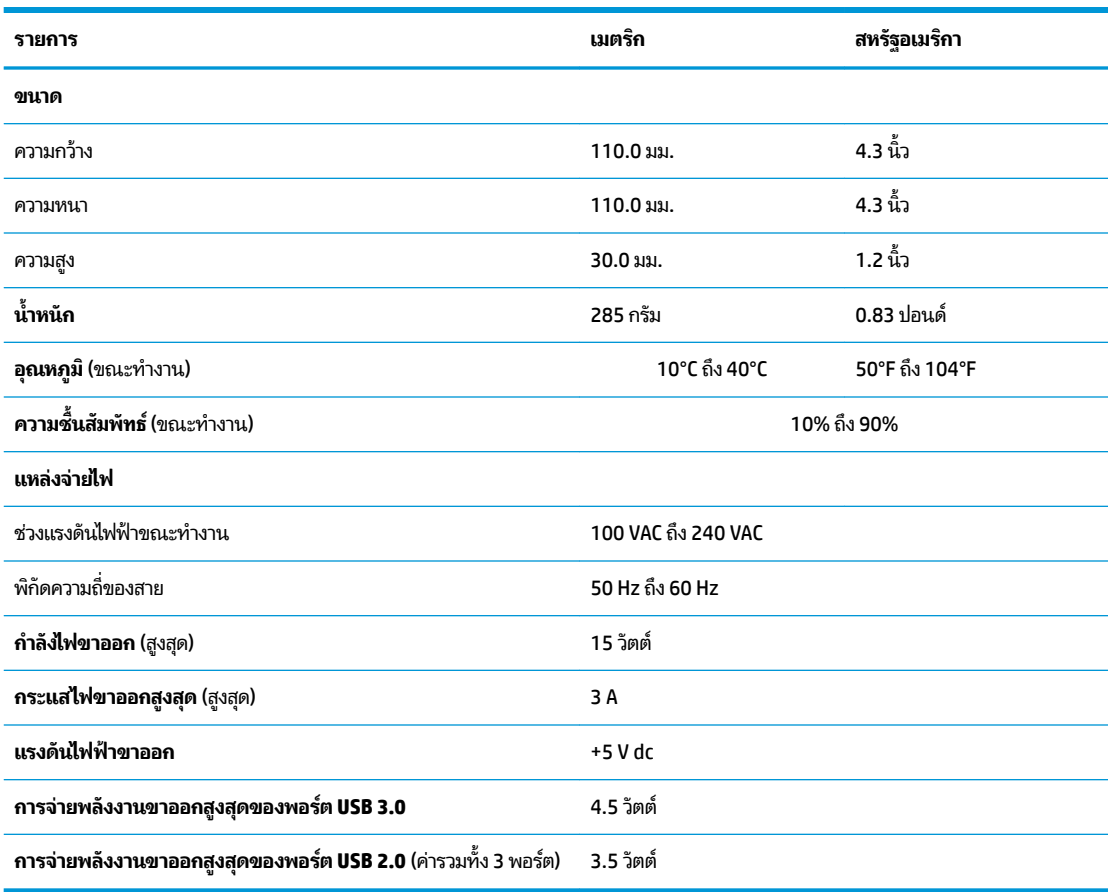

### **ตาราง 2-15 ข้อมูลจำเพาะ**

# <span id="page-38-0"></span>**3 การ ใช้HP PC Hardware Diagnostics**

# **การ ใช้HP PC Hardware Diagnostics Windows (เฉพาะบางผȡิตภัณฑ เท่านั้น)**

HP PC Hardware Diagnostics Windows คือยูทิลิตีสำหรับใช้งานบน Windows ที่ช่วยให้คุณสามารถดำเนินการทดสอบวินิจฉัย ปัญหา เพื่อระบุว่าฮาร์ดแวร์ของคอมพิวเตอร์ย้งทำงานตามปกติอยู่หรือไม่ เครื่องมือนี้จะทำงานบนระบบปฏิบัติการ Windows เพื่อ วินิจฉัยว่ามีฮาร์ดแวร์ที่ทำงานล้มเหลวหรือไม่

ี หากยังไม่ได้ติดตั้ง HP PC Hardware Diagnostics Windows ไว้บนคอมพิวเตอร์ของคุณ ขั้นแรกคุณจะต้องดาวน์โหลดและ ทำการติดตั้งก่อน หากต้อง[การดาวน์โหลด](#page-39-0) HP PC Hardware Diagnostics Windows โปรดดูที่ <u>การดาวน์โหลด HP PC</u> [Hardware Diagnostics Windows](#page-39-0) ในหนา้ 32

หลังจากที่ติดตั้ง HP PC Hardware Diagnostics Windows แล้วให้ปฏิบัติตามขั้นตอนเหล่านี้ เพื่อเข้าใช้งานจาก วิธีใช้และการ สนับสนุนของ HP หรือ HP Support Assistant

- **1.** หากต้องการเข้าใช้งาน HP PC Hardware Diagnostics Windows จาก วิธีใช้และการสนับสนุนของ HP:
	- **a.** เลอกป ื ุ่ม **เริม่** จากนันเล ้ อกื **วิธีใชแȡะการสน ้ ับสนุนของ HP**
	- **b.** คลิกขวาที่ HP PC Hardware Diagnostics Windows เลือก **เพิ่มเติม** จากนั้นเลือก **เรียกใช้ ในฐานะผู้ดูแล**

– หรือ –

หากตองการเข ้ าใช้ งาน้ HP PC Hardware Diagnostics Windows จาก HP Support Assistant:

**a.** พิมพ์ support ในกล่องค้นหาแถบงาน และจากนั้นเลือกโปรแกรม **HP Support Assistant** 

– หรอื –

เลือกไอคอนเครื่องหมายคำถามในแถบงาน

- **b.** เลอกื **การแก้ไขɔญหาแȡะชุดขอม้ ูȡแก้ไข**
- **c.** เลอกื **การวินิจฉัย** จากนันเล ้ อกื **HP PC Hardware Diagnostics Windows**
- <mark>2.</mark> เมื่อเปิดใช้เครื่องมือให้เลือกชนิดการทดสอบเพื่อการวินิจฉัยที่คุณต้องการเรียกใช้งาน แ หน้าจอ

 $\bar{\mathbb{B}}$  ทมายเหตุ: หากต้องการหยุดการทดสอบการวินิจฉัยไม่ว่าอยู่ในขั้นตอนใดให้เลือก **ยกเลิก** 

เมื่อ HP PC Hardware Diagnostics Windows ตรวจพบข้อผิดพลาดที่จำเป็นต้องเปลี่ยนฮาร์ดแวร์ จะมีการสร้างรหัสแสดงข้อผิด พลาดดังกล่าวจำนวน 24 หลัก หน้าจอจะแสดงหนึ่งในตัวเลือกต่อไปนี้:

- $\bullet$  คิงก์ ID ความล้มเหลวจะปรากฏขึ้น เลื
- $\bullet$  โค้ดตอบสนองทันที (QR) จะปรากฎขึ้นใช้อุปกรณ์พกพาสแกนโค้ด แ
- คำแนะนำในการโทรติดต่อฝ่ายสนับสนุนจะปรากฏขึ้น ปฏิบัติตามคำแนะนำที่ได้รับ

### <span id="page-39-0"></span>**การดาวน์โหȡด HP PC Hardware Diagnostics Windows**

- คำแนะนำในการดาวน์โหลด HP PC Hardware Diagnostics Windows มีเฉพาะภาษาอังกฤษเท่านั้น
- $\bullet$  คุณต้องใช้คอมพิวเตอร์ Windows ในการดาวน์โหลดเครื่องมือนี้ เนื่องจากเรามี ให้เฉพาะไฟล์ .exe เท่านั้น

### **การดาวน์โหȡด HP PC Hardware Diagnostics Windows เวอรช์ นȡั าส่ ดุ**

หากต้องการดาวน์โหลด HP PC Hardware Diagnostics Windows ให้ปฏิบัติตามขั้นตอนเหล่านี้:

- **1.** ไปที่ <u><http://www.hp.com/go/techcenter/pcdiags></u> จะมีการแสดงหน้าหลักของ HP PC Diagnostics ขึ้น
- **2. เลือก <b>Download HP Diagnostics Windows** (ดาวน์โหลดเครื่องมือวินิจฉัยของ HP บน Windows) จากนั้นเลือก ตำแหน่งจัดเก็บไฟล์บนคอมพิวเตอร์ของคุณหรือบนแฟลชไดรฟ์ USB

ระบบจะดาวน์โหลดเครื่องมือไปยังตำแหน่งที่ตั้งที่เลือก

### **การดาวน์โหȡด HP Hardware Diagnostics Windows ตามชื ่อหรอหมายเȡขผȡ ื ิตภัณฑ์(เฉพาะบาง ผȡิตภัณฑเท์ าน่ ั ้น)**

**หมายเหตุ:** สำหรับบางผลิตภัณฑ์เท่านั้น อาจจำเป็นต้องดาวน์โหลดซอฟต์แวร์ลงในแฟลชไดรฟ์ USB โดยใช้ชื่อผลิตภัณฑ์หรือ หมายเลข

หากต้องการดาวน์โหลด HP PC Hardware Diagnostics Windows ตามชื่อหรือหมายเลขผลิตภัณฑ์ให้ปฏิบัติตามขั้นตอนเหล่า นี้:

- **1.** ไปที ่<http://www.hp.com/support>
- ี**2.** เลือก **รับซอฟต์แวร์และไดรเวอร์** เลือกประเภทผลิตภัณฑ์ของคุณ จากนั้นป้อนชื่อหรือหมายเลขผลิตภัณฑ์ลงในช่องค้นหา ที่ปรากฏขึ้น
- ี**3. ในส่วน <b>การวินิจฉัย** ให้เลือก **ดาวน์โหลด** แล้วปฏิบัติตามคำแนะนำบนหน้าจอ เพื่อเลือกเวอร์ชันการวินิจฉัยของ Windows เฉพาะรุ่น เพื่อดาวน์โหลดลงบนคอมพิวเตอร์หรือแฟลชไดรฟ์ USB ของคุณ

ระบบจะดาวน์โหลดเครื่องมือไปยังตำแหน่งที่ตั้งที่เลือก

## **การติดตั ้ง HP PC Hardware Diagnostics Windows**

หากต้องการติดตั้ง HP PC Hardware Diagnostics Windows ให้ปฏิบัติตามขั้นตอนเหล่านี้:

ี ▲ ไปที่โฟลเดอร์บนคอมพิวเตอร์หรือแฟลชไดรฟ์ USB ของคุณซึ่งดาวน์โหลดไฟล์ .exeใส่ ไว้ ดับเบิลคลิกที่ไฟล์ .exe แล้ว ่ ่ ปฏิบัติตามคำแนะนำบนหน้าจอ

# **การ ใช้HP PC Hardware Diagnostics UEFI**

หมายเหตุ: สำหรับคอมพิวเตอร์ Windows 10 S คุณจะต้องใช้คอมพิวเตอร์ระบบ Windows และแฟลชไดรฟ์ USB เพื่อ ดาวน์โหลด และสร้างสภาพแวดล้อมที่สนับสนุน HP UEFI เนื่องจากเรามีให้เฉพาะไฟล์ .exe เท่านั้น สำหรับข้อมูลเพิ่มเติมโปรดดู การดาวน์โหลด [HP PC Hardware Diagnostics UEFI](#page-40-0) ใสแฟลชไดรฟ ่ ์USB ในหนา้ 33

HP PC Hardware Diagnostics UEFI (Unified Extensible Firmware Interface) ช่วยให้คุณสามารถเรียกใช้งานการทดสอบ วินิจฉัยปัญหา เพื่อระบุว่าฮาร์ดแวร์ของคอมพิวเตอร์สามารถทำงานได้ตามปกติหรือไม่ เครื่องมือนี้จะทำงานนอกระบบปฏิบัติการ เพื่อแยกฮาร์ดแวร์ที่ล้มเหลวจากปัญหาที่อาจเกิดจากระบบปฏิบัติการหรือส่วนประกอบของซอฟต์แวร์อื่น

<span id="page-40-0"></span>หากพืซีของคุณไม่บูตเข้า Windows คุณสามารถใช้ HP PC Hardware Diagnostics UEFI เพื่อวิจฉัยปัญหาเกี่ยวกับฮาร์ดแวร์ได้

เมื่อ HP PC Hardware Diagnostics Windows ตรวจพบข้อผิดพลาดที่จำเป็นต้องเปลี่ยนฮาร์ดแวร์ จะมีการสร้างรหัสแสดงข้อผิด ่ พลาดดังกล่าวจำนวน 24 หลัก หากต้องการความช่วยเหลือในการแก้ ไขปัญหา:

ี เลือก **รับการสนับสนุน** แล้วใช้อุปกรณ์พกพาสแกนคิวอาร์โค้ดที่ปรากฏบนหน้าจอ หน้าศูนย์บริการ - ฝ่ายสนับสนุนลูกค้า ี ของ HP จะปรากฏขึ้น พร้อมป้อน ID ความล้มเหลวและหมายเลขผลิตภัณฑ์ของคุณโดยอัตโนมัติ จากนั้นให้ปฏิบัติตามคำ แนะนำบนหน้าจอ

– หรอื –

ติดต่อฝ่ายสนับสนุน แล้วแจ้ง รหัส ID ความล้มเหลว

- **หมายเหตุ:** หากต้องการเริ่มต้นการวินิจฉัยบนคอมพิวเตอร์ที่แปลงสภาพได้ คอมพิวเตอร์ของคุณจะต้องอยู่ ในโหมดโน้ตบุ๊ก และ คุณจะต้องใช้แป้นพิมพ์ที่เชื่อมต่อไว้ ่
- **หมายเหตุ:** หากคุณต้องการหยุดการทดสอบเพื่อการวินิจฉัยให้กด <mark>esc</mark>

# **การเริมใช ่ งาน ้ HP PC Hardware Diagnostics UEFI**

หากต้องการเริ่มต้น HP PC Hardware Diagnostics UEFIให้ปฏิบัติตามขั้นตอนเหล่านี้:

- **1. เปิดใช้งานหรือรีสตาร์ทคอมพิวเตอร์ และกด esc อย่างรวดเร็ว**
- **2.** กด f2

BIOS จะค้นหาตำแหน่งสำหรับเครื่องมือการวินิจฉัยสามตำแหน่งตามลำดับต่อไปนี้ :

- **a.** แฟลชไดรฟ์ USB ที่เชื่อมต่อไว้ ่
- หมายเหตุ: หากต้องการดาวน์โหลดเครื่องมือ HP PC Hardware Diagnostics UEFI ลงในแฟลชไดรฟ์ USB ให้ดูที่ การดาวน์โหลด [HP PC Hardware Diagnostics UEFI](#page-41-0) เวอร์ชันล่าสุดในหน้า 34
- **b.** ฮาร์ดไดรฟ์
- **c.** BIOS
- <mark>3.</mark> เมื่อเปิดใช้เครื่องมือการวินิจฉัยให้เลือกภาษา แล้วเลือกชนิดการทดสอบเพื่อการวินิจฉัยที่คุณต้องการเรียกใช้งาน และจาก นั้นปฏิบัติตามคำแนะนำบนหน้าจอ

### **การดาวน์โหȡด HP PC Hardware Diagnostics UEFI ใส ่แฟȡช ไดรฟ์USB**

การดาวน์โหลด HP PC Hardware Diagnostics UEFIใส่แฟลชไดรฟ์ USB อาจเป็นประโยชน์ในสถานการณ์ต่อไปนี้:

- ไม่มี HP PC Hardware Diagnostics UEFI ในอิมเมจที่ติดตั้งไว้ล่วงหน้า
- ไมม่ ีHP PC Hardware Diagnostics UEFI ในพารต์ชินั HP Tool
- ิ สาร์ดไดรฟ์เสียหาย

 $\boxdot^2$  <mark>หมายเหตุ:</mark> คำแนะนำการดาวน์โหลด HP PC Hardware Diagnostics UEFI จะมีให้บริการในภาษาอังกฤษเท่านั้น และคุณจะ ต้องใช้คอมพิวเตอร์ระบบ Windows เพื่อดาวน์โหลด และสร้างสภาพแวดล้อมที่สนับสนุน HP UEFI เนื่องจากเรามีให้เฉพาะ ไฟล์ .exe เท่านั้น

### <span id="page-41-0"></span>**การดาวน์โหȡด HP PC Hardware Diagnostics UEFI เวอรช์ นȡั าส่ ดุ**

หากต้องการดาวน์โหลด HP PC Hardware Diagnostics UEFI เวอร์ชันล่าสดใส่แฟลชไดรฟ์ USB:

- **1.** ไปที่ <u><http://www.hp.com/go/techcenter/pcdiags></u> จะมีการแสดงหน้าหลักของ HP PC Diagnostics ขึ้น
- **2.** เลอกื **ดาวน์โหȡด HP Diagnostics UEFI** จากนันเล ้ อกื **เรยกใช ี งาน ้**

### **การดาวน์โหȡด HP PC Hardware Diagnostics UEFI ตามชื ่อหรอหมายเȡขผȡ ื ิตภัณฑ์(เฉพาะบางผȡิตภัณฑ์ เท่านั้น)**

**หมายเหตุ:** สำหรับบางผลิตภัณฑ์เท่านั้น อาจจำเป็นต้องดาวน์โหลดซอฟต์แวร์ลงในแฟลชไดรฟ์ USB โดยใช้ชื่อผลิตภัณฑ์หรือ หมายเลข

หากต้องการดาวน์โหลด HP PC Hardware Diagnostics UEFI ตามชื่อหรือหมายเลขผลิตภัณฑ์ (เฉพาะบางผลิตภัณฑ์เท่านั้น) ใส่แฟลชไดรฟ์ USB:

- **1.** ไปที ่<http://www.hp.com/support>
- **2.** ป้อนชื่อหรือหมายเลขผลิตภัณฑ์ เลือกคอมพิวเตอร์ของคุณ จากนั้นเลือกระบบปฏิบัติการของคุณ
- **3.** ในสวน่ **การวินิจฉัย** ให้ปฏิบัติตามคำแนะนำบนหน้าจอเพื่อเลือกและดาวน์โหลด UEFI Diagnostics เวอร์ชันเฉพาะสำหรับ คอมพิวเตอร์ของคุณ

# **การ ใชงานการต ้ ั ้ งȀา่ Remote HP PC Hardware Diagnostics UEFI (เฉพาะบางผȡิตภัณฑเท ์ าน่ ั ้ น)**

Remote HP PC Hardware Diagnostics UEFI คือคุณสมบัติของเฟิร์มแวร์ (BIOS) ที่จะดาวน์โหลด HP PC Hardware . Diagnostics UEFI ลงในคอมพิวเตอร์ของคณ จากนั้นจะทำการวินิจฉัยคอมพิวเตอร์ของคณ และอาจมีการอัพโหลดผลลัพธ์ ไปยัง เซิร์ฟเวอร์ที่กำหนดค่าไว้ล่วงหน้า สำหรับข้อมูลเพิ่มเติมเกี่ยวกับ Remote HP PC Hardware Diagnostics UEFI ให้ไปที <u><http://www.hp.com/go/techcenter/pcdiags></u> แล้วเลือก **ดูข้อมูลเพิ่มเติม** 

### **การดาวน์โหȡด Remote HP PC Hardware Diagnostics UEFI**

**หมายเหตุ:** นอกจากนี ้ยังมีRemote HP PC Hardware Diagnostics UEFI ในรปแบบ ู Softpaq ที ่สามารถดาวน์โหลดไปยัง เซิร์ฟเวอร์ได้อีกด้วย

### **การดาวน์โหȡด Remote HP PC Hardware Diagnostics UEFI เวอรช์ นȡั าส่ ดุ**

หากต้องการดาวน์โหลด Remote HP PC Hardware Diagnostics UEFI เวอร์ซันล่าสุดให้ปฏิบัติตามขั้นตอนเหล่านี้:

- **1.** ไปที่ <u><http://www.hp.com/go/techcenter/pcdiags></u> จะมีการแสดงหน้าหลักของ HP PC Diagnostics ขึ้น
- **2.** เลอกื **ดาวน์โหȡด Remote Diagnostics** จากนันเล ้ อกื **เรยกใช ี งาน ้**

### **การดาวน์โหȡด Remote HP PC Hardware Diagnostics UEFI ตามชื ่อหรอหมายเȡขผȡ ื ิตภัณฑ์**

**หมายเหตุ:** สำหรับบางผลิตภัณฑ์เท่านั้น อาจจำเป็นต้องดาวน์โหลดซอฟต์แวร์โดยใช้ชื่อหรือหมายเลขผลิตภัณฑ์

หากต้องการดาวน์โหลด Remote HP PC Hardware Diagnostics UEFI ตามชื่อหรือหมายเลขผลิตภัณฑ์ให้ปฏิบัติตามขั้นตอน เหล่านี้:

- <span id="page-42-0"></span>**1.** ไปที ่<http://www.hp.com/support>
- ี**2.** เลือก **รับซอฟต์แวร์และไดรเวอร์** เลือกประเภทผลิตภัณฑ์ของคุณ ป้อนชื่อหรือหมายเลขผลิตภัณฑ์ลงในช่องค้นหาที่ ปรากฏขึ้น เลือกคอมพิวเตอร์ของคุณ จากนั้นเลือกระบบปฏิบัติการของคุณ
- **3.** ในสวน่ **การวินิจฉัย** ให้ปฏิบัติตามคำแนะนำบนหน้าจอเพื่อเลือกและดาวน์โหลด **UEFI จากระยะไกȡ** เวอร์ชันสำหรับ ผลิตภัณฑ์

## **การปรบแต ั ่งการตั ้งȀาของ ่ Remote HP PC Hardware Diagnostics UEFI**

การตังȀ้ า่ HP PC Hardware Diagnostics จากระยะไกลใน Computer Setup (BIOS) ช่วยให้คุณสามารถดำเนินการต่างๆ ดังตอ่ ไปนี ้ :

- $\bullet$  ตั้งกำหนดเวลาในการตรวจวินิจฉัยโดยอัตโนมัติ นอกจากนี้ คุณ ิคทีฟ โดยการเลือก **Execute Remote HP PC Hardware Diagnostics** (เรียกใช้งาน Remote HP PC Hardware Diagnostics)
- กำหนดตำแหน่งสำหรับการดาวน์โหลดเครื่องมือวินิจฉัย คุณลักษณะนี้มอบช่องทางในการเข้าถึงเครื่องมือต่างๆ จากเว็บไซต์ HP หรือจากเซิร์ฟเวอร์ที่ได้มีการกำหนดค่ามาแล้วล่วงหน้า ทั้งนี้คอมพิวเตอร์ของคุณไม่จำเป็นต้องมีอุปกรณ์เก็บข้อมูลบน เครื่อง (เช่น ดิสก์ ไดรฟ์ หรือแฟลชไดรฟ์ USB) เพื่อเรียกใช้งานการวินิจฉัยระบบจากระยะไกล
- ตั้งค่าตำแหน่งสำหรับจัดเก็บผลการทดสอบ นอกจากนี้คุณยังสามารถตั้งชื่อผู้ใช้และรหัสผ่านสำหรับการอัพโหลดได้ด้วย
- $\bullet$  แสดงข้อมูลสถานะเกี่ยวกับการวินิจฉัยระบบซึ่งมีการสั่งงานไว้ก่อนหน้านี้

หากต้องการปรับแต่งการตั้งค่าของ Remote HP PC Hardware Diagnostics UEFI ให้ปฏิบัติตามขั้นตอนเหล่านี้:

- **1.** เปิดเครื่องหรือรีสตาร์ทคอมพิวเตอร์ และเมื่อโลโก้ HP ปรากฏขึ้นให้กด f10 เพื่อเข้าสู่ Computer Setup (การตั้งค่า คอมพิวเตอร์)
- **2.** เลอกื **Advanced** (ขันส้ งู) และจากนันเล ้ อกื **Settings** (การตังȀ้ า่ )
- **3.** กำหนดตัวเลือกต่างๆ ตามต้องการ
- <mark>4.</mark> เลือก **Main** (หน้าหลัก) จากนั้นเลือก **Save Changes and Exit** (บันทึกการเปลี่ยนแปลงและออกจากระบบ)

การเปลี่ยนแปลงของคุณจะมีผลเมื่อคอมพิวเตอร์เริ่มทำงานอีกครั้ง

# <span id="page-43-0"></span>**A ขอม ้ ู ȡการขนย ้ าย**

# **การเตรยมการขนย ี ้ าย**

โปรดปฏิบัติตามคำแนะนำต่อไปนี้ในการเตรียมการขนย้ายเครื่องไคลเอ็นต์แบบบาง:

- ี**่ 1.** ปิดเครื่องไคลเอ็นต์แบบบางและอุปกรณ์ภายนอก
- **2.** ถอดสายไฟ AC ออกจากเต้าเสียบ AC แล้วจึงถอดออกจากตัวเครื่องไคลเอ็นต์แบบบาง
- ี**3.** ถอดส่วนประกอบของเครื่องและอุปกรณ์ภายนอกออกจากแหล่งจ่ายไฟ จากนั้นถอดออกจากเครื่องไคลเอ็นต์แบบบาง
- **ี <b>4.** บรรจุส่วนประกอบของระบบและอุปกรณ์ภายนอกไว้ ในหีบห่อเดิมของอุปกรณ์เหล่านั้นหรือหีบห่อที่คล้ายกัน โดยมีวัสดุกัน การกระแทก
- หมายเหตุ: สำหรับช่วงค่าทางสภาพแวดล้อมที่ไม่สามารถทำงานได้โปรดดูได้ที่ <u><http://www.hp.com/go/quickspecs></u>

# **ข้อมูลบริการซ่อมแซมที่สำคัญ**

กรุณาถอดและปกป้องอุปกรณ์เสริมภายนอกทั้งหมดก่อนส่งคืนเครื่องไคลเอ็นต์แบบบางกลับมายัง HP เพื่อการซ่อมแซมหรือ เปลี่ยนทดแทนในทุกกรณี

สำหรับในประเทศที่มีบริการให้ลูกค้าสามารถส่งสินค้าซ่อมแซมผ่านไปรษณีย์ HP จะดำเนินการอย่างเต็มที่เพื่อจัดส่งสินค้าที่ ซ่อมแซมแล้วให้แก่ลูกค้า โดยใช้หน่วยความจำภายในและโมดูลแฟลชชุดเดิม

ู สำหรับในประเทศที่ไม่มีบริการให้ลูกค้าสามารถส่งสินค้าซ่อมแซมผ่านไปรษณีย์ได้ คุณต้องถอดอุปกรณ์เสริมภายในทุกชิ้นและ ปกป้องให้เรียบร้อยนอกเหนือไปจากอุปกรณ์เสริมภายนอกต่างๆ ทั้งนี้ควรเรียกคืน**ค่าดั้งเดิม**ของระบบก่อนที่จะจัดส่งกลับมายัง HP เพื่อการซ่อมแซม

# <span id="page-44-0"></span>**B คุณสมบัติสำหรับผู้ทุพพลภาพ**

# **คุณสมบัติสำหรับผู้ทุพพลภาพ**

HP พยายามที่จะถักทอความหลากหลาย การมีส่วนร่วม และวิถีการทำงาน/ชีวิตให้กลายเป็นผืนผ้าแห่งบริษัทของเรา ดังนั้น ความ พยายามนี้จึงสะท้อนอยู่ในทุกสิ่งทุกอย่างที่เราทำ และนี่คือตัวอย่างบางส่วนของวิธีการที่เรานำเอาความแตกต่างมากใช้ในการสร้าง ี่ สภาพแวดล้อมการมีส่วนร่วม ซึ่งมุ่งเน้นไปที่การเชื่อมต่อผู้คนเข้ากับอำนาจแห่งเทคโนโลยีทั่วทั้งโลก

## **ค้นหาเครื่องมือทางเทคโนโลยีที่จำเป็นสำหรับคุณ**

เทคโนโลยีสามารถปลดปล่อยศักยภาพความเป็นมนุษย์ของคุณได้ เทคโนโลยีการให้ความช่วยเหลือ จะช่วยกำจัดอุปสรรค และสร้าง ความสามารถในการพึ่งพาตนเองให้กับคุณทั้งที่บ้าน ที่ทำงาน และในชุมชน เทคโนโลยีช่วยเหลือ จะช่วยเพิ่ม จัดการ และพัฒนาขีด ์ ความสามารถของระบบอิเล็กทรอนิกส์และเทคโนโลยีสารสนเทศ สำหรับข้อมูลเพิ่มเติม โปรดดู <u>ค้นหาเทคโนโลยีการให้ความช่วย</u> <u>เหลือที่ดีที่สุดในหน้า 38</u>

# **Ȁวามมุงม่ ันของเรา ่**

HP มุ่งมั่นที่จะจัดเตรียมผลิตภัณฑ์และบริการที่ผู้ทุพพลภาพสามารถใช้งานได้ ความมุ่งมั่นนี้มีส่วนช่วยสนับสนุนวัตถุประสงค์ด้าน ความหลากหลายของบริษัทเรา และช่วยให้เรามั่นใจได้ว่าทุกคนจะสามารถใช้ประโยชน์จากเทคโนโลยีได้

้เป้าหมายด้านความสามารถในการเข้าใช้งานของเรา คือการออกแบบ ผลิต และวางจำหน่ายผลิตภัณฑ์และบริการที่ทุกคนสามารถใช้ งานได้อย่างมีประสิทธิผล รวมถึงผู้ทุพพลภาพ ทั้งในรูปแบบสแตนด์อโลนหรือใช้งานควบคู่กับอุปกรณ์ให้ความช่วยเหลือที่เหมาะสม ่

เพื่อให้บรรลุตามเป้าหมายของเรา น*ั* งานของเราในฐานะบริษัท เราคาดหวังว่าผู้จัดการและพนักงานทุกคนของ HP จะให้การสนับสนุนวัตถุประสงค์เหล่านี้ แ ิ ปฏิบัติจริงตามบทบาทและความรับผิดชอบของตนเอง:

- ยกระดับการรับรู้ถึงปัญหาด้านความสามารถในการเข้าใช้งานภายในบริษัทของเรา และจัดการฝึกอบรมที่จำเป็นให้กับ ้ พนักงานในด้านการออกแบบ ผลิต วางจำหน่าย และส่งมอบผลิตภัณฑ์และบริการที่ทุกคนสามารถใช้งานได้
- ึ กำหนดแนวทางความสามารถในการเข้าใช้งานสำหรับผลิตภัณฑ์และบริการ รวมทั้งมอบหมายความรับผิดชอบให้กับกลุ่ม ้พัฒนาผลิตภัณฑ์ ในการนำแนวทางเหล่านี้ไปปฏิบัติ ในกรณีที่มีความเหมาะสมทางการแข่งขัน ทางเทคนิค และทาง เศรษฐกจิ
- ให้ผู้ทุพพลภาพเข้ามามีส่วนร่วมในการพัฒนาแนวทางความสามารถในการเข้าใช้งาน รวมถึงในการออกแบบและทดสอบ ้ ผลิตภัณฑ์และบริการ
- จัดทำเอกสารคุณสมบัติความสามารถในการเข้าใช้งาน และเผยแพร่ข้อมูลผลิตภัณฑ์และบริการต่อสาธารณชนในรูปแบบที่ ี สามารถเข้าใช้งานได้
- สร้างความสัมพันธ์กับผู้ให้บริการชั้นนำด้านเทคโนโลยีและโซลูชันการให้ความช่วยเหลือ
- สนับสนุนการวิจัยและพัฒนาทั้งภายในและภายนอก ซึ่งจะช่วยพัฒนาเทคโนโลยีการให้ความช่วยเหลือที่เกี่ยวข้องกับ ่ ้ ผลิตภัณฑ์และบริการของเรา
- สนับสนุนและมีส่วนช่วยสร้างมาตรฐานอุตสาหกรรมและแนวทางเกี่ยวกับความสามารถในการเข้าใช้งาน

## <span id="page-45-0"></span>**สมาȀมมออาช ื พดี ้านȀวามสามารถในการเขาใช้ งานระหว ้ างประเทศ ่ (IAAP)**

IAAP เป็นสมาคมไม่แสวงหาผลกำไรที่มุ่งเน้นการพัฒนาความเป็นมืออาชีพด้านความสามารถในการเข้าใช้งานผ่านการสร้างเครือ ข่าย การให้การศึกษา และการออกใบรับรอง วัตถุประสงค์คือการสนับสนุนมืออาชีพด้านความสามารถในการเข้าใช้งานในการพัฒนา ่ และต่อยอดสายอาชีพ รวมถึงช่วยให้องค์กรต่างๆ สามารถผสานความสามารถในการเข้าใช้งานลงในผลิตภัณฑ์และโครงสร้างพื้น ฐานของตนได้ดียิ่งขึ้น

HP เป็นสมาชิกผู้ก่อตั้ง และเราได้เข้าร่วมเพื่อทำงานร่วมกับองค์กรอื่นๆ ในการพัฒนาขอบเขตด้านความสามารถในการเข้าใช้งาน ความมุ่งมั่นนี้ช่วยสนับสนุนเป้าหมายความสามารถในการเข้าใช้งานของบริษัท ในการออกแบบ ผลิต แล ้ บริการที่ผ้ทพพลภาพสามารถใช้งานได้อย่างมีประสิทธิผล

IAAP จะช่วยให้ความชำนาญของเรามีมากยิ่งขึ้น โดยการสานความสัมพันธ์ระหว่างบุคคล นักเรียนนักศึกษา และองค์กร เพื่อการ เรียนรู้จากกันและกัน หากคุณสนใจที่จะเรียนรู้เพิ่มเติมให้ ไปที่ <u><http://www.accessibilityassociation.org></u> เพื่อเข้าร่วมชุมชน ืออนไลน์ ลงทะเบียนรับจดหมายข่าว และศึกษาตัวเลือกการสมัครสมาชิก

# **Ȁ้นหาเทȀโนโȡยการ ให ี ้Ȁวามชวยเหȡ ่ ือที ่ดีที ่สดุ**

ทุกๆ คน รวมถึงผู้ทุพพลภาพหรือผู้มีข้อจำกัดด้านอายุ ควรที่จะสามารถสื่อสาร แสดงออกถึงตัวตน และเชื่อมต่อกับโลกภายนอก ด้วยเทคโนโลยีได้ HP มุ่งมั่นที่จะเพิ่มการรับรู้ด้านความสามารถในการเข้าใช้งานภายใน HP และในกลุ่มลูกค้าและคู่ค้าของเราไม่ว่า จะเป็นแบบอักษรที่ใหญ่จนอ่านได้สะดวก ระบบสั่งการด้วยเสียงที่ช่วยให้มือคุณได้พัก หรือเทคโนโลยีให้ความช่วยเหลืออื่นๆ ซึ่งจะ ่ ช่วยเหลือคุณได้ ในสถานการณ์เฉพาะตัวของคุณ—เทคโนโลยีการให้ความช่วยเหลือที่หลากหลาย จะช่วยให้คุณสามารถใช้งาน ผลิตภัณฑ์ HP ได้สะดวกยิ่งขึ้น คุณจะเลือกอย่างไร

### **ประเมินความจำเป็นของคุณ**

เทคโนโลยีสามารถปลดปล่อยศักยภาพของคุณได้ เทคโนโลยีการให้ความช่วยเหลือ จะช่วยกำจัดอุปสรรค และสร้างความสามารถใน การพึ่งพาตนเองให้กับคุณทั้งที่บ้าน ที่ทำงาน และในชุมชน เทคโนโลยีช่วยเหลือ (AT) จะช่วยเพิ่ม จัดการ และพัฒนาขีดความ ี สามารถของระบบอิเล็กทรอนิกส์และเทคโนโลยีสารสนเทศ

คฺณสามารถเลือกผลิตภัณฑ์ AT ได้มากมาย การประเมิน AT ของคุณ ควรช่วยให้คุณสามารถพิจารณาผลิตภัณฑ์ได้หลายรายการ ตอบข้อสงสัยของคุณ และอำนวยความสะดวกคุณในการเลือกโซลูชันที่ดีที่สุดสำหรับสถานการณ์ของคุณ คุณจะพบว่าเหล่ามือ ื อาชีพผู้ทรงคุณวุฒิในการประเมิน AT นั้นมาจากหลากหลายสาขาอาชีพ ทั้งผู้ที่ได้รับใบอนุญาตหรือใบรับรองด้านการทำ กายภาพบำบัด กิจกรรมบำบัด อรรถบำบัด และสาขาความเชี่ยวชาญอื่นๆ ในขณะที่คนอื่นๆ แม้ว่าจะไม่มี ใบรับรองหรือใบอนุญาต ก็ อาจสามารถให้ข้อมูลการประเมินกับคุณได้ คุณอาจต้องการสอบถามเกี่ยวกับประสบการณ์ ความเชี่ยวชาญ และค่าธรรมเนียมของ แตละȀน ่ เพื่อตัดสินใจว่าบุคคลดังกล่าวเหมาะสมกับความจำเป็นของคุณหรือไม่

### **การช่วยสำหรับการเข้าถึงผลิตภัณฑ์ HP**

ลิงก์ต่อไปนี้จะให้ข้อมูลเกี่ยวกับคุณสมบัติความสามารถในการเข้าใช้งาน และเทคโนโลยีการให้ความช่วยเหลือ หากมีอยู่ในผลิตภัณฑ์ ต่างๆ ของ HP ทรัพยากรเหล่านี้จะช่วยเหลือคุณในการเลือกคุณสมบัติต่างๆ ของเทคโนโลยีการให้ความช่วยเหลือเฉพาะด้าน รวม ถึงผลิตภัณฑ์ที่เหมาะสมกับสถานการณ์ของคุณมากที่สุด ่

- HP Elite x3–ตัวเลือกความสามารถในการเข้าใช้งาน (Windows 10 Mobile)
- คอมพิวเตอร์ส่วนบุคคล HP–ตัวเลือกความสามารถในการเข้าใช้งาน Windows 7
- <u>คอมพิวเตอร์ส่วนบุคคล HP–ตัวเลือกความสามารถในการเข้าใช้งาน Windows 8</u>
- คอมพิวเตอร์ส่วนบุคคล HP–ตัวเลือกความสามารถในการเข้าใช้งาน Windows 10
- แท็บเล็ต HP Slate 7–การเปิดใช้งานคุณสมบัติความสามารถในการเข้าใช้งานบนแท็บเล็ต HP ของคุณ (Android 4.1/Jelly Bean)
- คอมพิวเตอร์ส่วนบุคคล HP SlateBook–การเปิดใช้งานคุณสมบัติความสามารถในการเข้าใช้งาน (Android 4.3, 4.2/Jelly Bean)
- <span id="page-46-0"></span><u> คอมพิวเตอร์ส่วนบุคคล HP–การเปิดใช้งานคุณสมบัติความสามารถในการเข้าใช้งานบน HP Chromebook หรือ Chromebox ของคุณ (Chrome</u> [OS\)](http://support.hp.com/us-en/document/c03664517)
- [HP Shopping–](http://store.hp.com/us/en/ContentView?eSpotName=Accessories&storeId=10151&langId=-1&catalogId=10051)อุปกรณ์ต่อพ่วงสำหรับผลิตภัณฑ์ของ HP

หากคุณต้องการการสนับสนุนเพิ่มเติมเกี่ยวกับคุณสมบัติความสามารถในการเข้าใช้งานสำหรับผลิตภัณฑ์ HP ของคุณ โปรดดูที่ การตดติ อฝ่ [่ายสนับสนนุ](#page-50-0) ในหนา้ 43

ลิงก์เพิ่มเติมไปยังคู่ค้าและซัพพลายเออร์ภายนอกที่อาจให้ความช่วยเหลือเพิ่มเติมได้:

- ข้อมูลความสามารถในการเข้าใช้งานของ Microsoft (Windows 7, Windows 8, Windows 10, Microsoft Office)
- ข้อมูลความสามารถในการเข้าใช้งานของผลิตภัณฑ์ [Google \(Android, Chrome, Google Apps\)](http://www.google.com/accessibility/products)
- ่ เทคโนโลยีการให้ความช่วยเหลือ จัดเรียงตามประเภทความทุพพลภาพ
- <u>เทคโนโลขีการให้ความช่วยเหลือ จัดเรียงตามประเภทผลิตภัณฑ์</u>
- <u>[ผู้จำหน่ายเทคโนโลยีการให้ความช่วยเหลือพร้อมคำอธิบายผลิตภัณฑ์](http://www8.hp.com/us/en/hp-information/accessibility-aging/at-product-descriptions.html)</u>
- ิ สมาคมอุตสาหกรรมเทคโนโลยีการให้ความช่วยเหลือ (ATIA)

# **มาตรฐานแȡะตัวบทกฎหมาย**

### **มาตรฐาน**

มาตรา 508 ของมาตรฐานกฎข้อบังคับการจัดซื้อของสหรัฐอเมริกา (FAR) ถูก สหรัฐอเมริกา เพื่อจัดการกับการเข้าถึงเทคโนโลยีสารสนเทศและการสื่อสาร (ICT) สำ ประสาทสัมผัส หรือการรับรู้ มาตรฐานจะประกอบด้วยเกณฑ์ทางเทคนิคเฉพาะของเทคโนโลนีประเภทต่างๆ รวมถึงข้อกำหนดด้าน สมรรถนะ ซึ่งจะมุ่งเน้นไปที่ความสามารถในการใช้งานของผลิตภัณฑ์ที่เข้าข่าย เกณฑ์เฉพาะที่ครอบคลุมแอพพลิเคชันซอฟต์แวร์ ่ ี และระบบปฏิบัติการ ข้อมูลบนเว็บและแอพพลิเคชัน คอมพิวเตอร์ ผลิตภัณฑ์ โทรคมนาคม วิดี โอและมัลติมีเดีย และผลิตภัณฑ์ สำหรับผู้ทุพพลภาพ (self-contained closed products)

### **ขอบ้ ังȀับ 376 – EN 301 549**

มาตรฐาน EN 301 549 ถูกจัดทำขึ้นโดยสหภาพยุโรปโดยใช้ข้อบังคับ 376 เป็นพื้นฐานในส่วนของชุดเครื่องมืออนไลน์สำหรับการ ี จัดหาผลิตภัณฑ์ ICT โดยภาครัฐ มาตรฐานดังกล่าวจะระบุข้อกำหนดความสามารถในการเข้าใช้งานที่มีผลบังคับใช้กับผลิตภัณฑ์ และบรการ ิ ICT ควบคู่ไปกับคำอธิบายขั้นตอนการทดสอบและระเบียบวิธีการประเมินสำหรับแต่ละข้อกำหนดความสามารถในการ เข้าใช้งาน

### **แนวทางȀวามสามารถในการเขาใช้ งานเน ้ ื ้อหาบนเว็บ (WCAG)**

แนวทางความสามารถในการเข้าใช้งานเนื้อหาบนเว็บ (WCAG) จากโครงการความสามารถในการเข้าใช้งานเว็บ (WAI) ของ W3C จะ ช่วยเหลือนักออกแบบเว็บและนักพัฒนาในการสร้างเว็บไซต์ที่สามารถตอบสนองความจำเป็นของผู้ทุพพลภาพหรือผู้มีข้อจำกัดด้าน อายุได้ดียิ่งขึ้น WCAG ช่วยพัฒนาความสามารถในการเข้าใช้งานเนื้อหาเว็บ (ข้อความ ภาพ เสียง และวิดี โอ) รวมถึงเว็บ แอพพลิเคชันได้อย่างครบถ้วน WCAG สามารถทำการทดสอบได้อย่างแม่นยำ ทำความเข้าใจและใช้งานได้ง่าย และยังช่วยมอบความ ยืดหยุ่นในด้านนวัตกรรมให้กับนักพัฒนาเว็บอีกด้วย นอกจากนี้ WCAG 2.0 ยังผ่านการอนุมัติตามมาตรฐาน <u>ISO/IEC</u> [40500:2012](http://www.iso.org/iso/iso_catalogue/catalogue_tc/catalogue_detail.htm?csnumber=58625/)

WCAG จะเจาะจงไปที่การรับมือกับอุปสรรคการเข้าใช้งานเว็บของผู้ที่ทุพพลภาพทางการมองเห็น การได้ยิน ทางกายภาพ ทางการรับ รู้และระบบประสาท รวมถึงผู้ใช้เว็บสูงอายุที่มีความจำเป็นต้องได้รับความช่วยเหลือ WCAG 2.0 จะกำหนดคุณลักษณะของเนื้อหา ที่สามารถเข้าใช้งานได้:

- <span id="page-47-0"></span>**ี รับรู้ ได้** (เช่น การจัดทำข้อความบรรยายภาพ คำบรรยายเสียง ความสามารถในการปรับเปลี่ยนการนำเสนอ และคอนทราสต์ ี่สิ)
- **๏ ควบคุมได้ (**การจัดการกับการใช้งานแป้นพิมพ์ คอนทราสต์สี กำหนดเวลาการอินพุท การหลีกเลี่ยงอาการชัก และความ สามารถในการนำทาง)
- **เข้าใจได้** (การจัดการความสามารถในการอ่าน ความสามารถในการคาดเดา และการช่วยเหลือด้านอินพุท)
- **เอาจรงเอาจ ิ ัง** (เชน่ การจัดการความสามารถในการทำงานร่วมกับเทคโนโลยีการให้ความช่วยเหลือ )

### **ตัวบทกฎหมายแȡะกฎขอบ้ ังȀับ**

ความสามารถในการเข้าใช้งานด้าน IT และสารสนเทศ กลายเป็นส่วนที่มีความสำคัญทางกฎหมายมากยิ่งขึ้น ส่วนนี้จะให้ลิงก์ไปยัง ข้อมูลด้านตัวบทกฎหมาย กฎข้อบังคับ และมาตรฐานที่สำคัญ

- **[ประเทศไทย](http://www8.hp.com/us/en/hp-information/accessibility-aging/legislation-regulation.html#united-states)**
- แคนาดา
- [ยุโรป](http://www8.hp.com/us/en/hp-information/accessibility-aging/legislation-regulation.html#europe)
- <u>สหราชอาณาจักร</u>
- ่ออสเตรเลีย
- ี ทั่วโลก

### **ประเทศ ไทย**

มาตรา 508 ของกฎหมายฟื้นฟูสมรรถภาพ ระบุ๋ไว้ว่าหน่วยงานจะต้องระบุมาตรฐานที่จะนำไปใช้ ในการจัดซื้อของ ICT ดำ วิจัยตลาดเพื่อพิจารณาความพร้อมของผลิตภัณฑ์และบริการที่สามารถเข้าใช้งานได้ และจัดทำเอกสารผลการวิจัยดังกล่าว แหล่ง ข้อมูลต่อไปนี้จะสามารถใช้สนับสนุนการปฏิบัติตามข้อกำหนดของมาตรา 508 ได้:

- [www.section508.gov](https://www.section508.gov/)
- [การเข้าถึงการซื้°](https://buyaccessible.gov)

ขณะนี้คณะกรรมการการเข้าใช้งานแห่งสหรัฐอเมริกากำลังปรับปรุงมาตรฐานของมาตรา 508 ความพยายามในครั้งนี้ คือเพื่อรับมือ กับเทคโนโลยี ใหม่ๆ และส่วนอื่นๆ ที่จำเป็นต้องทำการแก้ ไขมาตรฐาน หากต้องการข้อมูลเพิ่มเติม โปรดไปที่ <u>การปรับปรุงมตรา 508</u>

มาตรา 255 ของกฎหมายโทรคมนาคม กำหนดว่าผู้ทุพพลภาพจะต้องสามารถเข้าใช้งานผลิตภัณฑ์และบริการโทรคมนาคมได้ กฎ ระเบียบ FCC จะครอบคลุมฮาร์ดแวร์และซอฟต์แวร์อุปกรณ์เครือข่ายโทรศัพท์ และอุปกรณ์โทรคมนาคมที่ ใช้งานบ้านหรือ ่ สำนักงาน อุปกรณ์ดังกล่าวจะประกอบไปด้วยโทรศัพท์ แฮนด์เซ็ตไร้สาย เครื่องแฟ็กซ์ เครื่องตอบรับอัตโนมัติ และเพจเจอร์ นอกจาก นี้กฎระเบียบ FCC ยังครอบคลุมบริการโทรคมนาคมพื้นฐานและพิเศษต่างๆ ได้แก่ การสนทนาโทรศัพท์ตามปกติ การรอสาย การโทร ด่วน การโอนสาย การให้ความช่วยเหลือเลขหมายปลายทางด้วยคอมพิวเตอร์ การติดตามการสนทนา การระบุตัวผู้โทร และการโทร ซ้ำ รวมถึงวอยซ์เมลและระบบตอบรับด้วยเสี่ยงแบบโต้ตอบ ซึ่งช่วยแนะนำเมนูตัวเลือกให้กับผู้โทร หากต้องการข้อมูลเพิ่มเติมโปรด  $\mathfrak{h}$ ที่ <u>ข้อมูลมาตรา 255 ของคณะกรรมการกิจการโทรคมนาคมแห่งสหรัฐอเมริกา</u>

### **กฎหมายȀวามสามารถในการเขาใช้ งานการสื ้ ่อสารแȡะวิดีโอแห่งศตวรรษที ่21 (CVAA)**

CVAA จะปรับปรุงกฎหมายการสื่อสารของสหรัฐอเมริกาเพื่อเพิ่มความสามารถในการเข้าใช้งานการสื่อสารที่ทันสมัยของผู้ ทุพพลภาพ รวมถึงปรับปรุงกฎหมายความสามารถในการเข้าใช้งานที่ออกตั้งแต่ปี 1980 และ 1990 เพื่อให้ครอบคลุมนวัตกรรม ดิจิทัล บรอดแบนด์ และอุปกรณ์เคลื่อนที่ใหม่ๆ FCC จะเป็นผู้บังคับใช้กฎข้อบังคับ และออกเป็นตัวบทกฎหมายใน 47 CFR ส่วนที่ ่ 14 และส่วนที่ 79

<span id="page-48-0"></span>แนวทางของ FCC เกี่ยวกับ CVAA

### ตัวบทกฎหมายและโครงการอื่นๆ ของสหรัฐอเมริกา

ึ กฎหมายผู้ทุพพลภาพชาวอเมริกา Act (ADA) กฎหมายโทรคมนาคม กฎหมายฟื้นฟูสมรรถภาพและอื่นๆ

#### **แȀนาดา**

ึกฎหมายความสามารถในการเข้าใช้งานของผู้ทุพพลภาพชาวออนทาริ โอ ถูกจัดทำขึ้นเพื่อพัฒนาและบังคับใช้มาตรฐานความ สามารถในการเข้าใช้งานเพื่อสร้างผลิตภัณฑ์ บริการ แ และเพื่อให้ผู้ทุพพลภาพมีส่วนร่วมในการพัฒนามาตรฐานความสามารถในการเข้าใช้งาน มาตรฐานแรกสุดของ AODA คือมาตรฐาน การบริการลูกค้า อย่างไรก็ตาม ขณะนี้อยู่ระหว่างการพัฒนามาตรฐานด้านการขนส่ง การจ้างงาน และสารสนเทศและการสื่อสาร AODA มีผลบังคับใช้กับรัฐบาลออนทาริ โอ สภานิติบัญญัติ ทุกองค์กรภาครัฐที่ได้รับแต่งตั้ง และบุคคลหรือองค์กรทั้งหมดที่เป็นผู้ ่ ่ จัดเตรียมสินค้า บริการ หรือสิ่งอำนวยความสะดวกให้กับภาครัฐหรือบุคคลที่สาม รวมถึงมีพนักงานอย่างน้อยหนึ่งคนอยู่ ในออนทาริ โอ และจะต้องปฏิบัติตามมาตรการด้านความสามารถในการเข้าใช้งานก่อนหรือภายในวันที่ 1 มกราคท 2025 หากต้องการข้อมูล **เพิ่มเติม โปรดไปที่<sub>กฎหมายความสามารถในการเข้าใช้งานของผู้ทุพพลภาพชาวออนทาริโอ (AODA)**</sub>

### **ยุโรป**

ข้อบังคับสหภาพยุโรป 376 ETSI รายงานทางเทคนิค ETSI DTR 102 612: "ปัจจัยเกี่ยวกับมนุษย์ (HF) ได้มีการประกาศใช้ข้อ กำหนดด้านความสามารถในการเข้าใช้งานของสหภาพยุโรปในการจัดซื้อผลิตภัณฑ์และบริการภาครัฐในส่วนของ ICT (ข้อบังคับ Ȁณะกรรมการสหภาพยโรปุ M 376, เฟส 1)"

้ความเป็นมา: องค์กรการวางมาตรฐานแห่งสหภาพยุโรปทั้งสามได้จัดตั้งทีมงานโครงการสองทีมให้ทำงานควบคู่กันเพื่อปฏิบัติหน้าที่ ตามที่ระบุไว้ใน "ข้อบังคับของคณะกรรมการสหภาพยุโรป 376 ถึง CEN, CENELEC และ ETSI เท์ สามารถในการเข้าใช้งานในการจัดซื้อผลิตภัณฑ์และบริการภาครัฐในส่วนของ ICT"

หน่วยงานผู้เชี่ยวชาญปัจจัยเกี่ยวกับมนุษย์ของ ETSI TC 333 ได้จัดทำ ETSI DTR 102 612 ขึ้น โดยสามารถดูรายละเอียดเพิ่มเติม เกี่ยวกับงานของ STF333 (เช่น ข้อกำหนดการอ้างอิง ข้อกำหนดของงานที่ทำโดยละเอียด แผนเวลาในการดำเนินงาน ร่างฉบับก่อน หน้า รายการความคิดเห็นที่ได้รับ และวิธีการติดต่อกับหน่วยงาน)ได้ที่ <u>[หน่วยงานพิเศษ](https://portal.etsi.org/home.aspx) 333</u> ่

ส่วนที่เกี่ยวข้องกับการประเมินรูปแบบการทดสอบที่เหมาะสมและความสอดคล้องนั้น ได้ ่ ่ กันไป โดยมีรายละเอียดอยู่ ใน CEN BT/WG185/PT หากต้องการทราบข้อมูลเพิ่มเติม ให้ ไปที่เว็บไซต์ของทีมงานโครงการ CEN ทั้ง ่ สองโครงการมีการประสานงานกันอย่างใกล้ชิด

- ทีมงานโครงการ CEN
- <u>ข้อบังคับของคณะกรรมการสหภาพยุโรปด้านความสามารถในการเข้าใช้งานระบบอิเล็กทรอนิกส์ (PDF 46KB)</u>

#### **สหราชอาณาจักร**

มีการออกกฎหมายการเลือกปฏิบัติต่อผู้ทุพพลภาพปี 1995 (DDA) เพื่อให้มั่นใจว่าผู้ทุพพลภาพทางสายตาและด้านอื่นๆ ในสหราช ้ อาณาจักรจะสามารถเข้าใช้งานเว็บไซต์ได้

นโยบาย W3C แห่งสหราชอาณาจักร

### **ออสเตรเȡีย**

รัฐบาลออสเตรเลียได้ประกาศแผนในการลงมือปฏิบัติตาม <u>แนวทางด้านความสามารถในการเข้าใช้งานเนื้อหาเว็บ</u> 2.0

เว็บไซต์ทั้งหมดของรัฐบาลออสเตรเลีย จะต้องมีการปฏิบัติตามข้อกำหนดระดับ A ภายในปี 2012 และดับเบิล A ภายในปี 2015 มาตรฐานใหม่นี้จะมาแทนที่ WCAG 1.0 ซึ่งใช้ ในการระบุข้อกำหนดภาคบังคับสำหรับหน่วยงานตั้งแต่ปี 2000

### <span id="page-49-0"></span>**ทั ่วโȡก**

- กลุ่มงานพิเศษด้านความสามารถในการเข้าใช้งาน JTC1 (SWG-A)
- G3ict: โครงการระดับโลกในการมีส่วนร่วมด้าน ICT
- ตัวบทกฎหมายด้านความสามารถในการเข้าใช้งานของชาวอิตาลี
- โครงการความสามารถในการเข้าใช้งานเว็บ W3C (WAI)

# **แหȡงข่ อม ้ ู ȡแȡะȡิงกด ์ ้านȀวามสามารถในการเขาใช้ งานท ้ ี เป็นประโยชน์**

องค์กรต่อไปนี้ อา

หมายเหต**ุ**: แต่ไม่ใช่รายการที่ครอบคลุมทุกอย่าง รายชื่อองค์กรเหล่านี้มีไว้เพื่อวัตถุประสงค์ในการให้ข้อมูลเท่านั้น HP จะไม่รับ ผิดชอบใดๆ ในส่วนของข้อมูลหรือผู้ติดต่อที่คุณอาจพบเจอบนอินเทอร์เน็ต การแสดงรายชื่อในหน้านี้ ไม่ ได้หมายความว่า HP ให้การรับรองใดๆ

### **องȀกร์**

- สมาคมผู้ทุพพลภาพชาวอเมริกา (AAPD)
- สมาคมโปรแกรมกฎหมายเทคโนโลยีการให้ความช่วยเหลือ (ATAP)
- สมาคมผู้สูญเสียการได้ยินแห่งอเมริกา (HLAA)
- ความช่วยเหลือทางเทคนิคและศูนย์การฝึกอบรมด้านเทคโนโลยีสารสนเทศ (ITTATC)
- สมาคมไลท์เฮาส์ระหว่างประเทศ
- สมาคมคนหูหนวกแห่งชาติ
- สหพันธ์คนตาบอดแห่งชาติ
- $\bullet$  ชุมชนวิศวกรรมการฟื้นฟูสมรรถภาพและเทคโนโลยีการให้ความช่วยเหลือแห่งอเมริกาเหนือ (RESNA)
- การโทรคมนาคมสำหรับคนหูหนวกและผู้ประสบปัญหาทางการได้ยิน Inc. (TDI)
- โครงการความสามารถในการเข้าใช้งานเว็บ W3C (WAI)

### **สถาบันการศึกษา**

- มหาวิทยาลัยแห่งรัฐแคลิฟอร์เนีย, Northridge, ศูนย์ผู้ทุพพลภาพ (CSUN)
- มหาวิทยาลัยวิสคอนซิน Madison, ศูนย์การติดตาม
- ิ มหาวิทยาลัยมินเนโซตา โปรแกรมการอำนวยความสะดวกด้านคอมพิวเตอร์

# **แหȡงข่ อม้ ูȡอื ่นๆ เกี ่ยวกับȀวามทุพพȡภาพ**

- โปรแกรมความช่วยเหลือทางเทคนิคของ ADA (กฎหมายผู้ทุพพลภาพชาวอเมริกา)
- เครือข่ายธุรกิจและความทุพพลภาพ
- **EnableMart**
- <span id="page-50-0"></span>พ่อรัมความทุพพลภาพแห่งสหภาพยุโรป
- เครือข่ายการอำนวยความสะดวกในการทำงาน
- **Microsoft Enable**
- กระทรวงยุติธรรมสหรัฐอเมริกา คู่มือกฎหมายสิทธิด้านความทุพพลภาพ

## **ȡิงกของ ์ HP**

เว็บฟอร์มติดต่อของเรา

คำแนะนำด้านความสะดวกสบายและความปลอดภัยของ [HP](http://www8.hp.com/us/en/hp-information/ergo/index.html)

ตัวแทนขายภาครัฐของ HP

#### **การติดต่อฝ่ายสนับสน น ุ**

 $\mathbb{B}^{\!\!*}$  <mark>หมายเหตุ:</mark> บริการให้ความช่วยเหลือจะใช้ภาษาอังกฤษเท่านั้น

- ลูกค้าที่เป็นผู้หูหนวกหรือประสบปัญหาด้านการได้ยินและมีข้อสงสัยเกี่ยวกับการสนับสนุนทางเทคนิค หรือความสามารถใน ่ การเข้าใช้งานผลิตภัณฑ์ HP:
	- ให้ใช้ TRS/VRS/WebCapTel เพื่อโทร่ไปที่ (877) 656-7058ในวันจันทร์ถึงศุกร์ เวลา 06.00 น. ถึง 21.00 น. เวลา Mountain
- ลูกค้าที่เป็นผู้ทุพพลภาพในด้านอื่นๆ หรือมีข้อจำกัดด้านอายุและมีข้อสงสัยเกี่ยวกับการสนับสนุนทางเทคนิค หรือความ ่ สามารถในการเข้าใช้งานผลิตภัณฑ์ HP ให้เลือกหนึ่งในตัวเลือกต่อไปนี้:
	- โทร (888) 259-5707 ในวันจันทร์ถึงศุกร์ เวลา 06.00 น. ถึง 21.00 น. เวลา Mountain
	- กรอกขอม้ ลในู [แบบฟอร์มการติดต่อสำหรับผู้ทุพพลภาพหรือผู้มีข้อจำกัดด้านอายุ](https://h41268.www4.hp.com/live/index.aspx?qid=11387)

### <span id="page-51-0"></span>**ด ั ชน ี**

### **A**

AT (เทคโนโลยีการให้ความช่วยเหลือ) การค้นหา [38](#page-45-0) วัตถุประสงค์ [37](#page-44-0)

### **B**

BIOS

การอัปเดต [18](#page-25-0)

### **C**

Computer Setup (การตั้งค่าคอมพิวเตอร์) – เมนู Advanced (ตัวเลือกขั้นสูง) [15](#page-22-0) Computer Setup (การตั้งค่าคอมพิวเตอร์) – เมนูFile (ไฟล)์ [12](#page-19-0) Computer Setup (การตั้งค่าคอมพิวเตอร์) – เมนูPower (พลังงาน) [15](#page-22-0) Computer Setup (การตั้งค่าคอมพิวเตอร์) – เมนู Security (การรักษาความ ปลอดภัย) [13](#page-20-0) Computer Setup (การตั้งค่าคอมพิวเตอร์) – เมนู Storage (อุปกรณ์จัดเก็บข้อมูล) [13](#page-20-0)

### **H**

HP BIOS Configuration Utility (HPBCU) [16](#page-23-0) HP PC Hardware Diagnostics UEFI การดาวน์โหลด [33](#page-40-0) ึการเริ่มต้น [33](#page-40-0) การใช้ [32](#page-39-0) HP PC Hardware Diagnostics Windows การดาวน์โหลด [32](#page-39-0) การติดตั้ง [32](#page-39-0) การใช้ [31](#page-38-0) HP ThinUpdate [25](#page-32-0)

#### ก

ึกระแสไฟขาออกสูงสุด [30](#page-37-0) การกำหนดค่าเซิร์ฟเวอร์ PXE [25](#page-32-0) การดูแลรักษาตามปกติ [9](#page-16-0) การตังȀ้ า่ BIOS [10](#page-17-0) การตังȀ้ า่ Remote HP PC Hardware Diagnostics UEFI ึการปรับเลือกค่า [35](#page-42-0) การใช้ [34](#page-41-0) การติดตั้ง ิ ฉากยึดติดตั้ง [4](#page-11-0) สายล็อก [4](#page-11-0) การต่อสายไฟ  $AC = 3$  $AC = 3$ การถอด แฟลชไดรฟ์USB [36](#page-43-0) โมดูลจัดเก็บข้อมูล M.2 [36](#page-43-0) การทดสอบวินิจฉัยการเปิดเครื่อง [20](#page-27-0) การวินิจฉัยและการแก้ไขปัญหา [18](#page-25-0) การอัปเดต BIOS [18](#page-25-0) การเตรียมการขนย้ำย [36](#page-43-0) การเปลี่ยนการตั้งค่า BIOS [16](#page-23-0) การเปิด/ปิดใช้งานการเรียกเครื่องกลับสู่การ ทำงานผ่าน LAN (WOL) [19](#page-26-0) การเรียกเครื่องกลับสู่การทำงานผ่าน LAN (WOL) [19](#page-26-0) การแก้ไขɔญหากรณีไรด้ สก์ ิ [24](#page-31-0) การแก้ไขปัญหาเบื้องต้น [10,](#page-17-0) [22](#page-29-0) การใช้ HP ThinUpdate เพื่อคืนค่าให้กับ อิมเมจ [25](#page-32-0)

ข

ขนาด [30](#page-37-0) ข้อกำหนดเกี่ยวกับชุดสายไฟ [26](#page-33-0) ข้อผิดพลาด รหัส [20](#page-27-0) ข้อมูลจำเพาะ ึกระแสไฟขาออกสูงสุด [30](#page-37-0) กำลังไฟขาออก [30](#page-37-0) ขนาด [30](#page-37-0) Ȁวามชืน้ [30](#page-37-0) ้ความชื้นสัมพัทธ์ [30](#page-37-0) ่ อุณหภูมิ [30](#page-37-0)

ิ สาร์ดแวร์ [30](#page-37-0) แหล่งจ่ายไฟ [30](#page-37-0) ไคลเอ็นต์แบบบาง [30](#page-37-0) ข้อมูลจำเพาะของกำลังไฟขาออก [30](#page-37-0) ข้อมูลจำเพาะของแหล่งจ่ายไฟ [30](#page-37-0) ข้อมลจำเพาะด้านความชื้น [30](#page-37-0) ข้อมูลจำเพาะด้านความชื้นสัมพัทธ์ [30](#page-37-0) ข้อมูลจำเพาะด้านอุณหภูมิ [30](#page-37-0) ข้อมูลจำเพาะทางฮาร์ดแวร์ [30](#page-37-0)

### Φ

ความสามารถในการเข้าใช้งานจำเป็นต้องได้ รับการประเมิน [38](#page-45-0) คำเตือนและข้อควรระวัง [3](#page-10-0) คำแนะนำในการติดตั้ง [3](#page-10-0) คุณสมบัติสำหรับผู้ทุพพลภาพ [37](#page-44-0)

Ϋ ฉากยึดติดตั้ง [4](#page-11-0)

### έ

เซิร์ฟเวอร์ PXE [25](#page-32-0)

### ต

ตำแหน่งของหมายเลขผลิตภัณฑ์ [2](#page-9-0)

### ถ

ถ้อยแถลงเกี่ยวกับความไม่แน่นอนของ ข้อมูล [28](#page-35-0)

### ท

เทคโนโลยีการให้ความช่วยเหลือ (AT) ึการค้นหา [38](#page-45-0) วัตถุประสงค์ [37](#page-44-0)

### น

นโยบายการให้ความช่วยเหลือของ HP [37](#page-44-0)

### บ

ำเริการซ่อมแซม [36](#page-43-0)

### ส่วนประกอบ

้ด้านหน้า [1](#page-8-0) ้ด้านหลัง [2](#page-9-0)

ฝ่ายสนับสนุนลูกค้า, ความสามารถในการเข้า ใช้งาน [43](#page-50-0)

### ρ

ο

แฟลชไดรฟ์USB, การถอดเปลี ่ยน [36](#page-43-0) ไฟแสดงสถานะ [18](#page-25-0) ไฟเปิดเครื่องกะพร<mark>ิ</mark>บ [20](#page-27-0)

### ม

มาตรฐานและตัวบทกฎหมาย, Ȁวามสามารถ ในการเข้าใช้งาน [39](#page-46-0) มาตรา 508 มาตรฐานȀวามสามารถในการ เขาใช้ งาน้ [39](#page-46-0), [40](#page-47-0) ี เมนู Advanced (ตัวเลือกขั้นสูง) [15](#page-22-0) เมนูFile (ไฟล)์ [12](#page-19-0) เมนูPower (พลังงาน) [15](#page-22-0) เมนู Security (การรักษาความปลอดภัย) [13](#page-20-0) เมนู Storage (อุปกรณ์จัดเก็บข้อมูล) [13](#page-20-0) โมดูลจัดเก็บข้อมูล M.2, การถอด [36](#page-43-0)

#### ย

ยูทิลิตี Computer Setup (การตั้งค่า คอมพิวเตอร์) (F[10](#page-17-0)) 10

### ร

รหัสเสียง [20](#page-27-0) รหัสเสียงเตือน [20](#page-27-0) รูปแบบการจัดวางที่ไม่รองรับ [8](#page-15-0) ่ รูปแบบการติดตั้งที่รองรับ [5](#page-12-0)

#### χ

ลักษณะการจัดวางที ่รองรบั [7](#page-14-0) ลำดับการเปิดเครื่อง [19](#page-26-0)

#### ส

สมาคมมืออาชีพด้านความสามารถในการเข้า ่ใช้งานระหว่างประเทศ [38](#page-45-0) สัญญาณไฟกะพริบ [20](#page-27-0) สายไฟ ข้อกำหนดสำหรับทุกประเทศ [26](#page-33-0) ข้อกำหนดสำหรับบางประเทศและบาง ภูมิภาค [27](#page-34-0)

#### ห

แหล่งข้อมูล, ความสามารถในการเข้าใช้ งาน [42](#page-49-0)